# **SONY**

# **Trinitron Color Computer Display**

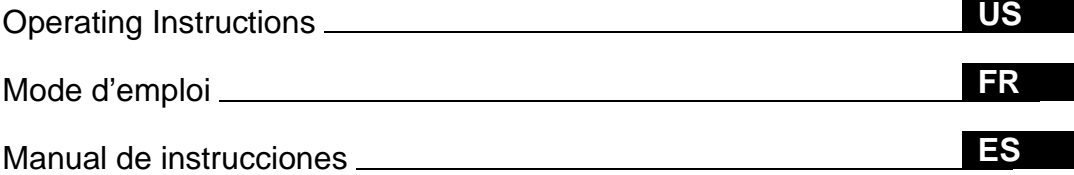

# **CPD-G520**

© 2000 Sony Corporation

# **Owner's Record**

The model and serial numbers are located at the rear of the unit. Record these numbers in the spaces provided below. Refer to them whenever you call upon your dealer regarding this product.<br>Model No. Serial No. Serial No.

# **WARNING**

**To prevent fire or shock hazard, do not expose the unit to rain or moisture.**

**Dangerously high voltages are present inside the unit. Do not open the cabinet. Refer servicing to qualified personnel only.**

#### **FCC Notice**

This equipment has been tested and found to comply with the limits for a Class B digital device, pursuant to Part 15 of the FCC Rules. These limits are designed to provide reasonable protection against harmful interference in a residential installation. This equipment generates, uses, and can radiate radio frequency energy and, if not installed and used in accordance with the instructions, may cause harmful interference to radio communications. However, there is no guarantee that interference will not occur in a particular installation. If this equipment does cause harmful interference to radio or television reception, which can be determined by turning the equipment off and on, the user is encouraged to try to correct the interference by one or more of the following measures:

- Reorient or relocate the receiving antenna.
- Increase the separation between the equipment and receiver.
- Connect the equipment into an outlet on a circuit different from
- that to which the receiver is connected.

– Consult the dealer or an experienced radio/TV technician for help. You are cautioned that any changes or modifications not expressly approved in this manual could void your authority to operate this equipment.

#### **IMPORTANTE**

Para prevenir cualquier mal funcionamiento y evitar daños, por favor, lea detalladamente este manual de instrucciones antes de conectar y operar este equipo.

#### INFORMATION

This product complies with Swedish National Council for Metrology (MPR) standards issued in December 1990 (MPR II) for very low frequency (VLF) and extremely low frequency (ELF).

#### INFORMATION

Ce produit est conforme aux normes du Swedish National Council for Metrology de décembre 1990 (MPR II) en ce qui concerne les fréquences très basses (VLF) et extrêmement basses (ELF).

#### INFORMACIÓN

Este producto cumple las normas del Consejo Nacional Sueco para MetrologÍa (MPR) emitidas en diciembre de 1990 (MPR II) para frecuencias muy bajas (VLF) y frecuencias extremadamente bajas (ELF).

#### **NOTICE**

This notice is applicable for USA/Canada only. If shipped to USA/Canada, install only a UL LISTED/CSA LABELLED power supply cord meeting the following specifications:

#### **SPECIFICATIONS**

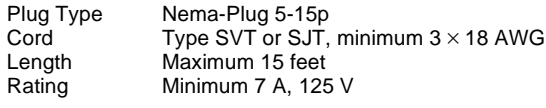

#### **NOTICE**

Cette notice s'applique aux Etats-Unis et au Canada uniquement.

Si cet appareil est export\* aux Etats-Unis ou au Canada, utiliser le cordon d'alimentation portant la mention UL LISTED/CSA LABELLED et remplissant les conditions suivantes: SPECIFICATIONS

Type de fiche Fiche Nema 5-15 broches<br>Cordon Type SVT ou SJT, minimu Type SVT ou SJT, minimum  $3 \times 18$  AWG Longueur Maximum 15 pieds<br>Tension Minimum 7 A, 125 Minimum 7 A, 125 V

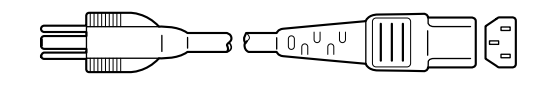

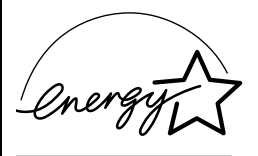

As an ENERGY STAR Partner, Sony Corporation has determined that this product meets the ENERGY STAR guidelines for energy efficiency.

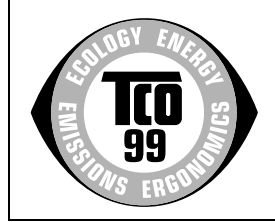

This monitor complies with the TCO'99 guidelines.

**If you have any questions about this product, you may call: Sony Customer Information Center 1-800-222-SONY (7669)**

**or write to:**

**Sony Customer Information Center**

**1 Sony Drive, Mail Drop #T1-11, Park Ridge, NJ 07656**

#### **Declaration of Conformity**

Trade Name: SONY<br>Model No.: CPD-C Model No.: CPD-G520<br>Responsible Party: Sony Electi Telephone No.: 201-930-6972

Responsible Party: Sony Electronics Inc.<br>Address: 1 Sony Drive, Park R 1 Sony Drive, Park Ridge, NJ 07656 USA

This device complies with Part 15 of the FCC Rules. Operation is subject to the following two conditions: (1) This device may not cause harmful interference, and (2) this device must accept any interference received, including interference that may cause undesired operation.

# **Table of Contents**

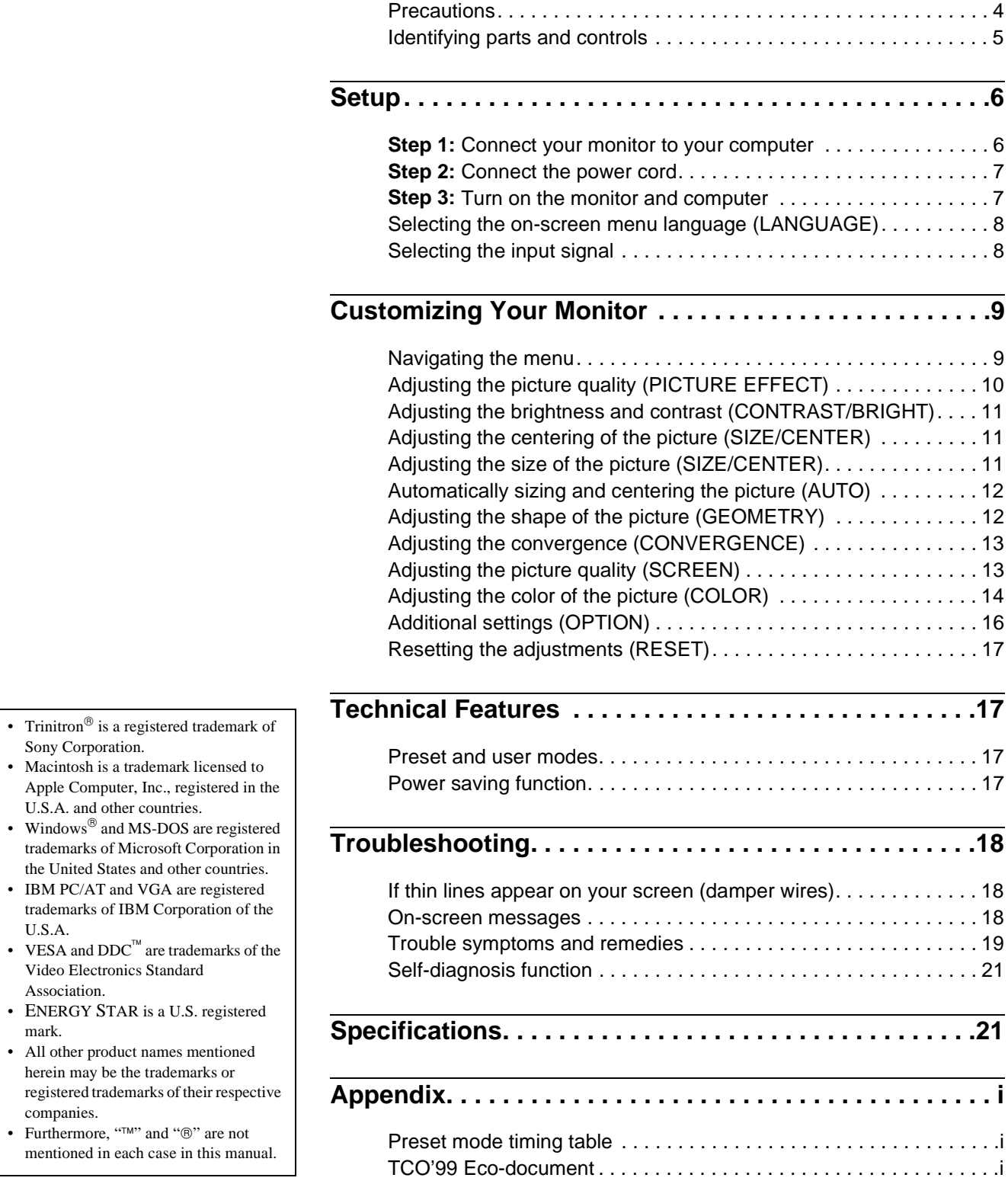

**US**

# <span id="page-3-0"></span>**Precautions**

### **Warning on power connections**

• Use the supplied power cord. If you use a different power cord, be sure that it is compatible with your local power supply. **For the customers in the U.S.A.**

If you do not use the appropriate cord, this monitor will not conform to mandatory FCC standards.

Example of plug types

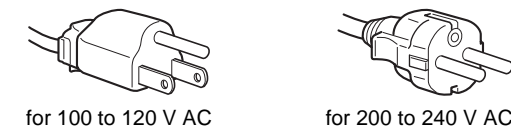

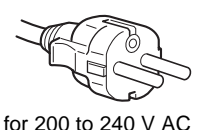

- Before disconnecting the power cord, wait at least 30 seconds after turning off the power to allow the static electricity on the screen's surface to discharge.
- After the power is turned on, the screen is demagnetized (degaussed) for about a few seconds. This generates a strong magnetic field around the screen which may affect data stored on magnetic tapes and disks placed near the monitor. Be sure to keep magnetic recording equipment, tapes, and disks away from the monitor.

The equipment should be installed near an easily accessible outlet.

### **Installation**

Do not install the monitor in the following places:

- on surfaces (rugs, blankets, etc.) or near materials (curtains, draperies, etc.) that may block the ventilation holes
- near heat sources such as radiators or air ducts, or in a place subject to direct sunlight
- in a place subject to severe temperature changes
- in a place subject to mechanical vibration or shock
- on an unstable surface
- near equipment which generates magnetism, such as a transformer or high voltage power lines
- near or on an electrically charged metal surface

### **Maintenance**

- Clean the screen with a soft cloth. If you use a glass cleaning liquid, do not use any type of cleaner containing an anti-static solution or similar additive as this may scratch the screen's coating.
- Do not rub, touch, or tap the surface of the screen with sharp or abrasive items such as a ballpoint pen or screwdriver. This type of contact may result in a scratched picture tube.
- Clean the cabinet, panel and controls with a soft cloth lightly moistened with a mild detergent solution. Do not use any type of abrasive pad, scouring powder or solvent, such as alcohol or benzene.

## **Transportation**

When you transport this monitor for repair or shipment, use the original carton and packing materials.

### **Use of the tilt-swivel**

This monitor can be adjusted within the angles shown below. To find the center of the monitor's turning radius, align the center of the monitor's screen with the centering dot on the stand.

Hold the monitor at the bottom with both hands when you turn it horizontally or vertically. Be careful not to pinch your fingers at the back of the monitor when you tilt the monitor up vertically.

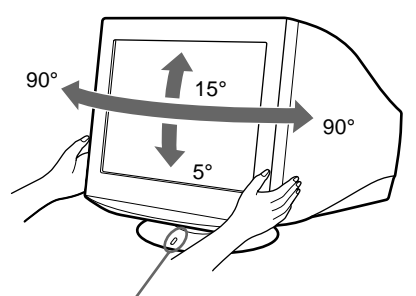

Centering dot

# <span id="page-4-0"></span>**Identifying parts and controls**

See the pages in parentheses for further details.

#### **Front Rear**

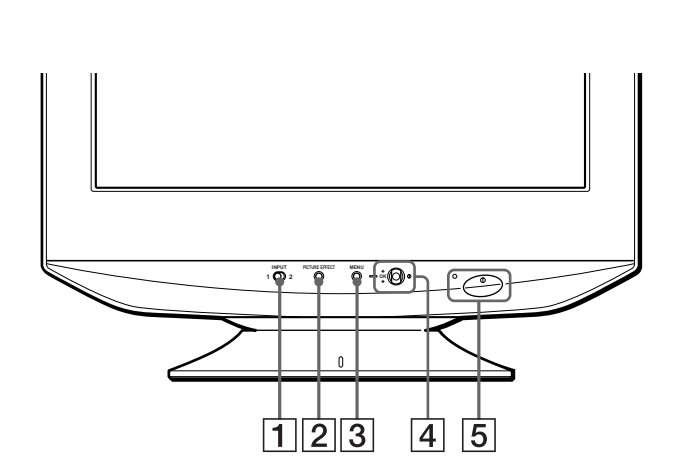

#### 1 **INPUT (input) switch ([page 8](#page-7-1))**

This switch selects the INPUT 1 (video input 1 connector:  $\mathbb{G}$ 1) or INPUT 2 (video input 2 connector:  $\mathbb{G}$ 2).

#### 2 **PICTURE EFFECT button [\(page 10\)](#page-9-0)**

This button is used to change the preset picture effects' modes.

3 **MENU button ([page 9](#page-8-2))**

This button is used to display or close the menu.

#### 4 **Control button (OK,** M**/**m**) [\(page 10\)](#page-9-1)**

This button is used to make adjustments to the monitor and call up the CONTRAST menu directly.

#### 5 ! **(power) switch and indicator [\(pages 7](#page-6-1)[, 17](#page-16-3)[, 21](#page-20-0))**

This button turns the monitor on and off. The power indicator lights up in green when the monitor is turned on, and lights up in orange when the monitor is in power saving mode.

 $\overline{6}$  $\overline{7}$ forward side  $\int$  forward side  $\circ$  (m)  $\circ$  $\circ$  (in ) rear side rear side anonadonogg nnnr ⋒ **2 1 AC IN** nennennennennennen<br>HEFRESEHERESHERES

- 6 **AC IN connector ([page 7](#page-6-0))** This connector provides AC power to the monitor.
- 7 **Video input connectors (HD15) (**y**1/**y**2) [\(page 6\)](#page-5-1)** These connectors input RGB video signals (0.700 Vp-p, positive) and sync signals.

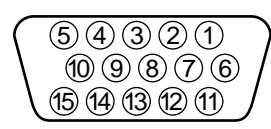

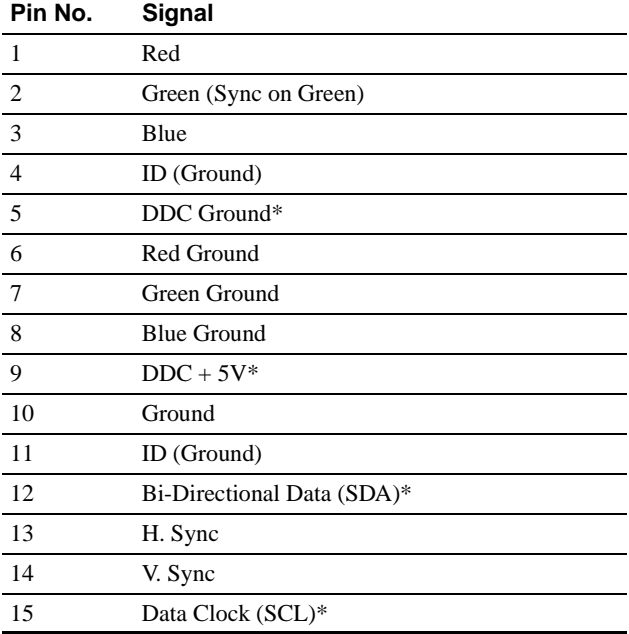

\* DDC (Display Data Channel) is a standard of VESA.

<span id="page-5-0"></span>**Setup**

Before using your monitor, check that the following accessories are included in your carton:

- Power cord (1)
- Video signal cable (1)
- Warranty card (1)
- Notes on cleaning the screen's surface (1)
- This instruction manual (1)

# <span id="page-5-1"></span>**Step 1:Connect your monitor to your computer**

Turn off the monitor and computer before connecting.

#### **Notes**

- Do not touch the pins of the video signal cable connector as this might bend the pins.
- When connecting the video signal cable, check the alignment of the HD15 connector. Do not force the connector in the wrong way or the pins might bend.

### ■ Connecting to an IBM PC/AT or compatible **computer**

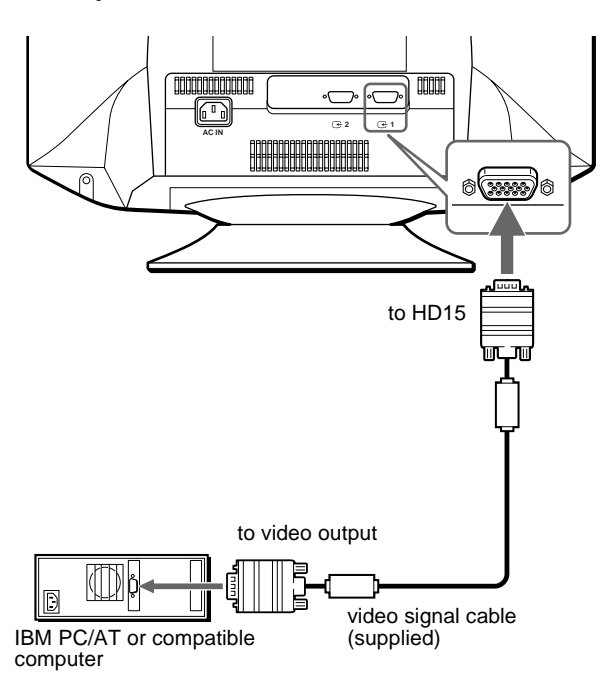

### <span id="page-5-2"></span>■ Connecting to a Macintosh or compatible **computer**

You will need a Macintosh adapter (not supplied).

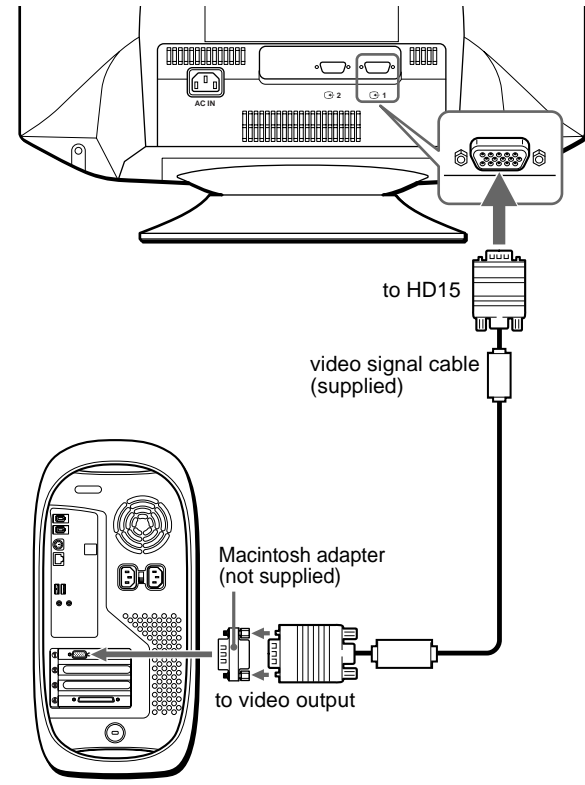

Macintosh or compatible computer

## ■ Connecting to a second computer

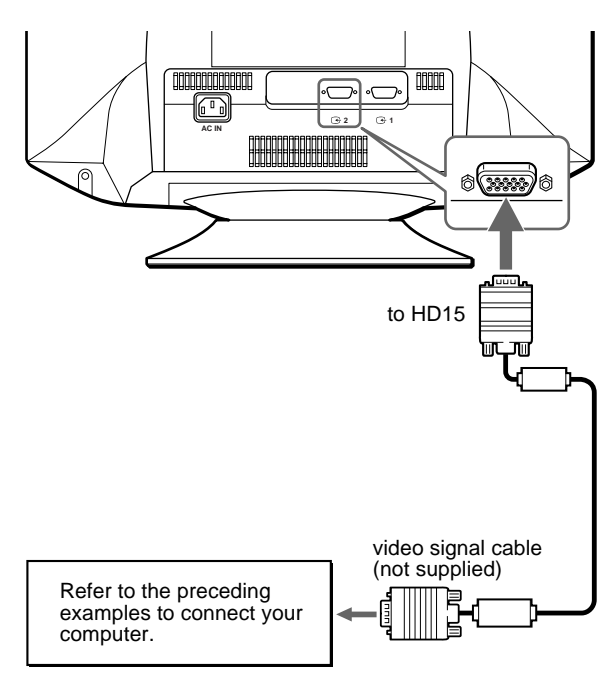

# <span id="page-6-0"></span>**Step 2:Connect the power cord**

With the monitor and computer switched off, first connect the power cord to the monitor, then connect it to a power outlet.

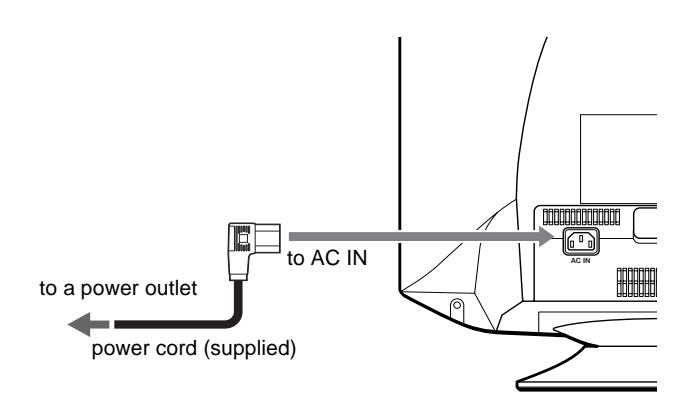

# <span id="page-6-1"></span>**Step 3: Turn on the monitor and computer**

First turn on the monitor, then turn on the computer.

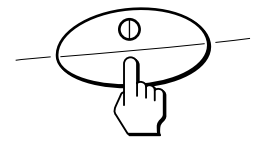

The installation of your monitor is complete. If necessary, use the monitor's controls to adjust the picture.

### **If no picture appears on your screen**

- Check that the monitor is correctly connected to the computer.
- If NO SIGNAL appears on the screen, try changing the input signal ([page 8](#page-7-1)), and confirm that your computer's graphics board is completely seated in the correct bus slot.
- If you are replacing an old monitor with this model and OUT OF SCAN RANGE appears on the screen, reconnect the old monitor. Then adjust the computer's graphics board so that the horizontal frequency is between 30 – 130 kHz and the vertical frequency is between 48 – 170 Hz.

For more information about the on-screen messages, see ["Trouble](#page-18-0)  [symptoms and remedies" on page 19](#page-18-0).

#### **Setup on various OS (Operating System)**

This monitor complies with the "DDC" Plug & Play standard and automatically detects all the monitor's information. No specific driver needs to be installed to the computer.

If you connect the monitor to your PC, and then boot your PC for the first time, the setup Wizard may be displayed on the screen. Click on "Next" several times according to the instructions from the Wizard until the Plug & Play Monitor is automatically selected so that you can use this monitor.

**US**

# <span id="page-7-0"></span>**Selecting the on-screen menu language (LANGUAGE)**

English, French, German, Spanish, Italian, Dutch, Swedish, Russian and Japanese versions of the on-screen menus are available. The default setting is English.

#### **1 Press the MENU button.**

The menu appears on the screen.

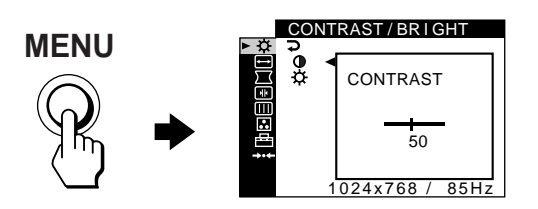

**2 Move the control button up or down to highlight OPTION and press the control button.** 

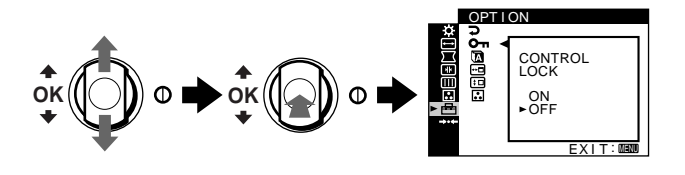

**3 Move the control button up or down to highlight LANGUAGE and press the control button.**

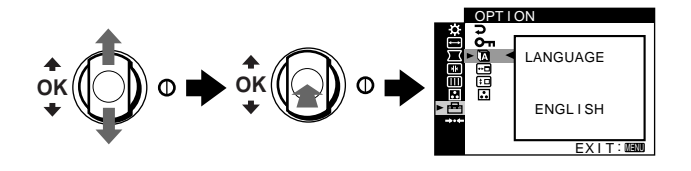

**4 Move the control button up or down until the desired language appears on the screen. Then press the control button to select the language.**

Each time you move the control button up or down, the language can be selected appears cyclically.

- ENGLISH
- FRANÇAIS: French
- DEUTSCH: German
- ESPAÑOL: Spanish
- ITALIANO: Italian
- NEDERLANDS: Dutch
- SVENSKA: Swedish
- РУССКИЙ: Russian
- 日本語: Japanese

#### **To close the menu**

Press the MENU button. If no buttons are pressed, the menu closes automatically after about 45 seconds.

#### **To reset to English**

Select ENGLISH in step 4 above.

# <span id="page-7-1"></span>**Selecting the input signal**

You can connect two computers to this monitor using the HD15 connectors. To select one of the two computers, use the INPUT switch.

#### **Move the INPUT switch.**

The selected connector appears on the screen for 3 seconds.

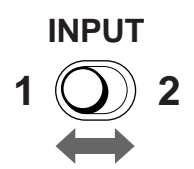

"INPUT 1" or "INPUT 2" appears on the screen.

#### **Note**

If no signal is input to the selected connector, NO SIGNAL appears on the screen. After a few seconds, the monitor enters the power saving mode. If this happens, switch to the other connector.

# <span id="page-8-0"></span>**Customizing Your Monitor**

You can make numerous adjustments to your monitor using the on-screen menu.

# <span id="page-8-1"></span>**Navigating the menu**

<span id="page-8-2"></span>Press the MENU button to display the menu on the screen. [See](#page-9-1)  [page 10](#page-9-1) for more information on using the MENU and control buttons.

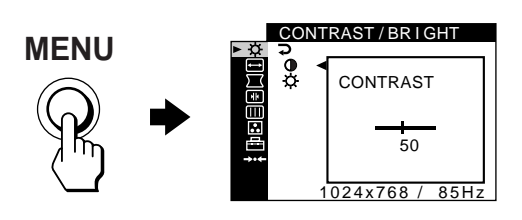

Use the control button to select one of the following menus.

#### 1 **CONTRAST/BRIGHT ([page 11](#page-10-0))**

Adjusts the contrast and brightness. You can also call up this menu directly by moving the control button up or down while there is no menu on the screen.

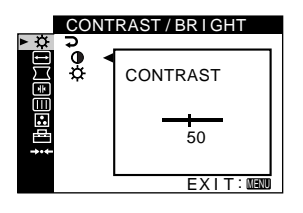

S I ZE / CENTER

 $\mathbb{F}$ 

# 2 **SIZE/CENTER**

**([page 11](#page-10-1))** Adjusts the size or centering.

## 3 **GEOMETRY [\(page 12\)](#page-11-1)**

Adjusts the rotation and shape of the picture.

#### 4 **CONVERGENCE ([page 13](#page-12-0))**

Adjusts the picture's horizontal and vertical convergence.

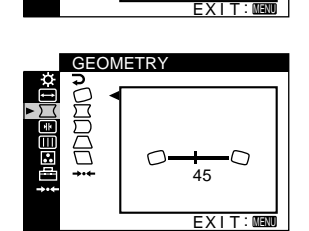

45

口

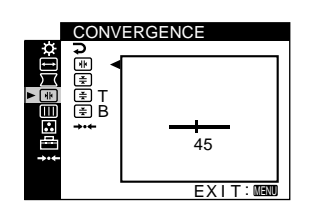

## 5 **SCREEN ([page 13](#page-12-1))**

Adjusts the picture's

- quality. The options include:
- degaussing the screen (DEGAUSS)
- adjusting the moire cancellation (CANCEL MOIRE)
- adjusting the landing (LANDING)

### 6 **COLOR ([page 14](#page-13-0))**

Adjusts the picture's color temperature to match the monitor's colors to a printed picture's colors.

### 7 **OPTION ([page 16](#page-15-0))**

Adjusts the monitor's options.

- The options include:
- locking the controls
- changing the on-screen menu's language
- changing the on-screen menu position
- changing the picture's color temperature setting mode

## 8 **RESET [\(page 17\)](#page-16-0)**

Resets the adjustments.

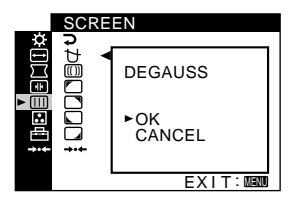

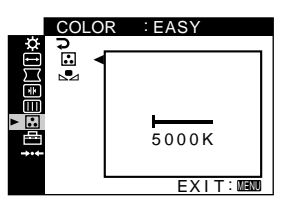

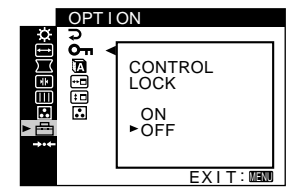

**US**

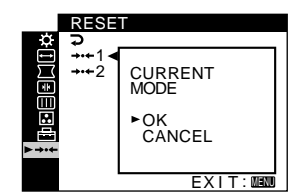

### $\blacksquare$  Displaying the current input signal

When you press the MENU button to display the menu, the horizontal/vertical frequencies of the current input signal are displayed in the menu. If the signal matches one of this monitor's factory preset modes, the resolution is also displayed.

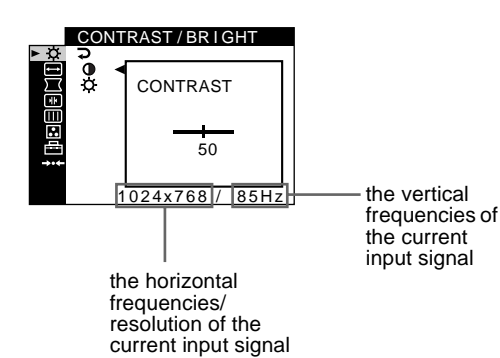

### <span id="page-9-1"></span>■ Using the MENU and control buttons

#### **1 Display the menu.**

Press the MENU button to display the menu on the screen.

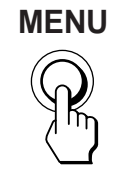

#### **2 Select the menu you want to adjust.**

Highlight the desired menu by moving the control button up or down. Then press the control button.

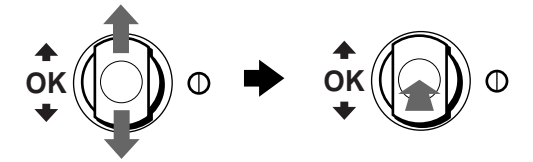

#### **3 Adjust the menu.**

Move the control button up or down to make the adjustment and press the control button.

#### **If you want to select another menu;**

move the control button up or down to select  $\supset$  and press the control button to exit the menu.

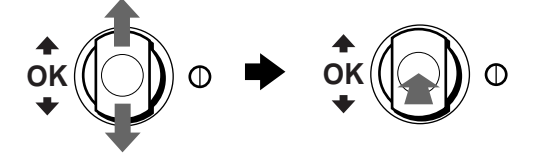

#### **4 Close the menu.**

Press the MENU button. If no buttons are pressed, the menu closes automatically after about 45 seconds.

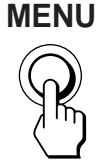

# <span id="page-9-0"></span>**Adjusting the picture quality (PICTURE EFFECT)**

#### **Press the PICTURE EFFECT button.**

Each time you press the button, the three picture modes cyclically change as follows.

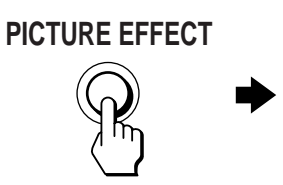

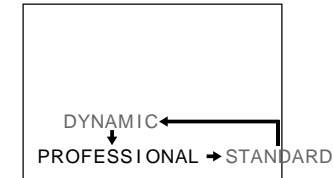

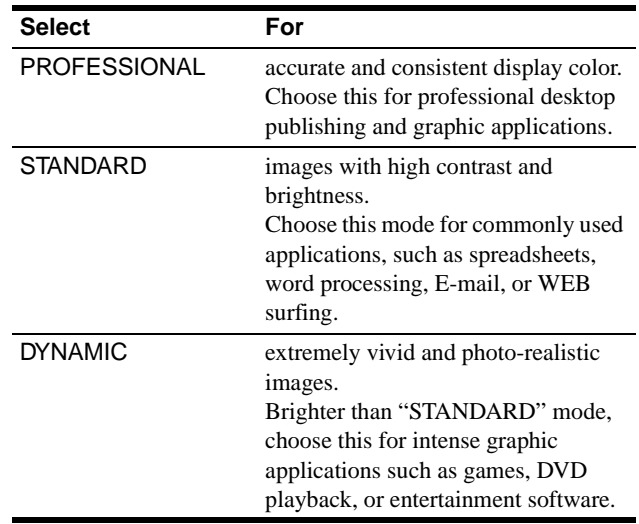

# <span id="page-10-0"></span>**Adjusting the brightness and contrast (CONTRAST/BRIGHT)**

These settings are stored in memory for the signals from the currently selected input connector.

**1 Press the MENU button.**

The menu appears on the screen.

**2** Move the control button up or down to highlight  $\Diamond$ . **Then press the control button.**

The CONTRAST/BRIGHT menu appears on the screen.

- **3** Move the control button up or down to highlight **0 or . Then press the control button.**
- **4 Move the control button up or down to adjust the contrast (**6**) or brightness ( ). Then press the control button.**

### **If you are using the sRGB mode**

If you selected the sRGB mode in the COLOR MODE ( $\Box$ ) of the  $OPTION$  ( $\bigoplus$ ) menu, the following CONTRAST/BRIGHT menu appears on the screen.

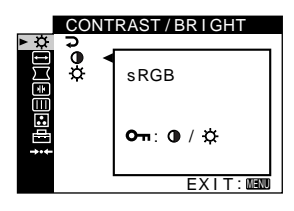

You cannot adjust the contrast  $(①)$  or brightness  $(③)$  on this screen. If you want to adjust them, select a mode other than sRGB in the COLOR MODE ( $\boxed{\bullet}$ ) of the OPTION ( $\boxed{\rightleftharpoons}$ ) menu.

For more information about using the sRGB mode, [see](#page-13-0)  ["Adjusting the color of the picture \(COLOR\)" on page 14](#page-13-0).

# <span id="page-10-1"></span>**Adjusting the centering of the picture (SIZE/CENTER)**

This setting is stored in memory for the current input signal.

- **1 Press the MENU button.** The menu appears on the screen.
- **2 Move the control button up or down to highlight SIZE/CENTER and press the control button.** The SIZE/CENTER menu appears on the screen.
- **3** Move the control button up or down to select  $\Box$  for horizontal adjustment, or  $\Box$  for vertical adjustment. **Then press the control button.**
- **4 Move the control button up or down to adjust the centering.**

# <span id="page-10-2"></span>**Adjusting the size of the picture (SIZE/CENTER)**

This setting is stored in memory for the current input signal.

- **1 Press the MENU button.** The menu appears on the screen.
- **2 Move the control button up or down to highlight SIZE/CENTER and press the control button.** The SIZE/CENTER menu appears on the screen.
- **3** Move the control button up or down to select  $\bigoplus$  for horizontal adjustment, or **for vertical adjustment. Then press the control button.**
- **4 Move the control button up or down to adjust the size.**

**US**

# <span id="page-11-0"></span>**Automatically sizing and centering the picture (AUTO)**

You can easily adjust the picture to fill the screen by using the SIZE/CENTER menu.

**1 Press the MENU button.**

The menu appears on the screen.

- **2 Move the control button up or down to highlight SIZE/CENTER and press the control button.** The SIZE/CENTER menu appears on the screen.
- **3 Move the control button up or down to select (AUTO). Then press the control button.** The adjustment window appears on the screen.
- **4 Move the control button up or down to select OK. Then press the control button.**

The picture automatically fills the screen.

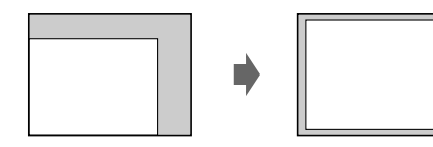

#### **Notes**

- If you do not want to use the AUTO function, select CANCEL in step 4.
- This function is intended for use with a computer running Windows or similar graphic user interface software that provides a full-screen picture. It may not work properly if the background color is dark or if the input picture does not fill the screen to the edges (such as an MS-DOS prompt).
- The displayed image moves for a few seconds while this function is performed. This is not a malfunction.

# <span id="page-11-1"></span>**Adjusting the shape of the picture (GEOMETRY)**

The GEOMETRY settings allow you to adjust the rotation and shape of the picture.

The  $\bigcirc$  (rotation) setting is stored in memory for all input signals. All other settings are stored in memory for the current input signal.

**1 Press the MENU button.**

The menu appears on the screen.

- **2 Move the control button up or down to highlight GEOMETRY and press the control button.**  The GEOMETRY menu appears on the screen.
- **3 Move the control button up or down to select the desired adjustment item. Then press the control button.**

The adjustment bar appears on the screen.

**4 Move the control button up or down to make the adjustment. Then press the control button.**

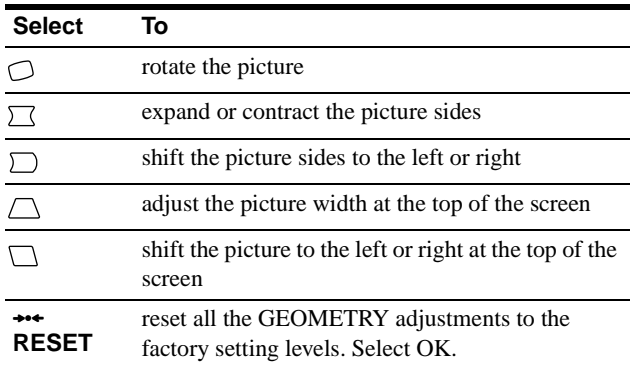

For more information about using the RESET mode, [see](#page-16-0)  ["Resetting the adjustments \(RESET\)" on page 17](#page-16-0).

# <span id="page-12-0"></span>**Adjusting the convergence (CONVERGENCE)**

The CONVERGENCE settings allow you to adjust the quality of the picture by controlling the convergence. The convergence refers to the alignment of the red, green, and blue color signals. If you see red or blue shadows around letters or lines, adjust the convergence.

These settings are stored in memory for all input signals.

### **1 Press the MENU button.**

The menu appears on the screen.

- **2 Move the control button up or down to highlight CONVERGENCE and press the control button.** The CONVERGENCE menu appears on the screen.
- **3 Move the control button up or down to select the desired adjustment item. Then press the control button.**

The adjustment bar appears on the screen.

**4 Move the control button up or down to make the adjustment. Then press the control button.**

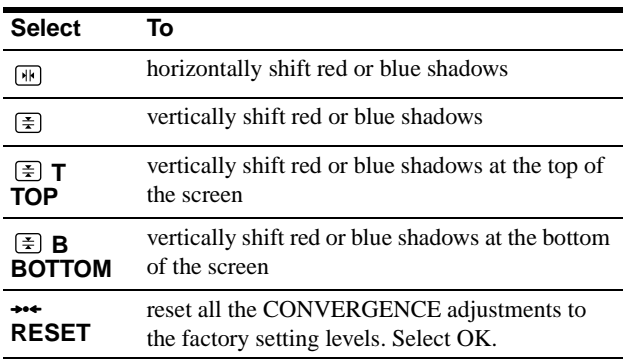

For more information about using the RESET mode, [see](#page-16-0)  ["Resetting the adjustments \(RESET\)" on page 17](#page-16-0).

# <span id="page-12-1"></span>**Adjusting the picture quality (SCREEN)**

The SCREEN settings allow you to degauss (demagnetize) the monitor manually and adjust the picture quality by controlling the moire and landing.

- If the color is not uniform or picture is fuzzy, degauss the monitor (DEGAUSS).
- If elliptical or wavy patterns appear on the screen, cancel the moire (CANCEL MOIRE).
- If the color is irregular at the corners of the screen, adjust the landing (LANDING).

The monitor is automatically demagnetized (degaussed) when the power is turned on.

The screen is degaussed for about 2 seconds. If a second degauss cycle is needed, allow a minimum interval of 20 minutes for the best result.

The CANCEL MOIRE setting is stored in memory for the current input signal. All other settings are stored in memory for all input signals.

#### **1 Press the MENU button.**

The menu appears on the screen.

- **2 Move the control button up or down to highlight IIII SCREEN and press the control button.** The SCREEN menu appears on the screen.
- **3 Move the control button up or down to select the desired adjustment item. Then press the control button.**

The adjustment bar appears on the screen.

**4 Move the control button up or down to make the adjustment. Then press the control button.**

*(continued)*

**US**

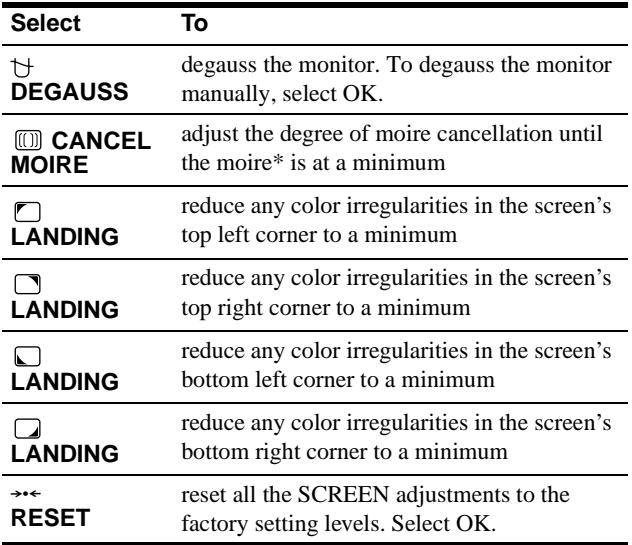

Moire is a type of natural interference which produces soft, wavy lines on your screen. It may appear due to interference between the pattern of the picture on the screen and the phosphor pitch pattern of the monitor.

Example of moire

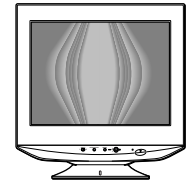

#### **Note**

The picture may become fuzzy when the CANCEL MOIRE function is activated.

# <span id="page-13-0"></span>**Adjusting the color of the picture (COLOR)**

The COLOR settings allow you to adjust the picture's color temperature by changing the color level of the white color field. Colors appear reddish if the temperature is low, and bluish if the temperature is high. This adjustment is useful for matching the monitor's color to a printed picture's colors.

You can set the color temperature for each of the video input connectors.

### <span id="page-13-1"></span>■ Select the COLOR mode

There are 4 types of adjustment modes, EASY, PRESET, EXPERT, and sRGB. The default setting is EASY which can be adjustable from 5000K to 11000K.

If you want to set another mode (other than EASY), select the desired mode in the OPTION  $(\triangleq)$  menu. Then adjust the selected mode in each COLOR  $\left( \bullet \right)$  menu.

#### **1 Press the MENU button.**

The menu appears on the screen.

- **2 Move the control button up or down to highlight OPTION and press the control button.** The OPTION menu appears on the screen.
- **3 Move the control button up or down to highlight**  *C* COLOR MODE. Then press the control button.
- **4 Move the control button up or down to select the COLOR mode.**

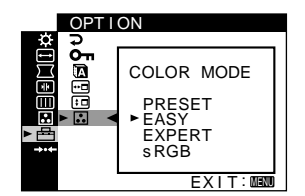

### **EASY** mode

- **1 Press the MENU button.** The menu appears on the screen.
- **2 Move the control button up or down to highlight COLOR and press the control button.** The COLOR menu appears on the screen.
- **3** Move the control button up or down to highlight  $\mathbb{R}$ . **Then press the control button.**

The adjustment bar appears.

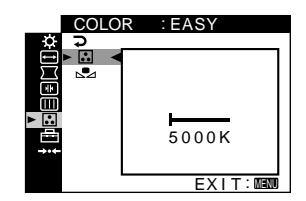

**4 Move the control button up or down to fine tune the color temperature.**

The new color temperature setting you fine tuned between 5000K to 11000K is stored in memory.

### **PRESET mode**

- **1 Press the MENU button.** The menu appears on the screen.
- **2 Move the control button up or down to highlight COLOR and press the control button.** The COLOR menu appears on the screen.
- **3** Move the control button up or down to highlight  $\mathbb{R}$ . **Then press the control button.**

The adjustment bar appears.

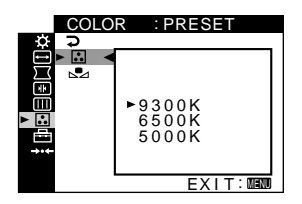

**4 Move the control button up or down to select the desired temperature.**

The preset color temperatures are 5000K, 6500K, and 9300K. Since the default setting is 9300K, the whites will change from a bluish hue to a reddish hue as the temperature is lowered to 6500K and 5000K.

### <span id="page-14-0"></span>**EXPERT mode**

You can make additional adjustments to the color in greater detail by selecting the EXPERT mode.

#### **1 Press the MENU button.**

The menu appears on the screen.

**2 Move the control button up or down to highlight**  *COLOR* and press the control button.

The COLOR menu appears on the screen.

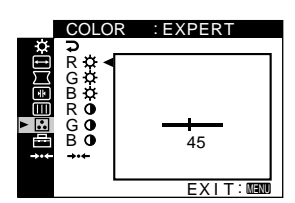

**3 Move the control button up or down to adjust the R (red), G (green), and B (blue) component of input signal for each of GAIN (**6**) and BIAS ( ). Then press the control button.**

If you want to reset the EXPERT adjustments, select  $\rightarrow \left($ RESET) in COLOR menu. Then select OK in the RESET window.

### ■ sRGB mode

The sRGB color setting is an industry standard color space protocol designed to correlate the displayed and printed colors of sRGB compliant computer products. To adjust the colors to the sRGB profile, simply select the sRGB mode in the COLOR  $MODE$  ( $\Box$ ) menu of the OPTION ( $\bigoplus$ ) menu. However, in order to display the sRGB colors correctly ( $\gamma = 2.2$ , 6500K), you must set the PICTURE EFFECT mode to PROFESSIONAL ([page 10\)](#page-9-0) and your computer to the sRGB profile. If you select this mode, you cannot operate the CONTRAST/BRIGHT menu adjustments.

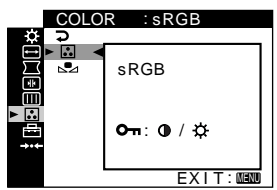

#### **Note**

Your computer and other connected products (such as a printer), must be sRGB compliant.

### **Restoring the color from the EASY, PRESET, or sRGB modes (IMAGE RESTORATION)**

The colors of most display monitors tend to gradually change brilliance over several years of service. The IMAGE RESTORATION feature found in the EASY, PRESET, and sRGB menus allows you to restore the color to the original factory quality levels. The explanation below explains how to restore the monitor's color from the EASY mode for example.

First, select the EASY, PRESET, or sRGB mode in the OPTION menu ([page 14\)](#page-13-0).

#### **1 Press the MENU button.**

The menu appears on the screen.

- **2 Move the control button up or down to highlight COLOR** and press the control button. The COLOR menu appears on the screen.
- **3 Move the control button up or down to highlight IMAGE RESTORATION. Then press the control button.**
- **4 Move the control button up or down to select OK. Then press the control button.**

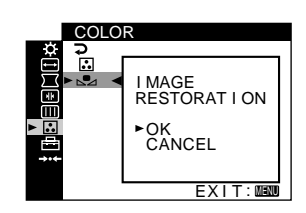

The picture disappears while the color is being restored (about 2 seconds). After the color is restored, the picture reappears on the screen again.

#### **Notes**

• Before using this feature, the monitor must be in normal operation mode (green power indicator on) for at least 30 minutes. If the monitor goes into power saving mode, you must return the monitor to normal operation mode and wait for 30 minutes for the monitor to be ready. You may need to adjust your computer's power saving settings to keep the monitor in normal operation mode for the full 30 minutes. If the monitor is not ready, the following message will appear.

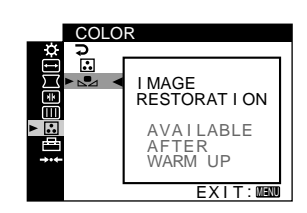

• The monitor may gradually lose its ability to perform this function due to the natural aging of the picture tube.

# <span id="page-15-0"></span>**Additional settings (OPTION)**

You can lock the controls, change the on-screen language, change the menu position, and set the COLOR mode.

**1 Press the MENU button.**

The menu appears on the screen.

- **2 Move the control button up or down to highlight OPTION and press the control button.** The OPTION menu appears on the screen.
- **3 Move the control button up or down to select the desired adjustment item.** Adjust the selected item according to the following instructions.

## ■ Locking the controls (CONTROL LOCK)

**You can protect the adjustment data by locking the controls. Move the control button up or down to highlight (CONTROL LOCK) and press the control button. Then move the control button up or down to select ON and press the control button.**

Only the  $\odot$  (power) switch, MENU button, INPUT switch, and  $\mathbf{Q}_{\mathbf{H}}$  (CONTROL LOCK) of the  $\triangleq$  OPTION menu will operate. If any other items are selected, the  $\mathbf{O}_{\mathbf{T}}$  mark appears on the screen.

#### **To cancel the control lock**

Repeat the procedure above and set  $\mathbf{Q}_{\mathbf{T}}$  (CONTROL LOCK) to OFF.

## ■ Changing the on-screen language **(LANGUAGE)**

[See page 8.](#page-7-0)

### <span id="page-15-1"></span>■ Changing the menu's position **(OSD POSITION)**

Change the menu's position if it is blocking an image on the screen.

**Move the control button up or down to select <b>a** (OSD **POSITION) for horizontal adjustment, or**  $\Box$  **(OSD POSITION) for vertical adjustment and press the control button. Then move the control button up or down to shift the on-screen menu.**

■ Setting the COLOR mode

[See page 14](#page-13-0).

# <span id="page-16-0"></span>**Resetting the adjustments (RESET)**

This monitor has the following 2 reset methods.

### ■ Resetting all the adjustment data for the **current input signal**

- **1 Press the MENU button.** The menu appears on the screen.
- **2 Move the control button up or down to highlight**  0 **RESET and press the control button.**
- **3** Move the control button up or down to select  $\rightarrow$  41 **and press the control button.**
- **4 Move the control button up or down to select OK and press the control button.**

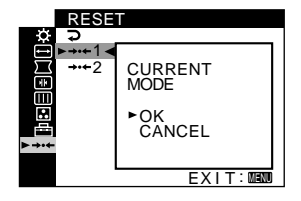

Note that the following items are not reset by this method:

- on-screen menu language ([page 8\)](#page-7-0)
- color mode setting in the OPTION menu (EASY, PRESET, EXPERT, sRGB) ([page 14\)](#page-13-1)
- color temperature setting in the PRESET mode (5000K, 6500K, 9300K) ([page 15\)](#page-14-0)
- on-screen menu position [\(page 16\)](#page-15-1)

#### ■ Resetting all of the adjustment data for all **input signals** Select →<sup>2</sup> in step 3 above.

#### **Note**

The RESET function does not function when  $\mathbf{Q}_{\mathbf{T}}$  (CONTROL LOCK) is set to ON.

# <span id="page-16-1"></span>**Technical Features**

# <span id="page-16-2"></span>**Preset and user modes**

When the monitor receives an input signal, it automatically matches the signal to one of the factory preset modes stored in the monitor's memory to provide a high quality picture at the center of the screen. (See Appendix for a list of the factory preset modes.) For input signals that do not match one of the factory preset modes, the digital Multiscan technology of this monitor ensures that a clear picture appears on the screen for any timing in the monitor's frequency range (horizontal: 30 – 130 kHz, vertical: 48 – 170 Hz). If the picture is adjusted, the adjustment data is stored as a user mode and automatically recalled whenever the same input signal is received.

#### **Note for Windows users**

For Windows users, check your graphics board manual or the utility program which comes with your graphics board and select the highest available refresh rate to maximize monitor performance.

## <span id="page-16-3"></span>**Power saving function**

This monitor meets the power-saving guidelines set by VESA, ENERGY STAR, and NUTEK. If no signal is input to the monitor from your computer, the monitor will automatically reduce power consumption as shown below.

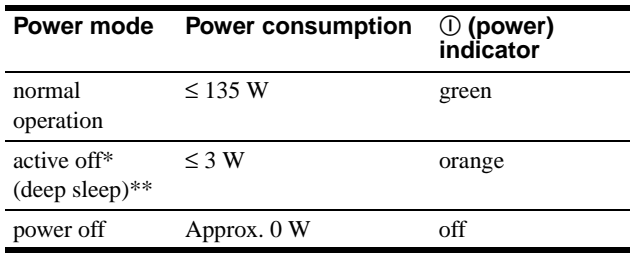

When your computer enters power saving mode, the input signal is cut and NO SIGNAL appears on the screen before the monitor enters active off mode. After a few seconds, the monitor enters power saving mode.

\*\* "Deep sleep" is power saving mode defined by the Environmental Protection Agency.

# <span id="page-17-0"></span>**Troubleshooting**

Before contacting technical support, refer to this section.

# <span id="page-17-1"></span>**If thin lines appear on your screen (damper wires)**

The visible lines on your screen especially when the background screen color is light (usually white), are normal for the Trinitron monitor. This is not a malfunction. These are shadows from the damper wires used to stabilize the aperture grille. The aperture grille is the essential element that makes a Trinitron picture tube unique by allowing more light to reach the screen, resulting in a brighter, more detailed picture.

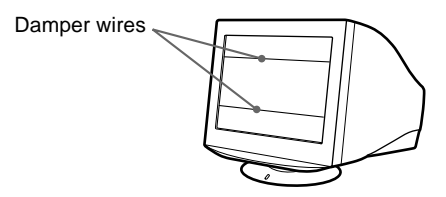

# <span id="page-17-2"></span>**On-screen messages**

If there is something wrong with the input signal, one of the following messages appears on the screen.

## **If NO SIGNAL appears on section 1**

This indicates that no signal is input from the selected connector.

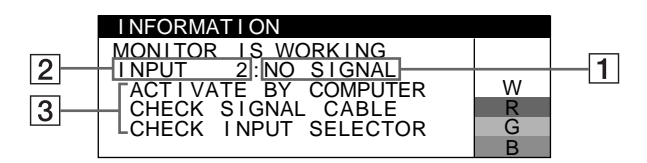

### 2 **The selected connector**

This message shows the currently selected connector (INPUT 1 or INPUT 2).

## 3 **The remedies**

The following messages appear on the screen.

- If ACTIVATE BY COMPUTER appears on the screen, try pressing any key on the computer or moving the mouse, and confirm that your computer's graphics board is completely seated in the correct bus slot.
- If CHECK SIGNAL CABLE appears on the screen, check that the monitor is correctly connected to the computer [\(page 6\)](#page-5-1).
- If CHECK INPUT SELECTOR appears on the screen, try changing the input signal [\(page 8\)](#page-7-1).

## **If OUT OF SCAN RANGE appears on line 1**

This indicates that the input signal is not supported by the monitor's specifications.

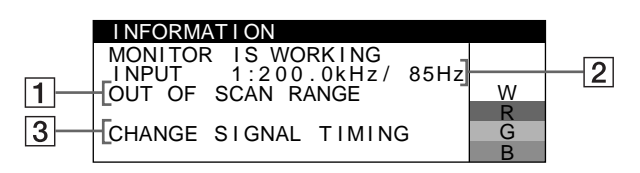

### 2 **The selected connector and the frequencies of the current input signal**

This message shows the currently selected connector (INPUT 1 or INPUT 2). If the monitor recognizes the frequencies of the current input signal, the horizontal and vertical frequencies are also displayed.

### **3** The remedies

CHANGE SIGNAL TIMING appears on the screen. If you are replacing an old monitor with this monitor, reconnect the old monitor. Then adjust the computer's graphics board so that the horizontal frequency is between 30 – 130 kHz, and the vertical frequency is between 48 – 170 Hz.

For more information, [see "Trouble symptoms and remedies" on](#page-18-0)  [page 19.](#page-18-0)

### **Displaying this monitor's name, serial number, and date of manufacture.**

While the monitor is receiving a video signal, press and hold the MENU button for more than 5 seconds to display this monitor's information box.

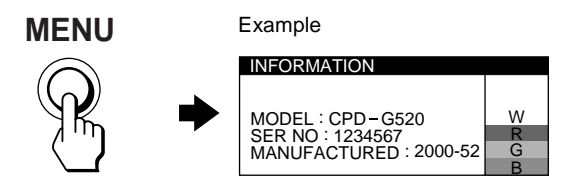

If the problem persists, call your authorized Sony dealer and give the following information.

- Model name: CPD-G520
- Serial number
- Name and specifications of your computer and graphics board.

# <span id="page-18-0"></span>**Trouble symptoms and remedies**

If the problem is caused by the connected computer or other equipment, please refer to the connected equipment's instruction manual. Use the self-diagnosis function [\(page 21](#page-20-0)) if the following recommendations do not resolve the problem.

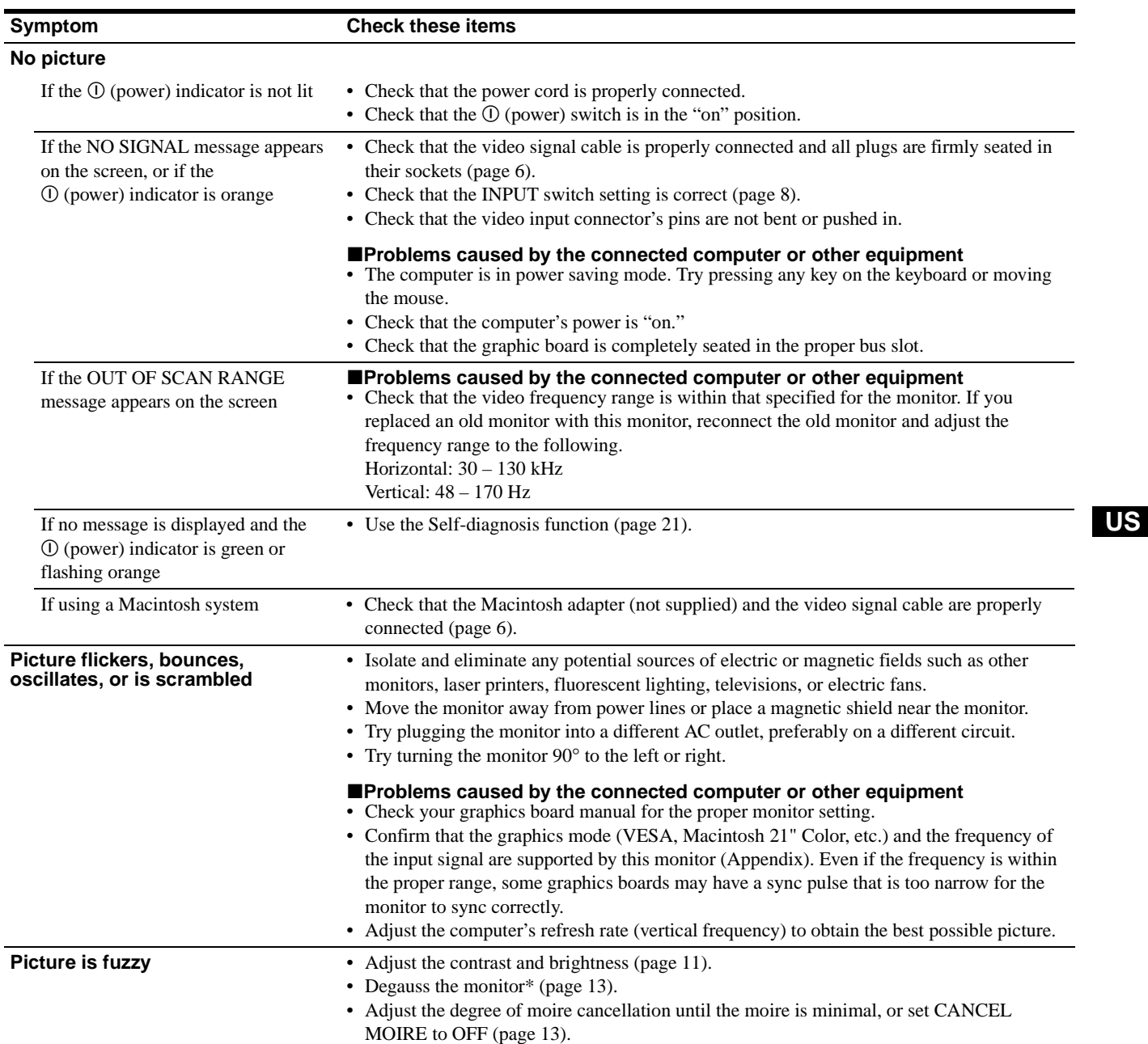

# <span id="page-20-0"></span>**Self-diagnosis function**

This monitor is equipped with a self-diagnosis function. If there is a problem with your monitor or computer(s), the screen will go blank and the  $\odot$  (power) indicator will either light up green or flash orange. If the  $\odot$  (power) indicator is lit in orange, the computer is in power saving mode. Try pressing any key on the keyboard or moving the mouse.

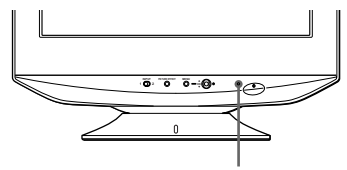

 $\circledR$  (power) indicator

- If the ① (power) indicator is green
- **1 Disconnect any plugs from the video input 1 and 2 connectors, or turn off the connected computer(s).**
- **2 Press the** ! **(power) button twice to turn the monitor off and then on.**
- **3 Hold the control button upward for 2 seconds before the monitor enters power saving mode.**

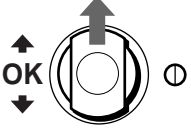

If all four color bars appear (white, red, green, blue), the monitor is working properly. Reconnect the video input cables and check the condition of your computer(s).

If the color bars do not appear, there is a potential monitor failure. Inform your authorized Sony dealer of the monitor's condition.

### ■ If the ① (power) indicator is flashing orange

#### **Press the** ! **(power) button twice to turn the monitor off and then on.**

If the  $\odot$  (power) indicator lights up green, the monitor is working properly.

If the  $\odot$  (power) indicator is still flashing, there is a potential monitor failure. Count the number of seconds between orange flashes of the  $\odot$  (power) indicator and inform your authorized Sony dealer of the monitor's condition. Be sure to note the model name and serial number of your monitor. Also note the make and model of your computer and graphic board.

# <span id="page-20-1"></span>**Specifications**

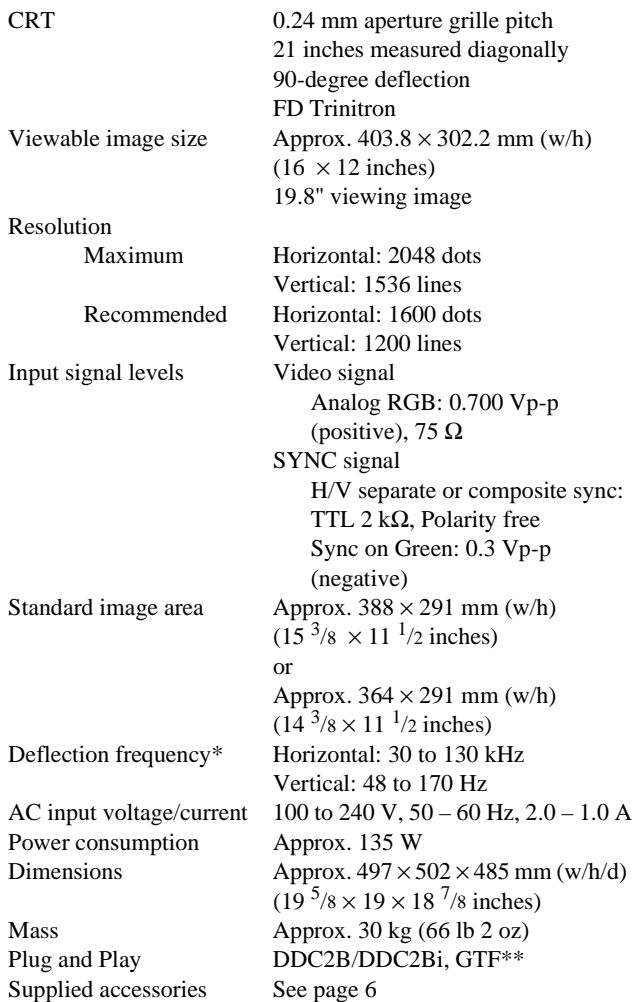

\* Recommended horizontal and vertical timing condition

- Horizontal sync width duty should be more than 4.8% of total horizontal time or 0.8 µs, whichever is larger.
- Horizontal blanking width should be more than 2.3 µsec.
- Vertical blanking width should be more than 450 µsec.
- \*\* If the input signal is Generalized Timing Formula (GTF) compliant, the GTF feature of the monitor will automatically provide an optimal image for the screen.

Design and specifications are subject to change without notice.

# **Table des Matières**

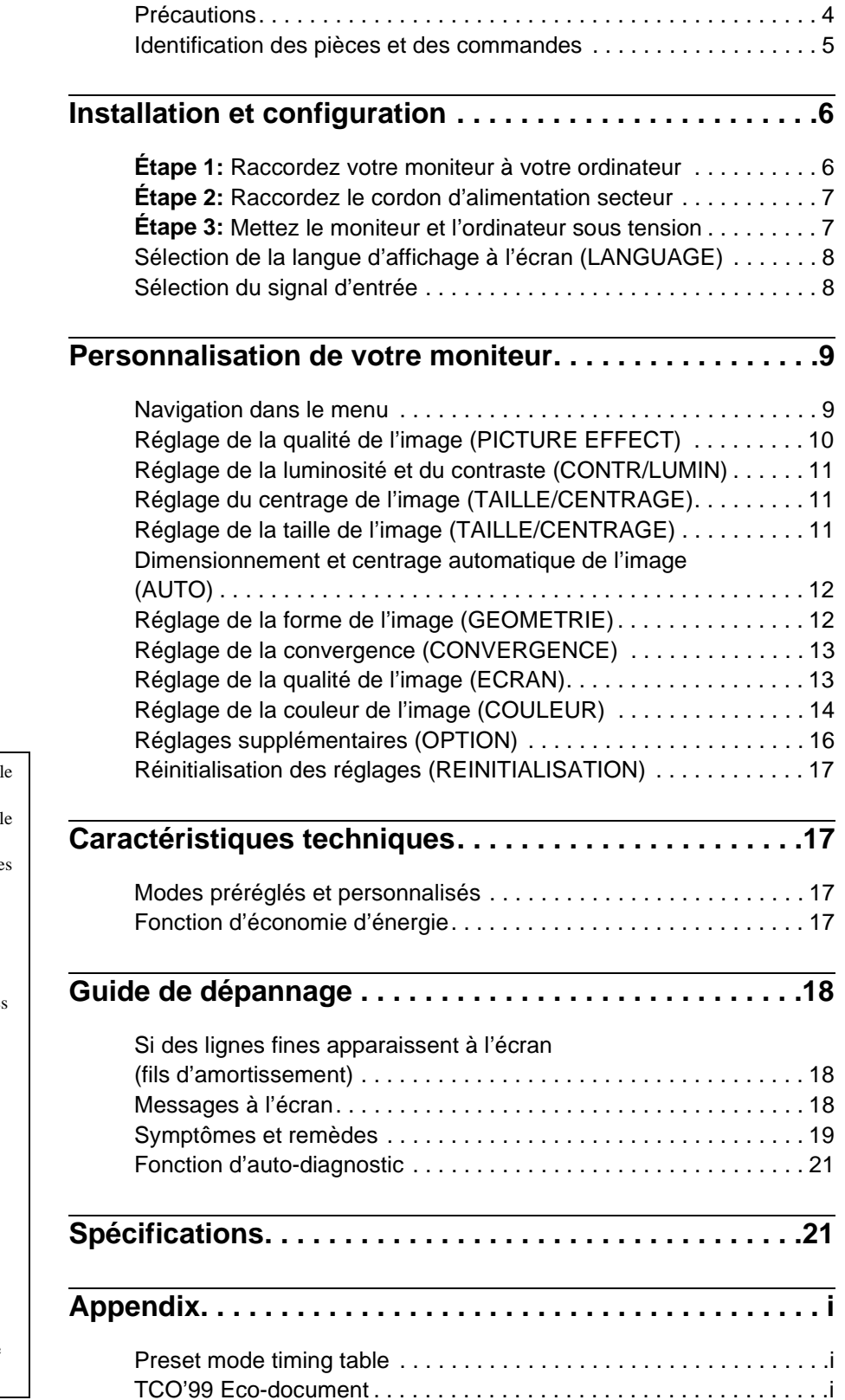

- Trinitron $^{\circledR}$  est une marque commercial déposée de Sony Corporation.
- Macintosh est une marque commercial sous licence d'Apple Computer, Inc., déposée aux Etats-Unis et dans d'autre pays.
- Windows<sup>®</sup> et MS-DOS sont des marques déposées de Microsoft Corporation aux Etats-Unis et dans d'autres pays.
- IBM PC/AT et VGA sont des marques commerciales déposées d'IBM Corporation aux Etats-Unis.
- VESA et  $DDC^{TM}$  sont des marques commerciales de Video Electronics Standard Association.
- ENERGY STAR est une marque déposée aux Etats-Unis.
- Tous les autres noms de produits mentionnés dans le présent mode d'emploi peuvent être des marques commerciales ou des marques commerciales déposées de leurs sociétés respectives.
- Les symboles "TM" et "®" ne sont pas mentionnés systématiquement dans le présent mode d'emploi.

**FR**

# <span id="page-23-0"></span>**Précautions**

### **Avertissement relatif au raccordement secteur**

• Utilisez le cordon d'alimentation fourni. Si vous utilisez un cordon d'alimentation différent, assurez-vous que ce dernier est compatible avec votre réseau d'alimentation électrique.

**Pour les clients aux Etats-Unis**

Si vous n'utilisez pas le cordon d'alimentation approprié, ce moniteur ne sera pas conforme aux normes FCC en vigueur.

Exemple de types de prises

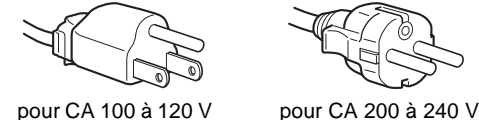

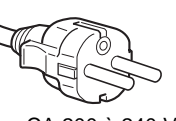

- Avant de débrancher le cordon d'alimentation, attendez au moins 30 secondes avant de couper l'alimentation afin de permettre le déchargement de l'électricité statique de la surface de l'écran.
- Après la mise sous tension, l'écran est démagnétisé pendant quelques secondes. Ceci génère un champ magnétique puissant autour de l'écran, susceptible d'altérer les données stockées sur les cassettes ou bandes placées à proximité du moniteur. Assurez-vous de ne pas placer d'équipement d'enregistrement magnétique, de bandes ou de disquettes à proximité du moniteur.

La prise électrique doit être installée à proximité de l'appareil et facile d'accès.

### **Installation**

N'installez pas le moniteur dans les situations suivantes :

- sur des surfaces textiles (tapis, couvertures, etc.) ni à proximité de tissus (rideaux, draperies, etc.) qui risquent d'obstruer les orifices de ventilation
- près de sources de chaleur telles que des radiateurs ou des conduits d'air chaud ou à un emplacement exposé aux rayons directs du soleil
- dans un endroit sujet à de fortes variations de température
- dans un endroit sujet à des vibrations mécaniques ou à des chocs
- sur une surface instable
- près d'un équipement générant un champ magnétique, tel qu'un transformateur ou des lignes à haute tension
- près ou sur une surface métallique chargée d'électricité

#### **Entretien**

- Nettoyez l'écran en utilisant un chiffon doux et sec. Si vous utilisez un nettoyant pour vitres, n'utilisez pas de produits contenant une solution antistatique ou une solution similaire qui risque d'abîmer le revêtement de l'écran.
- Ne frottez pas, ne touchez pas et ne tapotez pas la surface de l'écran avec des objets pointus ou abrasifs, tels que la pointe d'un stylo ou un tournevis. Dans le cas contraire, vous pourriez en effet rayer le tube de l'écran.
- Nettoyez le châssis, l'écran et les commandes à l'aide d'un chiffon doux légèrement imbibé d'une solution détergente non agressive. N'utilisez pas d'éponge abrasive, de poudre à récurer ou de solvant tel que de l'alcool ou de la benzine.

### **Transport**

Lorsque vous transportez ce moniteur, utilisez le carton et les matériaux d'emballage d'origine.

### **Utilisation du pied pivotant**

Ce moniteur peut être ajusté selon les angles illustrés ci-dessous. Pour trouver le centre du rayon d'ajustement du moniteur, alignez le centre de l'écran avec le point de centrage situé sur le pied. Tenez avec vos deux mains le moniteur par sa partie inférieure lorsque vous le faites pivoter horizontalement ou verticalement. Veillez à ne pas vous coincer les doigts à l'arrière du moniteur lorsque vous le réglez verticalement.

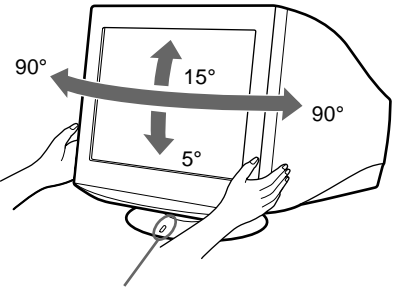

Point de centrage

# <span id="page-24-0"></span>**Identification des pièces et des commandes**

Pour obtenir des informations plus détaillées, reportez-vous aux pages dont le numéro est indiqué entre parenthèses.

#### **Avant**

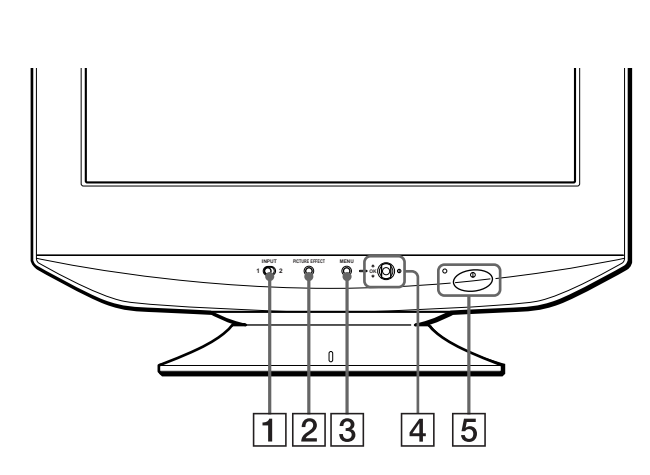

#### 1 **Commutateur INPUT (entrée) [\(page 8\)](#page-27-1)**

Ce commutateur permet de sélectionner l'entrée INPUT 1 (connecteur d'entrée vidéo  $1 :$ G1) ou l'entrée INPUT 2 (connecteur d'entrée vidéo  $2: \mathcal{F}_2$ ).

#### 2 **Touche PICTURE EFFECT [\(page 10\)](#page-29-0)**

Cette touche sert à modifier les modes d'effets préréglés de l'image.

#### 3 **Touche MENU ([page 9](#page-28-2))**

Cette touche sert à afficher ou refermer le menu.

#### **4** Touche de commande (OK,  $\uparrow/\downarrow$ ) ([page 10](#page-29-1))

Cette touche sert à apporter des ajustements à la configuration du moniteur et à afficher directement le menu CONTRASTE.

#### **5** Commutateur et indicateur  $\odot$  (alimentation) **([pages 7](#page-26-1)[, 17](#page-36-3)[, 21\)](#page-40-0)**

Cette touche permet d'allumer et d'éteindre le téléviseur. L'indicateur d'alimentation s'allume en vert lorsque le moniteur est sous tension et en orange lorsque le moniteur est en mode d'économie d'énergie.

# **Arrière**

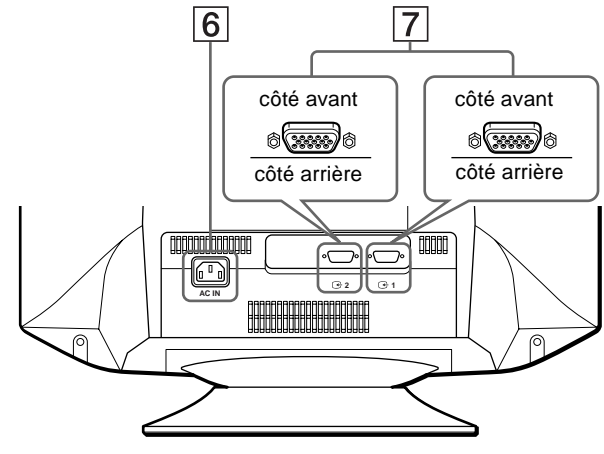

#### 6 **Connecteur AC IN [\(page 7\)](#page-26-0)**

Ce connecteur fournit une alimentation CA au moniteur.

#### **7** Connecteurs d'entrée vidéo (HD15) ( $\bigodot$ 1/ $\bigodot$ 2) **([page 6](#page-25-1))**

Ces connecteurs permettent l'entrée de signaux vidéo RVB (0,700 Vp-p, positifs) ainsi que des signaux de synchronisation.

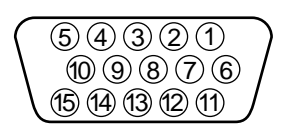

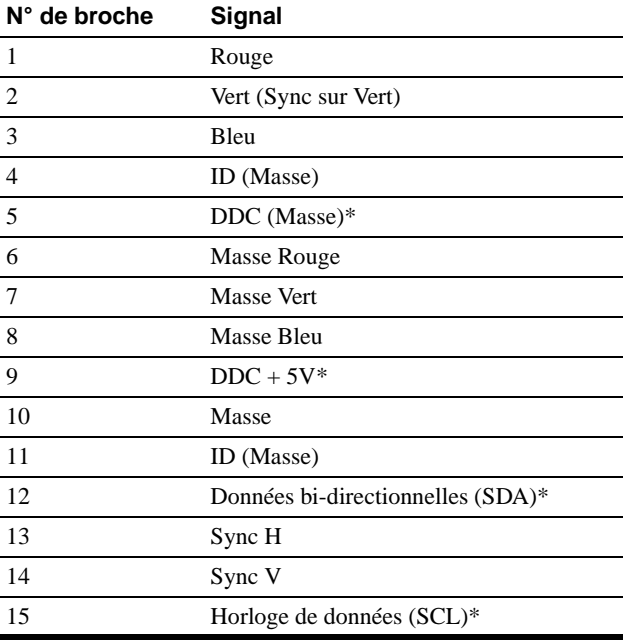

\* DDC (Display Data Channel) est une norme de VESA.

# <span id="page-25-0"></span>**Installation et configuration**

Avant d'utiliser votre moniteur, vérifiez que tous les accessoires suivants ont bien été livrés avec votre moniteur :

- Cordon d'alimentation (1)
- Câble de signal vidéo (1)
- Carte de garantie (1)
- Instructions de nettoyage de la surface de l'écran (1)
- Le présent mode d'emploi (1)

# <span id="page-25-1"></span>**Étape 1:Raccordez votre moniteur à votre ordinateur**

Mettez le moniteur et l'ordinateur hors tension avant de procéder au raccordement.

#### **Remarques**

- Ne touchez pas les broches du connecteur du câble de signal vidéo. Vous risquez en effet de les plier et de les rendre inutilisables.
- Lors du raccordement du câble de signal vidéo, vérifiez l'alignement du connecteur HD15. N'essayez pas d'insérer le connecteur dans le mauvais sens. Vous risquez en effet de plier les broches et de les rendre inutilisables.

### ■ Raccordement à un ordinateur compatible **IBM PC/AT**

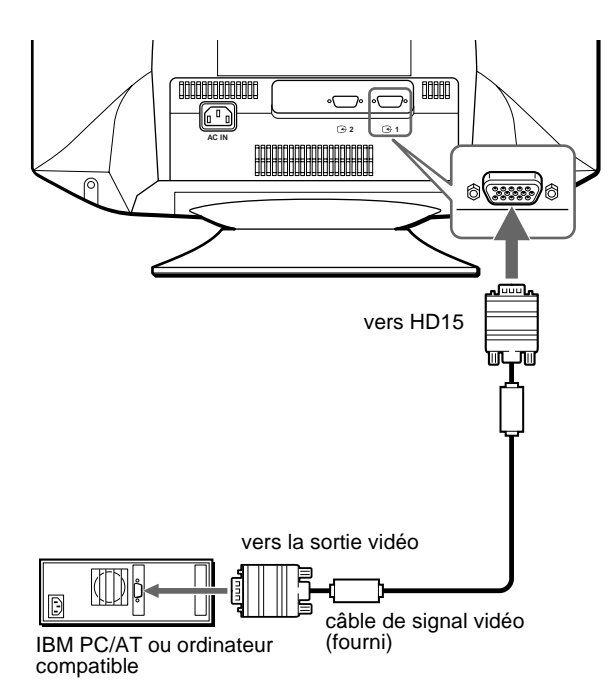

### <span id="page-25-2"></span>**■ Raccordement à un ordinateur Macintosh ou compatible**

Vous avez besoin d'un adaptateur Macintosh (non fourni).

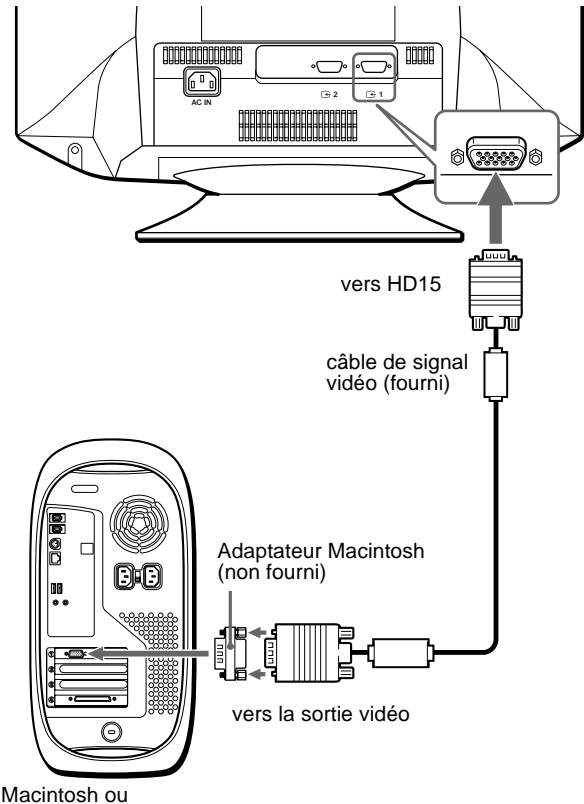

ordinateur compatible

# **Raccordement à un second ordinateur ACCILITY ACCIDENT RACCORDER ACCIDENT**

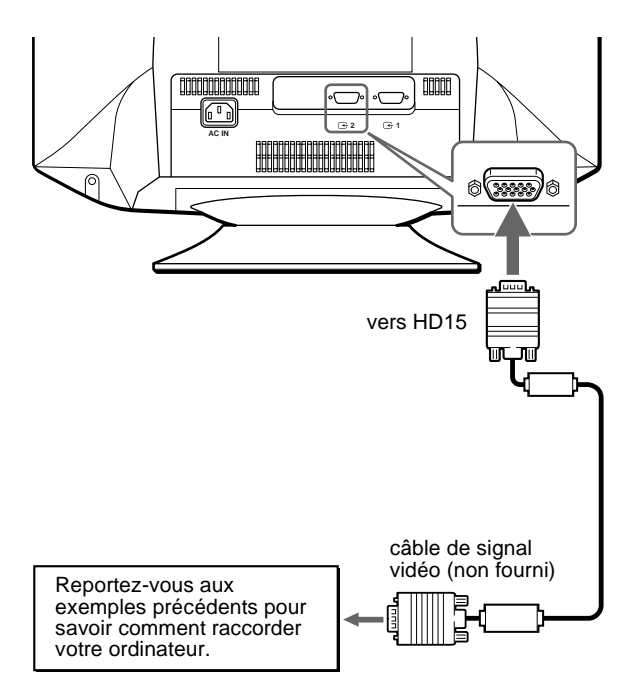

# <span id="page-26-0"></span>**Étape 2:Raccordez le cordon d'alimentation secteur**

Après avoir mis l'appareil et l'ordinateur hors tension, connectez d'abord le cordon d'alimentation à l'ordinateur, puis connectez celui-ci à une prise électrique.

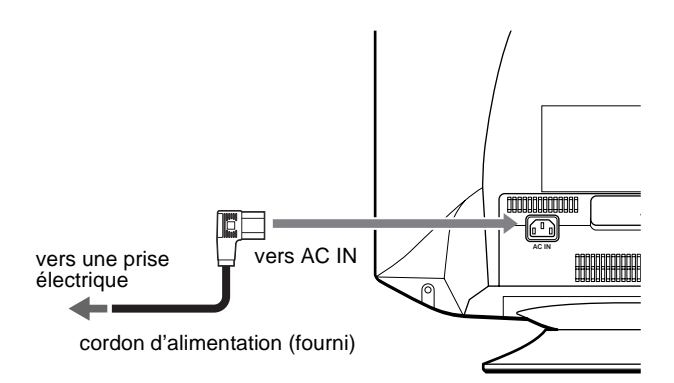

# <span id="page-26-1"></span>**Étape 3:Mettez le moniteur et l'ordinateur sous tension**

Mettez d'abord le moniteur sous tension, puis l'ordinateur.

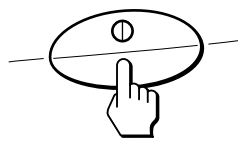

L'installation du moniteur est terminée. Si nécessaire, utilisez les commandes du moniteur pour régler l'image.

#### **Si aucune image n'apparaît à l'écran**

- Assurez-vous que le moniteur est raccordé correctement à l'ordinateur.
- Si l'indication PAS DE VIDEO apparaît à l'écran, essayez de modifier le signal d'entrée [\(page 8](#page-27-1)), et assurez-vous que votre carte graphique est correctement et totalement insérée dans le connecteur de bus adéquat.
- Si vous remplacez un ancien moniteur par ce modèle et que l'indication HORS PLAGE DE BALAYAGE apparaît à l'écran, rebranchez l'ancien moniteur. Ajustez ensuite la carte graphique du moniteur de sorte que la fréquence horizontale soit comprise entre 30 – 130 kHz, et que la fréquence verticale soit comprise entre 48 – 170 Hz.

Pour obtenir plus d'informations sur les indications apparaissant à l'écran, reportez-vous à la section ["Symptômes et remèdes",](#page-38-0)  [page 19.](#page-38-0)

#### **Configuration sous différents systèmes d'exploitation**

Ce moniteur est conforme à la norme Plug & Play "DCC" permettant la détection automatique de l'ensemble des informations relatives au moniteur. Aucun pilote spécifique ne doit être installé sur l'ordinateur. Si vous raccordez le moniteur à votre PC et si vous démarrez votre PC pour la première fois, il se peut que l'assistant d'installation s'affiche à l'écran. Cliquez plusieurs fois de suite sur "Next" suivant les instructions de l'assistant jusqu'à ce que le moniteur Plug & Play soit automatiquement sélectionné de façon à ce que vous puissiez utiliser ce moniteur.

**FR**

# <span id="page-27-0"></span>**Sélection de la langue d'affichage à l'écran (LANGUAGE)**

Les menus peuvent être affichés en anglais, français, allemand, espagnol, italien, néerlandais, suédois, russe et japonais. La langue par défaut est l'anglais.

**1 Appuyez sur la touche MENU.**

Le menu apparaît à l'écran.

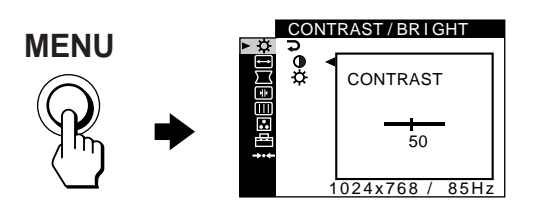

**2 Déplacez la touche de commande vers le haut ou**  vers le bas pour mettre en surbrillance **B** OPTION **puis appuyez sur la touche de commande.** 

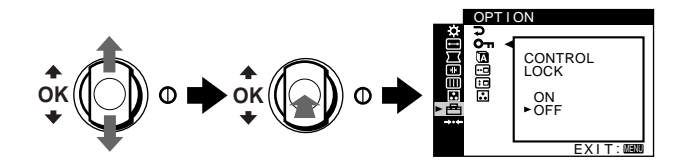

**3 Déplacez la touche de commande vers le haut ou vers le bas pour mettre en surbrillance LANGUAGE puis appuyez sur la touche de commande.**

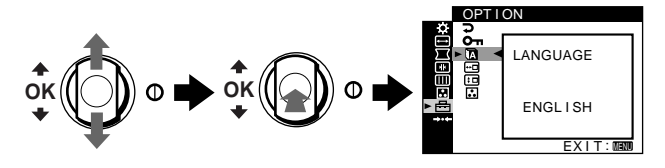

**4 Déplacez la touche de commande vers le haut ou vers le bas jusqu'à ce que la langue désirée apparaisse à l'écran. Appuyez ensuite sur la touche de commande pour sélectionner la langue.** Chaque fois que vous déplacez la touche de commande vers

le haut ou vers le bas, les langues apparaissent dans l'ordre suivant :

- ENGLISH : Anglais
- FRANÇAIS
- DEUTSCH : Allemand
- ESPAÑOL : Espagnol
- ITALIANO : Italien
- NEDERLANDS : Néerlandais
- SVENSKA : Suédois
- РУССКИЙ: Russe
- 日本語: Japonais

#### **Pour fermer le menu**

Appuyez sur la touche MENU. Si vous n'appuyez sur aucune touche, le menu est automatiquement fermé après 45 secondes environ.

#### **Pour revenir à l'anglais**

Sélectionnez ENGLISH à l'étape 4 ci-dessus.

# <span id="page-27-1"></span>**Sélection du signal d'entrée**

Les connecteurs HD15 vous permettent de raccorder deux ordinateurs à ce moniteur. Pour basculer d'un ordinateur à l'autre, utilisez le commutateur INPUT.

#### **Déplacez le commutateur INPUT.**

L'indication du connecteur sélectionné apparaît sur l'écran du moniteur pendant 3 secondes.

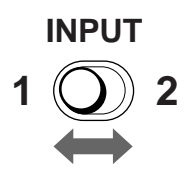

L'indication "INPUT 1" ou "INPUT 2" apparaît.

#### **Remarque**

Si aucun signal n'est entré par le connecteur sélectionné, le message PAS DE VIDEO apparaît à l'écran. Après quelques secondes, le moniteur passe en mode d'économie d'énergie. Si tel est le cas, basculez sur l'autre connecteur.

# <span id="page-28-0"></span>**Personnalisation de votre moniteur**

Les menus à l'écran vous permettent d'apporter un grand nombre d'ajustements à votre moniteur

# <span id="page-28-1"></span>**Navigation dans le menu**

<span id="page-28-2"></span>Appuyez sur la touche MENU pour afficher le menu à l'écran. Reportez-vous à la [page 10](#page-29-1) pour plus d'informations sur l'utilisation du MENU et de la touche de commande.

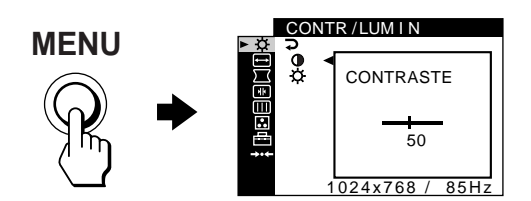

Utilisez la touche de commande pour sélectionner l'un des menus suivantes.

#### **1** CONTR/LUMIN **([page 11](#page-30-0))**

Ajuste le contraste et la luminosité de l'image. Vous pouvez également afficher directement ce menu en déplaçant la touche de commande vers le haut ou vers le bas alors qu'aucun menu n'est affiché à l'écran.

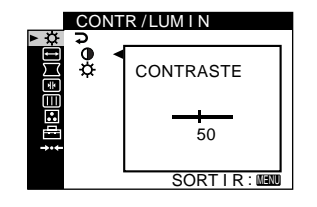

TA I LLE / CENTRAGE

GEOMETR I E

E

**CDDD** 

**NVERGENCE** 

T B

45 SORT I R :

SORT IR : MENU

MENU

45

45 SORT **IR**  MENU

ᅮ

#### 2 **TAILLE/CENTRAGE ([page 11](#page-30-1))**

Ajuste la taille ou le centrage.

#### 3 **GEOMETRIE ([page 12](#page-31-1))** Ajuste la rotation et la

forme de l'image.

### 4 **CONVERGENCE ([page 13](#page-32-0))**

Ajuste la convergence horizontale ou verticale de l'image.

#### moiré (SUPPRESSION MOIRAGE)

• ajustement de l'alignement (PURETE COULEUR)

## 6 **COULEUR ([page 14](#page-33-0))**

5 **ECRAN [\(page 13\)](#page-32-1)**

• ajustement de

Ajuste la qualité de l'image. Les options comprennent : • la démagnétisation de l'écran (DEMAGNET)

l'annulation de l'effet de

Ajuste la température des couleurs de l'image afin de faire correspondre les couleurs du moniteur avec celles imprimées.

## 7 **OPTION ([page 16](#page-35-0))**

Ajuste les options du moniteur.

- Les options comprennent :
- verrouillage des commandes
- sélection de la langue d'affichage à l'écran
- modification de la position des menus à l'écran
- modification du mode de réglage de la température des couleurs de l'image

## 8 **REINITIALISATION**

**([page 17](#page-36-0))** Restaure les réglages.

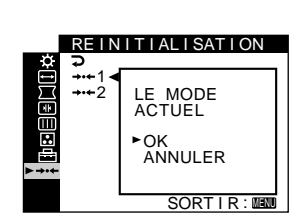

### x **Affichage du signal d'entrée actuel**

Lorsque vous appuyez sur la touche MENU pour afficher le menu, les fréquences horizontale et verticale du signal d'entrée actuel sont affichées dans le menu. Si le signal correspond à celui de l'un des modes présélectionnés en usine, la résolution correspondante est également affichée.

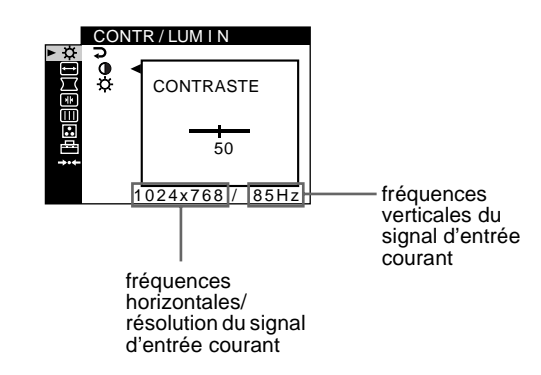

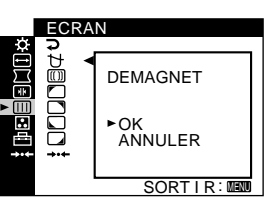

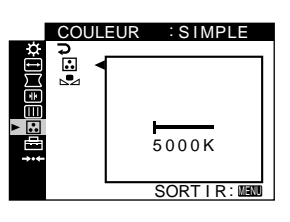

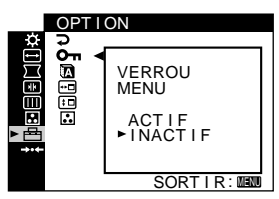

**FR**

<span id="page-29-1"></span>■ Utilisation du MENU et des touches de **commandes**

#### **1 Affichez le menu.**

Appuyez sur la touche MENU pour afficher le menu à l'écran.

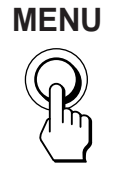

**2 Sélectionnez le menu que vous souhaitez régler.** Mettez en évidence le menu souhaité en déplaçant la touche de commande vers le haut ou vers le bas. Appuyez ensuite sur la touche de commande.

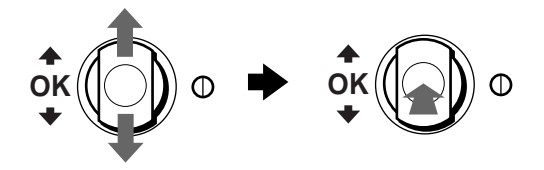

#### **3 Apportez les ajustements nécessaires.**

Déplacez la touche de commande vers le haut ou vers le bas pour effectuer votre ajustement puis appuyez sur la touche de commande.

#### **Si vous souhaitez sélectionner un autre menu;**

déplacez la touche de commande vers le haut ou vers le bas pour sélectionner  $\supsetneq$  puis appuyez sur la touche de commande pour quitter le menu.

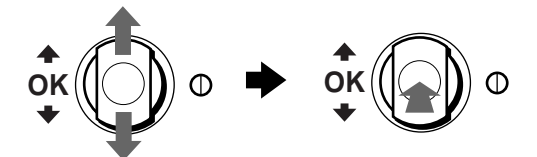

# <span id="page-29-0"></span>**Réglage de la qualité de l'image (PICTURE EFFECT)**

### **Appuyez sur la touche PICTURE EFFECT.**

**MENU**  $\hat{A}$  chaque fois que vous appuyez sur cette touche, les trois modes d'images différents sont tour à tour sélectionnés, comme suit :

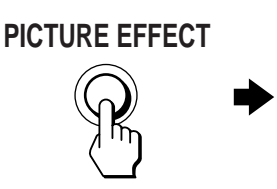

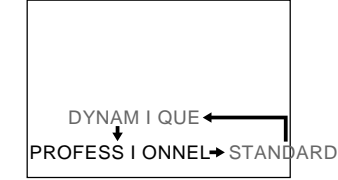

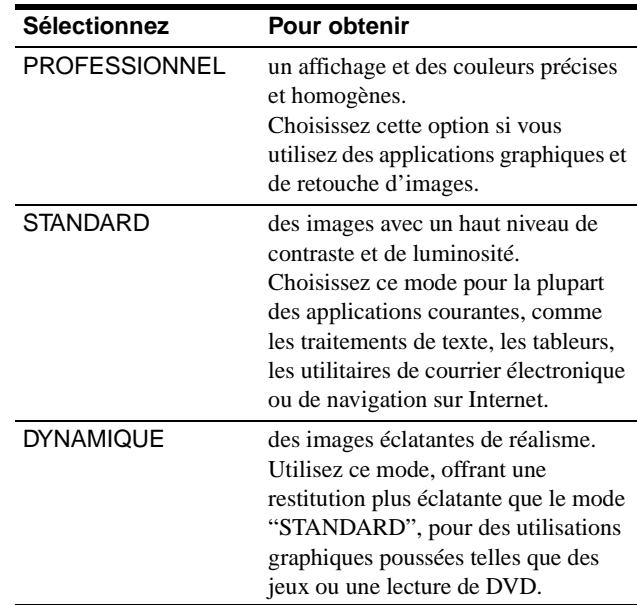

#### **4 Refermez le menu**

Appuyez sur la touche MENU. Si vous n'appuyez sur aucune touche, le menu est automatiquement fermé après 45 secondes environ.

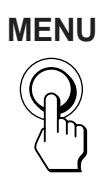

# <span id="page-30-0"></span>**Réglage de la luminosité et du contraste (CONTR/LUMIN)**

Ces réglages sont conservés en mémoire pour les signaux reçus du connecteur d'entrée actuellement sélectionné.

**1 Appuyez sur la touche MENU.**

Le menu apparaît à l'écran.

- **2 Déplacez la touche de commande vers le haut ou vers le bas pour mettre**  $\Diamond$  **en surbrillance. Appuyez ensuite sur la touche de commande.** Le menu CONTR/LUMIN apparaît à l'écran.
- **3 Déplacez la touche de commande vers le haut ou vers le bas pour mettre en surbrillance**  $\mathbf{0}$  **ou**  $\heartsuit$ **. Appuyez ensuite sur la touche de commande.**
- **4 Déplacez la touche de commande vers le haut ou vers le bas pour régler le contraste (**6**) ou la luminosité ( ). Appuyez ensuite sur la touche de commande.**

### **Si vous utilisez le mode sRGB**

Si vous avez sélectionné le mode sRGB dans l'option MODE COULEUR  $\left( \frac{\bullet}{\bullet} \right)$  dans le menu OPTION  $\left( \frac{\leftarrow}{\bullet} \right)$ , le menu CONTR/LUMIN suivant apparaît à l'écran.

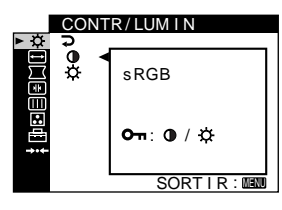

Vous ne pouvez régler le contraste  $(①)$  ou la luminosité  $(③)$  dans cet écran. Si vous voulez les régler, sélectionnez un mode autre que sRGB dans l'option MODE COULEUR ( ) du menu OPTION  $(\triangleq)$ .

Pour obtenir plus d'informations sur le mode sRGB, [voir](#page-33-0)  ["Réglage de la couleur de l'image \(COULEUR\)" à la page 14.](#page-33-0)

# <span id="page-30-1"></span>**Réglage du centrage de l'image (TAILLE/CENTRAGE)**

Ce paramètre est conservé en mémoire pour le signal d'entrée actuel.

- **1 Appuyez sur la touche MENU.** Le menu apparaît à l'écran.
- **2 Déplacez la touche de commande vers le haut ou le bas pour sélectionner ⊡ TAILLE/CENTRAGE et appuyez sur la touche de commande.** Le menu TAILLE/CENTRAGE apparaît à l'écran.
- **3 Déplacez la touche de commande vers le haut ou le bas pour sélectionner**  $\Box$  pour un réglage **horizontal ou pour un réglage vertical. Appuyez ensuite sur la touche de commande.**
- **4 Déplacez la touche de commande vers le haut ou vers le bas pour ajuster le centrage.**

# <span id="page-30-2"></span>**Réglage de la taille de l'image (TAILLE/CENTRAGE)**

Ce paramètre est conservé en mémoire pour le signal d'entrée actuel.

- **1 Appuyez sur la touche MENU.** Le menu apparaît à l'écran.
- **2 Déplacez la touche de commande vers le haut ou le**  bas pour sélectionner **H** TAILLE/CENTRAGE et **appuyez sur la touche de commande.** Le menu TAILLE/CENTRAGE apparaît à l'écran.
- **3 Déplacez la touche de commande vers le haut ou le**  bas pour sélectionner **D** pour un réglage horizontal **ou pour un réglage vertical. Appuyez ensuite sur la touche de commande.**
- **4 Déplacez la touche de commande vers le haut ou vers le bas pour ajuster la taille.**

# <span id="page-31-0"></span>**Dimensionnement et centrage automatique de l'image (AUTO)**

Pour faire en sorte que l'image affichée remplisse automatiquement l'intégralité de la surface du moniteur, utilisez le menu TAILLE/CENTRAGE.

- **1 Appuyez sur la touche MENU.** Le menu apparaît à l'écran.
- **2 Déplacez la touche de commande vers le haut ou le**  bas pour sélectionner **TAILLE/CENTRAGE** et **appuyez sur la touche de commande.** Le menu TAILLE/CENTRAGE apparaît à l'écran.
- **3 Déplacez la touche de commande vers le haut ou vers le bas pour sélectionner (AUTO). Appuyez ensuite sur la touche de commande.** La fenêtre de réglage apparaît à l'écran.
- **4 Déplacez la touche de commande vers le haut ou vers le bas pour sélectionner OK. Appuyez ensuite sur la touche de commande.**

L'image remplit automatiquement l'écran.

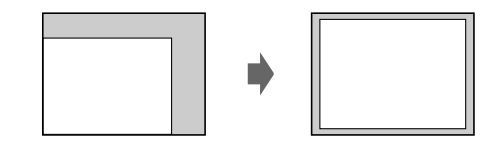

#### **Remarques**

- Si vous ne souhaitez pas utiliser la fonction AUTO, sélectionnez ANNULER à l'étape 4.
- Cette fonction est conçue pour être utilisée avec Windows ou autre interface graphique utilisant une image plein-écran. Elle peut ne pas fonctionner correctement si l'arrière-plan est sombre ou si l'image ne remplit pas complètement l'écran (par exemple avec une ligne de commande MS-DOS).
- L'image affichée se déplace pendant quelques instants lorsque cette fonction est exécutée. Ceci est normal.

# <span id="page-31-1"></span>**Réglage de la forme de l'image (GEOMETRIE)**

Le paramètre GEOMETRIE permet de régler la rotation et la forme de l'image.

Le paramètre  $\bigcap$  (rotation) est conservé en mémoire pour l'ensemble des signaux d'entrée. Tous les autres paramètres sont conservés en mémoire pour le signal d'entrée actuel.

**1 Appuyez sur la touche MENU.**

Le menu apparaît à l'écran.

- **2 Déplacez la touche de commande vers le haut ou**  vers le bas pour sélectionner  $\Box$  GEOMETRIE et **appuyez sur la touche de commande.**  Le menu GEOMETRIE apparaît à l'écran.
- **3 Déplacez la touche de commande vers le haut ou vers le bas pour sélectionner l'élément voulu. Appuyez ensuite sur la touche de commande.** La barre de réglage apparaît à l'écran.
- **4 Déplacez la touche de commande vers le haut ou vers le bas pour effectuer le réglage. Appuyez ensuite sur la touche de commande.**

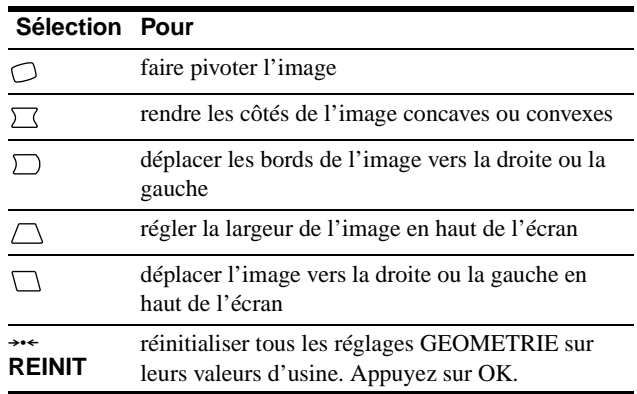

Pour obtenir plus d'informations sur le mode REINIT, [voir](#page-36-0)  ["Réinitialisation des réglages \(REINITIALISATION\)" à la](#page-36-0)  [page 17.](#page-36-0)

# <span id="page-32-0"></span>**Réglage de la convergence (CONVERGENCE)**

Le paramètre CONVERGENCE permet de régler la qualité de l'image en contrôlant la convergence. La convergence est l'alignement des signaux de couleur rouge, vert et bleu. Si vous voyez des ombres rouges ou bleues autour des lettres ou des lignes, réglez la convergence.

Ces paramètres sont conservés en mémoire pour l'ensemble des signaux d'entrée.

## **1 Appuyez sur la touche MENU.**

Le menu apparaît à l'écran.

- **2 Déplacez la touche de commande vers le haut ou vers le bas pour sélectionner <b>M** CONVERGENCE et **appuyez sur la touche de commande.** Le menu CONVERGENCE apparaît à l'écran.
- **3 Déplacez la touche de commande vers le haut ou vers le bas pour sélectionner l'élément voulu. Appuyez ensuite sur la touche de commande.** La barre de réglage apparaît à l'écran.
- **4 Déplacez la touche de commande vers le haut ou vers le bas pour effectuer le réglage. Appuyez ensuite sur la touche de commande.**

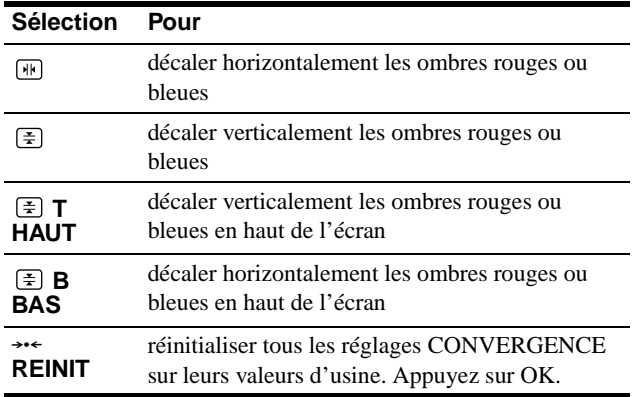

Pour obtenir plus d'informations sur le mode REINIT, [voir](#page-36-0)  ["Réinitialisation des réglages \(REINITIALISATION\)" à la](#page-36-0)  [page 17.](#page-36-0)

# <span id="page-32-1"></span>**Réglage de la qualité de l'image (ECRAN)**

Les paramètres ECRAN permettent de démagnétiser le moniteur manuellement et d'ajuster la qualité de l'image en contrôlant le moiré et l'alignement.

- Si les couleurs sont irrégulières ou si l'image est trouble, démagnétisez le moniteur (DEMAGNET).
- Si des motifs elliptiques ou ondulatoires apparaissent à l'écran, supprimez le moiré (SUPPRESSION MOIRAGE).
- Si les couleurs sont irrégulières dans les angles de l'écran, réglez l'alignement (PURETE COULEUR).

Le moniteur est automatiquement démagnétisé lors de la mise sous tension.

L'écran est démagnétisé pendant environ 2 secondes. Si un deuxième cycle de démagnétisation est nécessaire, attendez au minimum 20 minutes pour un résultat optimal.

Le réglage SUPPRESSION MOIRAGE est conservé en mémoire pour le signal d'entrée actuel. Tous les autres paramètres sont conservés en mémoire pour l'ensemble des signaux d'entrée.

- **1 Appuyez sur la touche MENU.** Le menu apparaît à l'écran.
- **2 Déplacez la touche de commande vers le haut ou**  vers le bas pour sélectionner **IIII** ECRAN et appuyez **sur la touche de commande.** Le menu ECRAN apparaît à l'écran.
- **3 Déplacez la touche de commande vers le haut ou vers le bas pour sélectionner l'élément voulu. Appuyez ensuite sur la touche de commande.** La barre de réglage apparaît à l'écran.
- **4 Déplacez la touche de commande vers le haut ou vers le bas pour effectuer le réglage. Appuyez ensuite sur la touche de commande.**

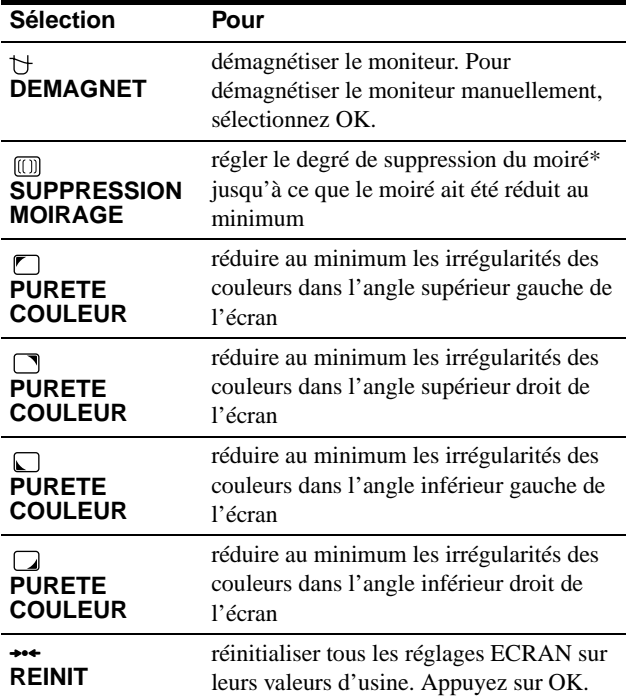

Le moiré est comme une interférence naturelle qui produit des lignes douces ondulatoires sur votre écran. Le moiré peut apparaître à la suite d'interférences entre le motif de l'image à l'écran et le motif de luminophores du moniteur.

Exemple de moiré

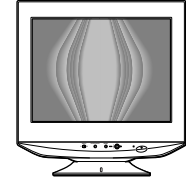

#### **Remarque**

L'image risque de devenir floue lorsque la fonction SUPPRESSION MOIRAGE est activée.

# <span id="page-33-0"></span>**Réglage de la couleur de l'image (COULEUR)**

Les paramètres COULEUR vous permettent de régler la température de couleur de l'image en changeant le niveau de couleur des champs de couleur blanche. Les couleurs apparaissent rougeâtres lorsque la température est basse et bleuâtres lorsque la température est élevée. Ce réglage s'avère bien pratique pour faire correspondre les couleurs du moniteur aux couleurs d'une image imprimée.

Vous pouvez régler la température de couleur pour chacun des connecteurs d'entrée vidéo.

### <span id="page-33-1"></span>■ Sélectionnez le mode COULEUR

4 types de modes de réglage existent, SIMPLE, PRESELECT, EXPERT et sRGB. Le réglage par défaut est SIMPLE qui peut être réglé de 5000K à 11000K.

Si vous voulez utiliser un mode (autre que SIMPLE), sélectionnez le mode désiré dans le menu OPTION ( $\triangleq$ ). Puis réglez le mode sélectionné dans chaque menu COULEUR  $(\Box).$ 

- **1 Appuyez sur la touche MENU.** Le menu apparaît à l'écran.
- **2 Déplacez la touche de commande vers le haut ou**  vers le bas pour sélectionner **<sup>2</sup> OPTION** et appuyez **sur la touche de commande.** Le menu OPTION apparaît à l'écran.
- **3 Déplacez la touche de commande vers le haut ou vers le bas pour mettre en surbrillance MODE COULEUR. Appuyez ensuite sur la touche de commande.**
- **4 Déplacez la touche de commande vers le haut ou vers le bas pour sélectionner le mode COULEUR.**

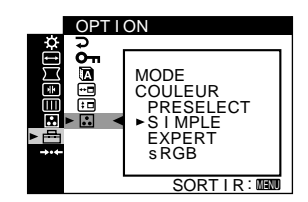

### **N** SIMPLE

- **1 Appuyez sur la touche MENU.** Le menu apparaît à l'écran.
- **2 Déplacez la touche de commande vers le haut ou vers le bas pour sélectionner <b>C** COULEUR et **appuyez sur la touche de commande.** Le menu COULEUR apparaît à l'écran.
- **3 Déplacez la touche de commande vers le haut ou vers le bas pour mettre en surbrillance**  $\lceil \cdot \rceil$ **. Appuyez ensuite sur la touche de commande.** La barre de réglage apparaît.

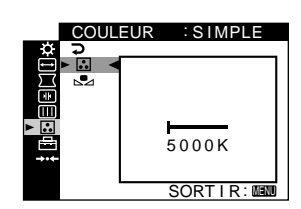

**4 Déplacez la touche de commande vers le haut ou vers le bas pour régler précisément la température de couleur.**

Le nouveau réglage fin de température de couleur que vous choisissez entre 5000K et 11000K est stocké en mémoire.

- **PRESELECT**
- **1 Appuyez sur la touche MENU.** Le menu apparaît à l'écran.
- **2 Déplacez la touche de commande vers le haut ou**  vers le bas pour sélectionner **R** COULEUR et **appuyez sur la touche de commande.** Le menu COULEUR apparaît à l'écran.
- **3 Déplacez la touche de commande vers le haut ou vers le bas pour mettre en surbrillance Appuyez ensuite sur la touche de commande.** La barre de réglage apparaît.

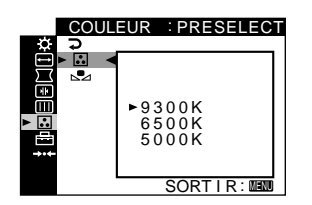

**4 Déplacez la touche de commande vers le haut ou vers le bas pour sélectionner la température voulue.** Les températures de couleur présélectionnées sont 5000K, 6500K, et 9300K. Comme la valeur par défaut est 9300K, les blancs perdront leur teinte bleuâtre et auront une teinte rougeâtre lorsque la température est abaissée à 6500K et 5000K.

## <span id="page-34-0"></span>**EXPERT**

Vous pouvez effectuer des réglages supplémentaires pour les couleurs en sélectionnant le mode EXPERT.

- **1 Appuyez sur la touche MENU.** Le menu apparaît à l'écran.
- **2 Déplacez la touche de commande vers le haut ou**  vers le bas pour sélectionner **[.]** COULEUR et **appuyez sur la touche de commande.** Le menu COULEUR apparaît à l'écran.

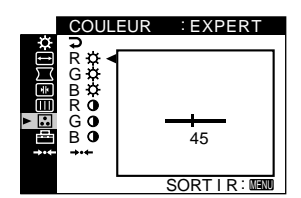

**3 Déplacez la touche de commande vers le haut ou vers le bas pour ajuster les composants R (rouge), G (vert) et B (bleu) du signal d'entrée pour GAIN (**6**) et BIAS ( ). Appuyez ensuite sur la touche de commande.**

Si vous souhaitez réinitialiser les réglages EXPERT, sélectionnez  $\rightarrow \left($  REINIT) dans le menu COULEUR. Puis sélectionnez OK dans la boîte de dialogue REINIT.

### x **sRGB**

Le réglage de couleur sRGB est un protocole industriel standard pour les espaces colorimétriques. Il est conçu pour harmoniser les couleurs affichées et imprimées pour les produits informatiques compatibles sRGB. Pour ajuster les couleurs du profil sRGB, sélectionnez simplement le mode sRGB du menu MODE

#### COULEUR  $(\cdot \cdot )$  du menu OPTION  $(\cdot \cdot )$ .

Cependant, afin d'afficher correctement les couleurs sRGB (γ = 2,2, 6500K), vous devez régler le mode PICTURE EFFECT sur PROFESSIONNEL ([page 10](#page-29-0)) et votre ordinateur sur le profil sRGB. Si vous sélectionnez ce mode, vous ne pouvez plus utiliser les réglages du menu CONTR/LUMIN.

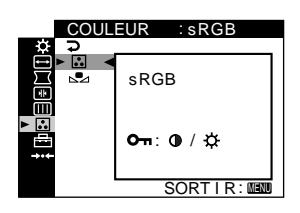

#### **Remarque**

Votre ordinateur et les autres produits qui y sont connectés (imprimantes, par exemple), doivent être compatibles sRGB.

### <span id="page-35-2"></span>**Restauration de la couleur depuis les modes SIMPLE, PRESELECT ou sRGB (RESTAURER COULEUR)**

Les couleurs de la plupart des moniteurs d'affichage tendent à perdre graduellement leur éclat après plusieurs années d'utilisation. La fonction RESTAURER COULEUR des menus SIMPLE, PRESELECT et sRGB vous permet de restaurer les couleurs aux niveaux de qualité par défaut d'origine. La section suivante explique comment restaurer la couleur du moniteur depuis le mode SIMPLE par exemple.

Sélectionnez d'abord le mode SIMPLE, PRESELECT ou sRGB dans le menu OPTION [\(page 14\)](#page-33-0).

- **1 Appuyez sur la touche MENU.** Le menu apparaît à l'écran.
- **2 Déplacez la touche de commande vers le haut ou vers le bas pour sélectionner <b>C** COULEUR et **appuyez sur la touche de commande.** Le menu COULEUR apparaît à l'écran.
- **3 Déplacez la touche de commande vers le haut ou vers le bas pour mettre en surbrillance RESTAURER COULEUR. Appuyez ensuite sur la touche de commande.**
- **4 Déplacez la touche de commande vers le haut ou vers le bas pour sélectionner OK. Appuyez ensuite sur la touche de commande.**

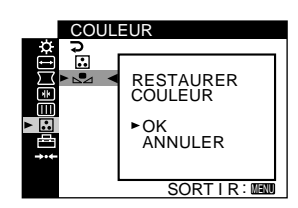

L'image disparaît pendant l'opération de restauration des couleurs (environ 2 secondes). Une fois les couleurs restaurées, l'image apparaît à nouveau à l'écran.

#### **Remarques**

• Avant d'utiliser cette fonction, le moniteur doit avoir fonctionné normalement (indicateur d'alimentation vert allumé) pendant au moins 30 minutes. Si le moniteur passe en mode d'économie d'énergie, vous devez le remettre en mode de fonctionnement normal et attendre au mois 30 minutes pour qu'il soit prêt. Vous devrez peut-être régler les paramètres du mode d'économie d'énergie pour que le moniteur reste en mode de fonctionnement normal pendant plus de 30 minutes. Si le moniteur n'est pas prêt, le message suivant s'affiche.

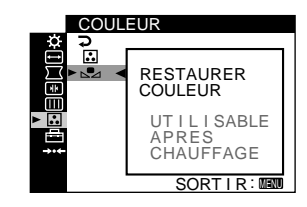

• Le moniteur peut progressivement perdre sa capacité à exécuter cette fonction en raison du vieillissement naturel du tube image.

# <span id="page-35-0"></span>**Réglages supplémentaires (OPTION)**

Il est possible de verrouiller les commandes, de changer la langue utilisée, la position du menu et de définir le mode COULEUR.

- **1 Appuyez sur la touche MENU.** Le menu apparaît à l'écran.
- **2 Déplacez la touche de commande vers le haut ou**  vers le bas pour sélectionner **B** OPTION et **appuyez sur la touche de commande.** Le menu OPTION apparaît à l'écran.
- **3 Déplacez la touche de commande vers le haut ou vers le bas pour sélectionner l'élément voulu.** Ajustez l'élément sélectionné en fonction des instructions suivantes.

### <span id="page-35-3"></span>x **Verrouillage des commandes (VERROU MENU)**

**Il vous est possible de protéger les données d'ajustement en verrouillant les contrôles. Déplacez la touche de commande vers le haut ou vers le bas pour mettre en surbrillance**  $Q_{\text{m}}$  **(VERROU MENU) puis appuyez sur la touche de commande. Déplacez ensuite la touche de commande vers le haut ou vers le bas pour sélectionner ACTIF puis appuyez sur la touche de commande.**

Seul l'interrupteur  $\odot$  (alimentation), le bouton MENU, le commutateur INPUT et  $\mathbf{Q}_{\mathbf{m}}$  (VERROU MENU) du menu  $OPTION \nightharpoonup$ sont disponibles. Si d'autres éléments sont sélectionnés, la marque  $\mathbf{Q}_{\mathbf{m}}$  apparaît à l'écran.

#### **Pour annuler le verrou de commande.**

Répétez la procédure ci-dessus et réglez  $\mathbf{O}_{\blacksquare}$  (VERROU MENU) sur INACTIF.

### x **Changement de la langue d'affichage (LANGUAGE)**

[Voir page 8](#page-27-0).

### <span id="page-35-1"></span>■ Changement d'une position de menu **(POSITION OSD)**

Changez la position du menu s'il masque une image à l'écran. **Déplacez la touche de commande vers le haut ou vers le bas pour sélectionner (POSITION OSD) pour l'ajustement horizontal ou (POSITION OSD) pour l'ajustement vertical puis appuyez sur la touche de commande. Déplacez ensuite la touche de commande vers le haut ou vers le bas pour décaler le menu à l'écran.**

## ■ Réglage du mode COULEUR

[Voir page 14.](#page-33-0)

# <span id="page-36-0"></span>**Réinitialisation des réglages (REINITIALISATION)**

Les deux méthodes de réinitilisation suivantes sont disponibles avec ce moniteur.

### ■ Réinitialisation de l'ensemble des données **de réglage pour le signal d'entrée actuel**

- **1 Appuyez sur la touche MENU.** Le menu apparaît à l'écran.
- **2 Déplacez la touche de commande vers le haut ou**  vers le bas pour sélectionner **\*\*\*** REINITIALISATION **appuyez sur la touche de commande.**
- **3 Déplacez la touche de commande vers le haut ou**  vers le bas pour sélectionner **>1** et appuyez sur la **touche de commande.**
- **4 Déplacez la touche de commande vers le haut ou vers le bas pour sélectionner OK et appuyez sur la touche de commande.**

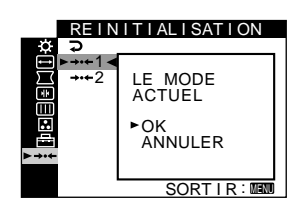

Notez que les éléments suivants ne sont pas réinitialisés avec cette méthode :

- langue des menus à l'écran [\(page 8](#page-27-0))
- réglage de couleur dans le menu OPTION (SIMPLE, PRESELECT, EXPERT ou sRGB) [\(page 14\)](#page-33-1).
- réglage de couleur dans le menu PRESELECT (5000K, 6500K, 9300K) ([page 15\)](#page-34-0).
- position du menu à l'écran ([page 16](#page-35-1))

### ■ Réinitialisation de l'ensemble des données **de réglage pour tous les signaux d'entrée. Sélectionnez** 0**2 à l'étape 3 ci-dessus.**

#### **Remarque**

La fonction REINITIALISATION ne fonctionne pas lorsque OT (VERROU MENU) est réglé sur ACTIF.

# <span id="page-36-1"></span>**Caractéristiques techniques**

# <span id="page-36-2"></span>**Modes préréglés et personnalisés**

Lorsque le moniteur reçoit un signal d'entrée, il fait automatiquement correspondre le signal à l'un des modes présélectionnés qui sont enregistrés dans la mémoire du moniteur de manière à offrir une image de haute qualité au centre de l'écran. (Voir l'annexe pour une liste des modes préréglés en usine.) Pour les signaux d'entrée qui ne correspondent pas à l'un des modes préréglés en usine, la technologie numérique Multiscan de ce moniteur assure l'affichage d'une image claire sur l'écran quelle que soit la synchronisation dans la plage de fréquence du moniteur (horizontalement: 30 – 130 kHz, verticalement: 48 – 170 Hz). Dans tous les modes, si l'image est ajustée, les données d'ajustement sont stockées comme mode utilisateur et rappelées automatiquement lorsqu'un signal d'entrée identique est reçu.

#### **Remarque pour les utilisateurs de Windows**

Pour les utilisateurs de Windows, consultez le manuel de votre carte graphique ou le programme d'utilitaire livré avec votre carte graphique et sélectionnez le taux de rafraîchissement le plus élevé possible afin de maximiser les performances du moniteur.

# <span id="page-36-3"></span>**Fonction d'économie d'énergie**

Ce moniteur satisfait aux critères d'économie d'énergie VESA, ENERGY STAR et NUTEK. Lorsqu'aucun signal n'est envoyé à l'ordinateur par l'ordinateur, le moniteur réduit automatiquement la consommation d'énergie comme indiqué cidessous.

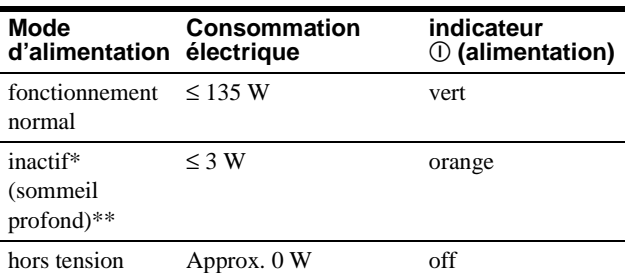

\* Lorsque votre ordinateur passe en mode d'économie d'énergie, le signal d'entrée est coupé et l'indication PAS DE VIDEO apparaît à l'écran avant que le moniteur ne passe en mode inactif. Après quelques secondes, le moniteur passe en mode d'économie d'énergie.

\*\* "Sommeil profond" est le mode d'économie d'énergie défini par l'agence de protection de l'environnement.

# <span id="page-37-0"></span>**Guide de dépannage**

Avant de contacter le support technique, reportez-vous à cette section.

# <span id="page-37-1"></span>**Si des lignes fines apparaissent à l'écran (fils d'amortissement)**

Il est normal que des lignes soient visibles sur l'écran de votre moniteur Trinitron, tout spécialement lorsque la couleur d'arrière plan est claire (en général Blanc). Ceci est normal. Ces lignes sont en fait l'ombre des fils d'amortissement employés pour stabiliser la grille d'ouverture. Cette grille est un composant essentiel qui rend le tube d'image Trinitron unique en permettant le passage d'une plus grande quantité de lumière vers l'écran, vous permettant ainsi d'obtenir une image plus lumineuse et plus détaillée.

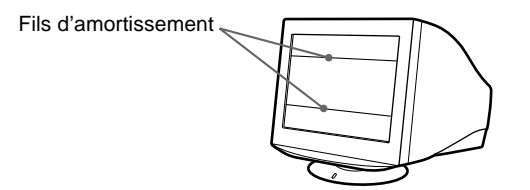

# <span id="page-37-2"></span>**Messages à l'écran**

Si le signal d'entrée présente une anomalie, l'un des messages suivants apparaît à l'écran.

### **Si l'indication PAS DE VIDEO apparaît sur la ligne**   $\vert$ 1

Ceci indique qu'aucun signal n'est entré depuis le connecteur sélectionné.

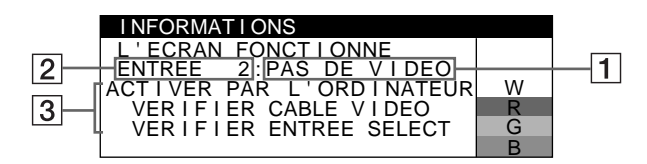

### 2 **Le connecteur sélectionné**

Ce message indique le connecteur actuellement sélectionné (ENTREE 1 ou ENTREE 2).

### 3 **Les remèdes**

Les messages suivant apparaissent à l'écran.

- Si l'indication ACTIVER PAR L'ORDINATEUR apparaît à l'écran, essayez d'appuyer sur n'importe quelle touche du clavier ou de déplacer la souris et assurez-vous que votre carte graphique est correctement et totalement insérée dans le connecteur de bus adéquat.
- Si VERIFIER CABLE VIDEO apparaît à l'écran, vérifiez que le moniteur est correctement connecté à l'ordinateur [\(page 6\)](#page-25-1).
- Si VERIFIER ENTREE SELECT apparaît à l'écran, essayez de changer le signal d'entrée [\(page 8](#page-27-1)).

## **Si l'indication HORS PLAGE DE BALAYAGE apparaît sur la ligne 1**

Ceci indique que le signal d'entrée n'est pas pris en charge par les spécifications du moniteur.

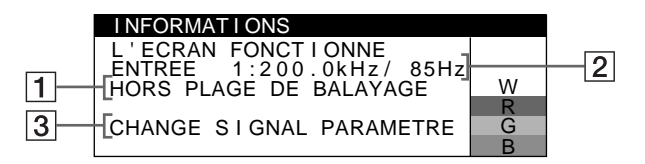

#### 2 **Le connecteur sélectionné et les fréquences du signal d'entrée actuel**

Ce message indique le connecteur actuellement sélectionné (ENTREE 1 ou ENTREE 2). Si le moniteur reconnaît les fréquences du signal d'entrée actuel, les fréquences horizontales et verticales sont également affichées.

### 3 **Les remèdes**

CHANGE SIGNAL PARAMETRE apparaît à l'écran. Si vous remplacez votre ancien moniteur par ce moniteur, rebranchez l'ancien moniteur. Puis réglez la carte graphique de l'ordinateur pour que la fréquence horizontale soit comprise entre 30 – 130 kHz, et que la fréquence verticale soit comprise entre 48 – 170 Hz.

Pour plus d'informations, [voir "Symptômes et remèdes" à la](#page-38-0)  [page 19.](#page-38-0)

### **Affichage du nom du moniteur, de son numéro de série et de la date de fabrication.**

Alors que l'écran reçoit un signal vidéo, maintenez la touche MENU enfoncé pendant plus de 5 secondes pour afficher les informations sur ce moniteur.

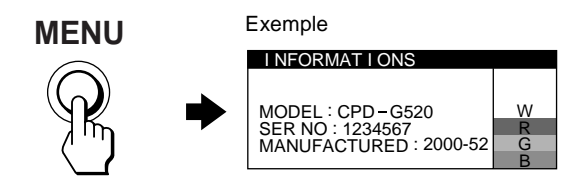

Si le problème persiste, contactez votre revendeur Sony agréé et donnez-lui les informations suivantes.

- Nom du modèle : CPD-G520
- Numéro de série
- Le nom et les caractéristiques de votre ordinateur et de votre carte graphique.

# <span id="page-38-0"></span>**Symptômes et remèdes**

Si le problème est provoqué par l'ordinateur ou tout autre appareil raccordé, veuillez vous référer au mode d'emploi de l'appareil raccordé. Utilisez la fonction d'autodiagnostic ([page 21\)](#page-40-0) si les recommandations suivantes ne vous permettent pas de résoudre le problème.

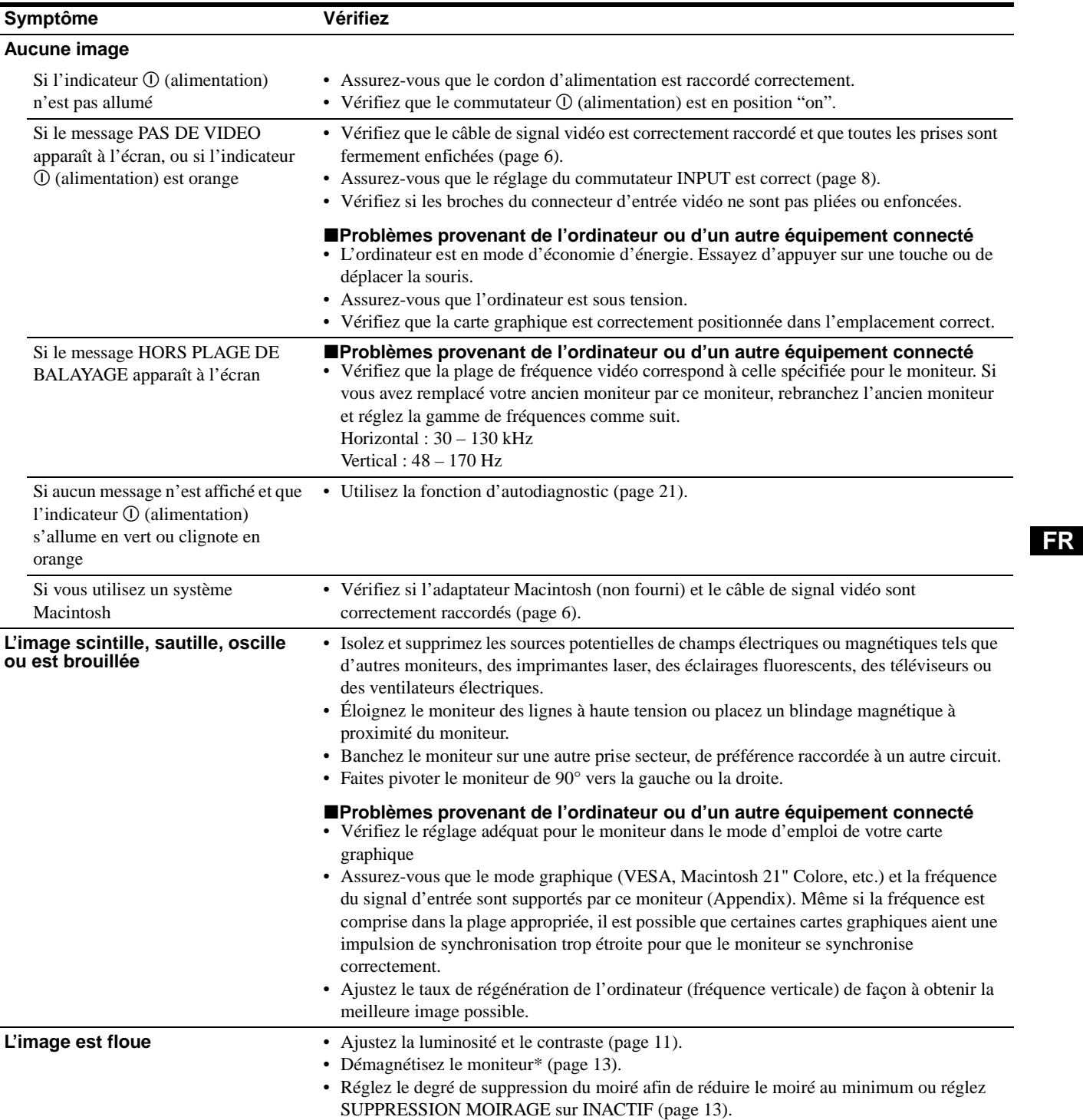

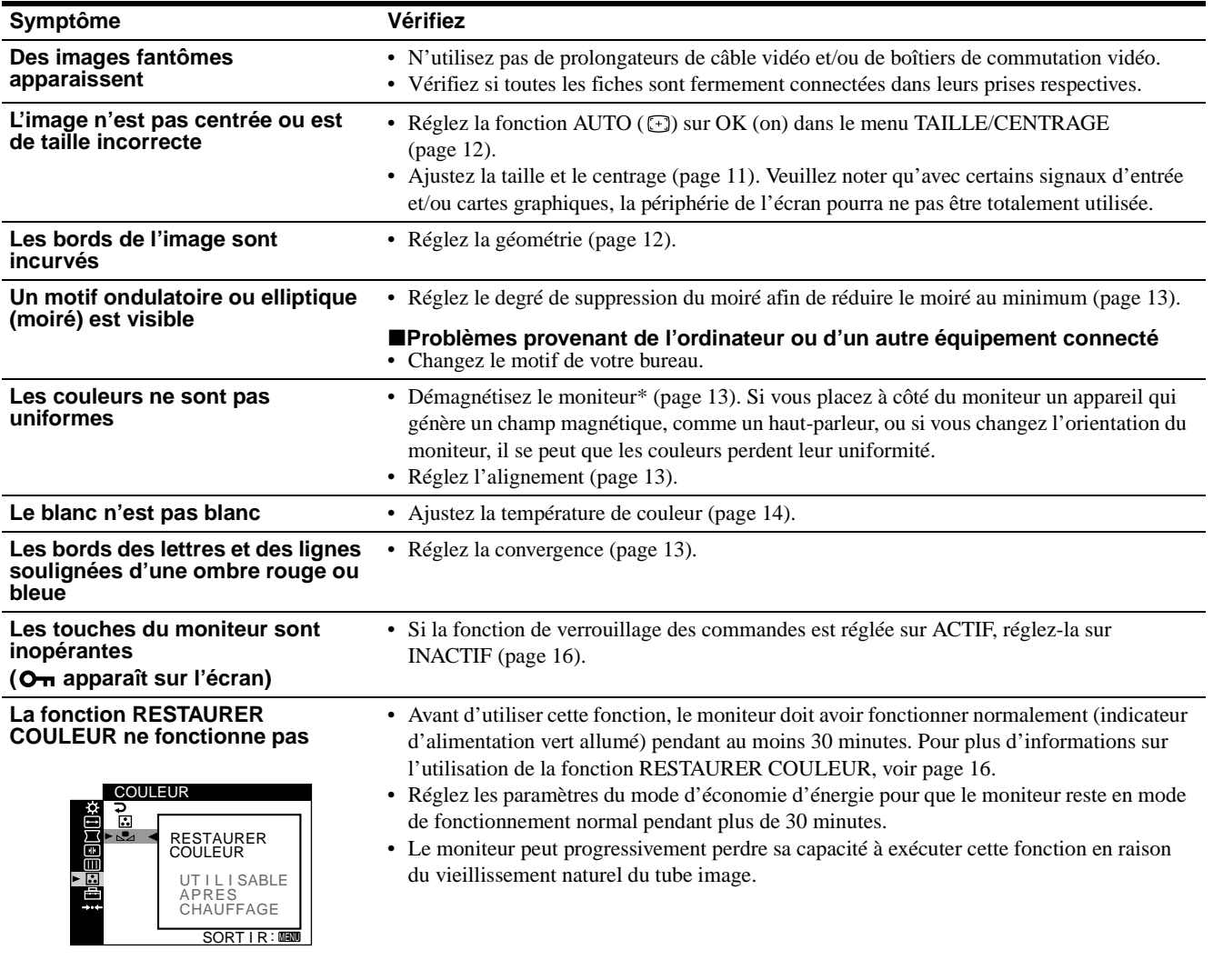

**Un bourdonnement est audible juste après la mise sous tension** • C'est le son provoqué par le cycle de démagnétisation automatique. Lors de la mise sous tension, l'écran est démagnétisé pendant quelques secondes.

\* Si un deuxième cycle de démagnétisation est nécessaire, attendez au minimum 20 minutes pour un résultat optimal. Un bourdonnement peut être audible, ceci est normal.

# <span id="page-40-0"></span>**Fonction d'auto-diagnostic**

Le moniteur est équipé d'une fonction d'auto-diagnostic. En cas de problème avec le moniteur ou l'ordinateur, rien n'est affiché à l'écran et l'indicateur  $\odot$  (alimentation) de l'écran s'allume en vert ou clignote en orange. Si l'indicateur  $\odot$  (alimentation) est allumé en orange, l'ordinateur est en mode d'économie d'énergie. Essayez d'appuyer sur une touche ou de déplacer la souris.

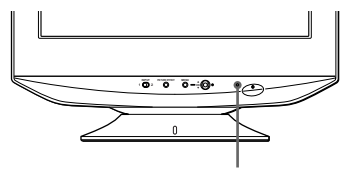

Indicateur  $\mathbb O$  (alimentation)

- Si l'indicateur ① (alimentation) est allumé **en vert**
- **1 Débranchez toute prise des connecteurs d'entrée vidéo 1 et 2, ou mettez le ou les ordinateur(s) connecté(s) sous tension.**
- **2 Appuyez sur le bouton** ! **(alimentation) pour éteindre puis rallumer le moniteur.**
- **3 Maintenez la touche de commande vers le haut pendant 2 secondes avant que le moniteur n'entre en mode d'économie d'énergie.**

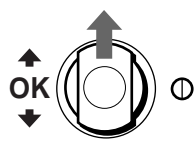

Si les quatre barres de couleurs apparaissent (blanc, rouge, vert et bleu), le moniteur fonctionne correctement. Reconnectez les câbles d'entrée vidéo et vérifiez l'état du ou des ordinateur(s).

Si les barres de couleur n'apparaissent pas, il est possible que le moniteur de fonctionne pas normalement. Informez votre revendeur Sony agréé de l'état du moniteur.

### ■ Si l'indicateur **① (alimentation) clignote en orange**

#### **Appuyez sur le bouton** ! **(alimentation) pour éteindre puis rallumer le moniteur.**

 $Si l'indicateur (D) (alimentation) est allumé en vert, le monitor$ fonctionne correctement

 $Si I'indicateur \tO (alimentation) clique to ujours, il est possible$ que le moniteur ne fonctionne pas normalement. Comptez le nombre de secondes entre les clignotements oranges de l'indicateur  $\odot$  (alimentation) et informez votre revendeur Sony agréé de l'état du moniteur. Notez soigneusement le modèle et le numéro de série de votre moniteur. Veuillez également noter la marque et le modèle de votre ordinateur et de votre carte graphique.

# <span id="page-40-1"></span>**Spécifications**

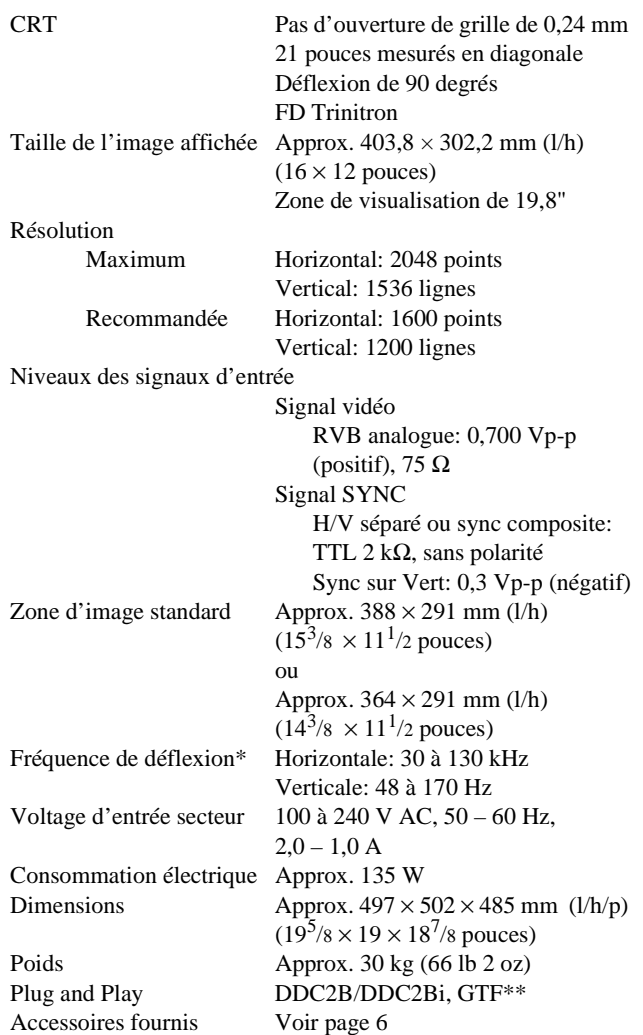

- \* Condition de synchronisation horizontale et verticale recommandée
	- La largeur de synchronisation horizontale doit être supérieure à 4,8 % de la durée horizontale totale et à 0,8 µs, suivant la valeur la plus grande.
	- La largeur de suppression horizontale doit être supérieure à 2,3 µsec.
	- La largeur de suppression verticale doit être supérieure à 450 µsec.
- \*\* Si le signal d'entrée est compatible avec la Generalized Timing Formula (GTF), la fonction GTF du moniteur fournit automatiquement une image optimale pour l'écran.

La conception et les spécifications sont sujettes à modifications sans préavis.

# **Índice**

países.

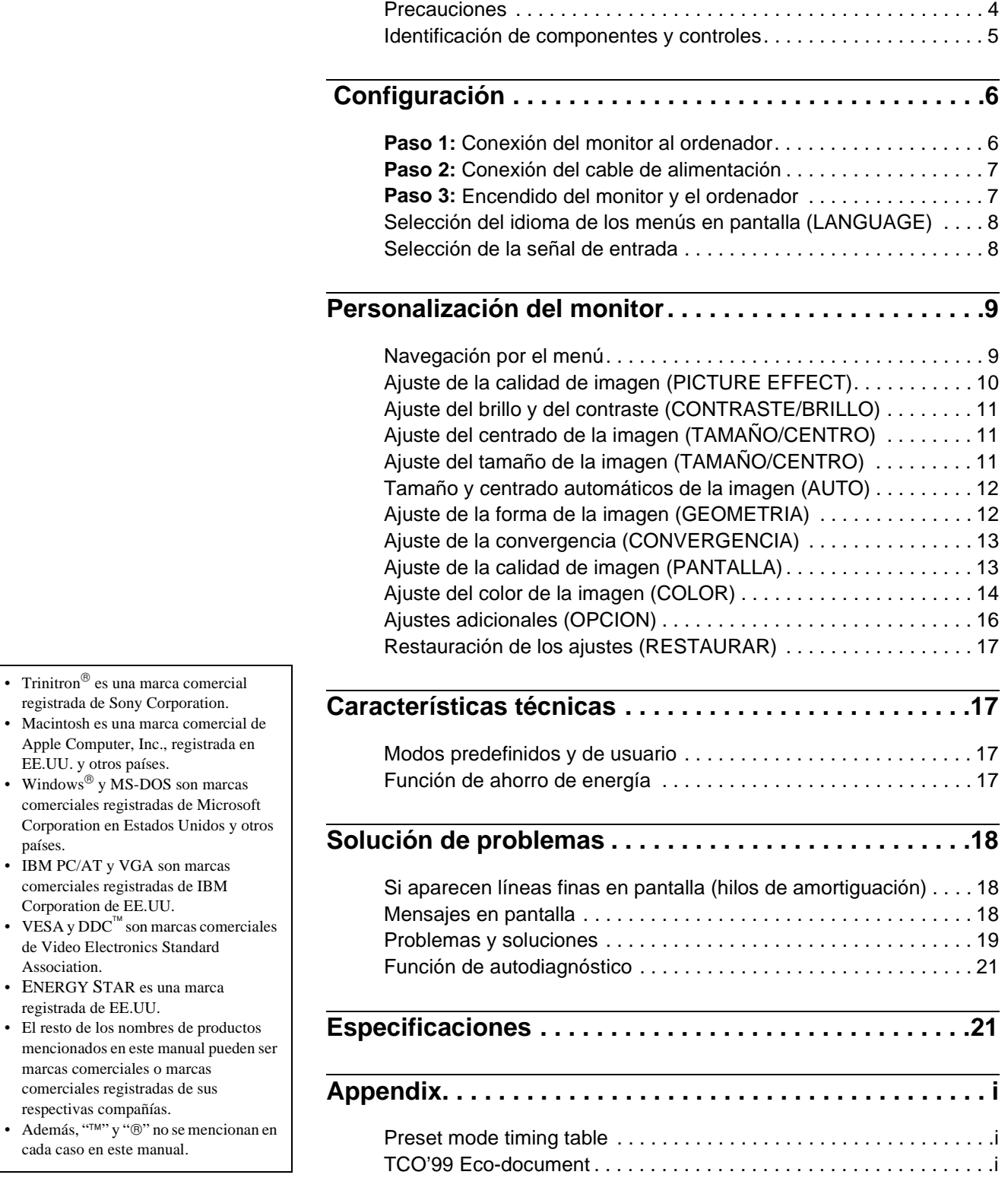

# <span id="page-43-0"></span>**Precauciones**

### **Advertencia sobre las conexiones de la alimentación**

• Utilice el cable de alimentación suministrado. Si utiliza un cable de alimentación diferente, asegúrese de que es compatible con el suministro eléctrico local.

### **Para los usuarios en EE.UU.**

Si no utiliza el cable apropiado, este monitor no cumplirá con las normas obligatorias de la FCC.

Ejemplo de tipos de enchufe

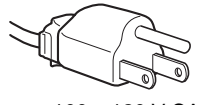

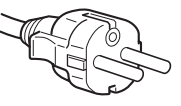

para 100 a 120 V CA para 200 a 240 V CA

- Antes de desconectar el cable de alimentación, espere al menos 30 segundos tras desactivar la alimentación para permitir que se descargue la electricidad estática de la superficie de la pantalla.
- Tras activar la alimentación, la pantalla se desmagnetiza durante unos segundos. Esto genera un intenso campo magnético alrededor de la pantalla que puede afectar a los datos almacenados en discos y cintas magnéticas que se encuentren cerca del monitor. Asegúrese de mantener discos, cintas y equipos de grabación magnética alejados del monitor.

El equipo debe instalarse cerca de una toma de corriente de fácil acceso.

### **Instalación**

No instale el monitor en los siguientes lugares:

- sobre superficies (alfombras, mantas, etc.) ni cerca de materiales (cortinas, tapices, etc.) que puedan bloquear los orificios de ventilación
- cerca de fuentes de calor, como radiadores o conductos de aire caliente, ni en lugares expuestos a la luz solar directa
- en lugares expuestos a cambios bruscos de temperatura
- en lugares sujetos a vibraciones mecánicas o golpes
- sobre una superficie inestable
- cerca de equipos que generen magnetismo, como transformadores o líneas eléctricas de alto voltaje
- cerca o sobre superficies metálicas con carga eléctrica

### **Mantenimiento**

- Limpie la pantalla con un paño suave. Si utiliza un producto líquido de limpieza de cristales, no emplee ningún tipo de producto que contenga soluciones antiestáticas ni aditivos similares, ya que puede dañar el revestimiento de la pantalla.
- No frote, toque ni golpee la superficie de la pantalla con objetos afilados o abrasivos, como un bolígrafo o un destornillador. Este tipo de contacto puede rayar el tubo de imagen.
- Limpie el exterior, el panel y los controles con un paño suave ligeramente humedecido con una solución detergente poco concentrada. No utilice estropajos abrasivos, detergente en polvo ni disolventes, como alcohol o bencina.

### **Transporte**

Cuando transporte este monitor para su reparación o desplazamiento, utilice la caja de cartón y materiales de embalaje originales.

### **Uso del soporte basculante giratorio**

Este monitor puede ajustarse en los ángulos que se muestran a continuación. Para localizar el centro del radio de giro del monitor, alinee el centro de la pantalla de dicho monitor con el punto de centrado del soporte.

Agarre el monitor por la base con ambas manos cuando lo gire en horizontal o en vertical. Tenga cuidado de no pillarse los dedos en la parte trasera del monitor cuando lo incline hacia arriba en vertical.

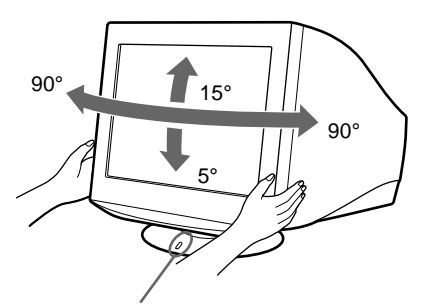

Punto de centrado

# <span id="page-44-0"></span>**Identificación de componentes y controles**

Consulte las páginas que aparecen entre paréntesis para obtener información detallada.

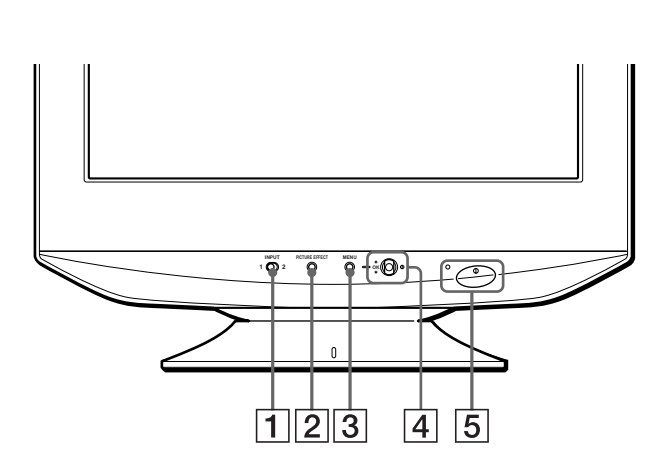

### 1 **Interruptor INPUT (entrada) [\(página 8\)](#page-47-1)**

Este interruptor permite seleccionar INPUT 1 (conector 1 de entrada de vídeo: G1) o INPUT 2 (conector 2 de entrada de vídeo:  $\bigodot$ 2).

#### 2 **Botón PICTURE EFFECT [\(página 10\)](#page-49-0)**

Este botón se utiliza para cambiar los modos de efectos de imagen predefinidos.

#### 3 **Botón MENU [\(página 9](#page-48-2))**

Este botón se utiliza para mostrar o cerrar el menú.

#### $\boxed{4}$  Botón de control (OK,  $\frac{4}{4}$ ) ([página 10](#page-49-1))

Este botón se utiliza para realizar ajustes del monitor y recuperar el menú CONTRASTE directamente.

#### **5** Interruptor e indicador  $\odot$  (alimentación) **([páginas 7](#page-46-1)[, 17](#page-56-3)[, 21\)](#page-60-0)**

Este botón enciende y apaga el monitor. El indicador de alimentación se ilumina en verde cuando el monitor está encendido, y en naranja cuando se encuentra en el modo de ahorro de energía.

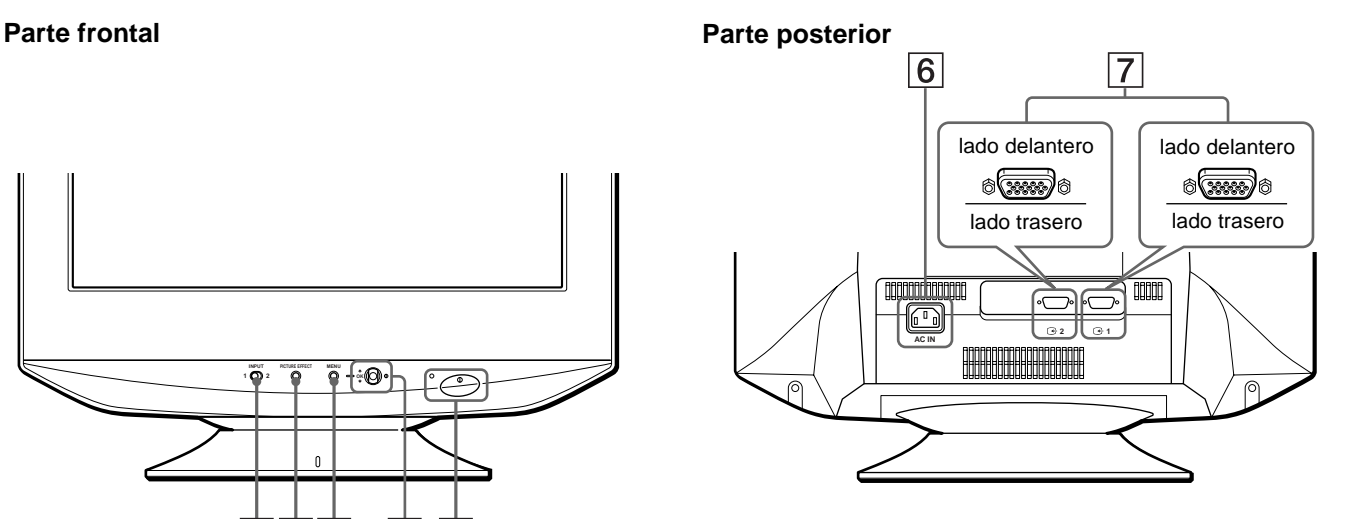

#### 6 **Conector AC IN [\(página 7\)](#page-46-0)**

Este conector proporciona alimentación de CA al monitor.

#### **7** Conectores de entrada de vídeo (HD15) ( $\bigodot 1/\bigodot 2$ ) **([página 6](#page-45-1))**

Estos conectores introducen las señales de vídeo RVA (0,700 Vp-p, positivas) y las de sincronización.

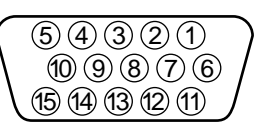

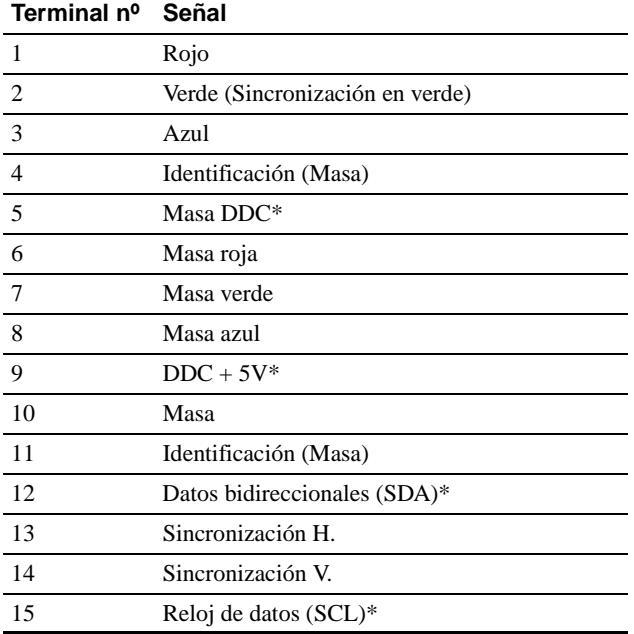

\* DDC (Canal de datos de visualización) es un estándar de VESA.

# <span id="page-45-0"></span> **Configuración**

Antes de utilizar el monitor, compruebe que los siguientes accesorios se incluyen en la caja:

- Cable de alimentación (1)
- Cable de señal de vídeo (1)
- Tarjeta de garantía (1)
- Notas sobre la limpieza de la superficie de la pantalla (1)
- Este manual de instrucciones (1)

# <span id="page-45-1"></span>**Paso 1:Conexión del monitor al ordenador**

Apague el monitor y el ordenador antes de conectarlos.

#### **Notas**

- No toque los terminales del conector del cable de señal de vídeo, ya que podrían doblarse.
- Cuando conecte el cable de señal de vídeo, compruebe la alineación del conector HD15. No fuerce el conector en el sentido incorrecto, ya que los terminales podrían doblarse.

### ■ Conexión de un ordenador IBM PC/AT o **compatible**

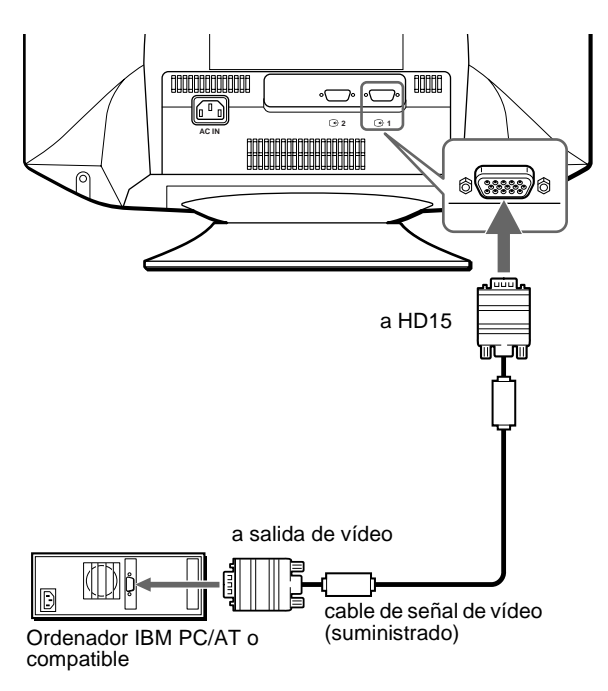

### ■ Conexión a un ordenador Macintosh o **compatible**

Es necesario un adaptador Macintosh (no suministrado).

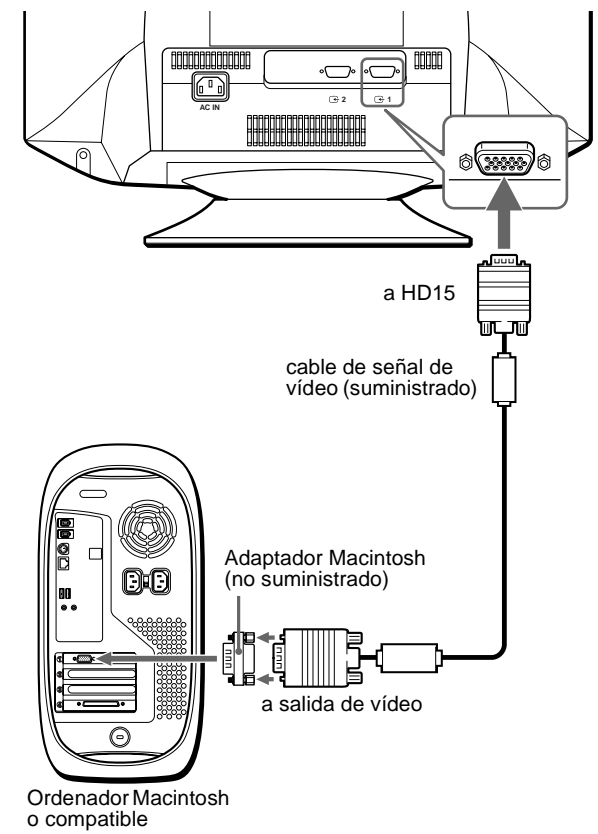

## ■ Conexión a otro ordenador

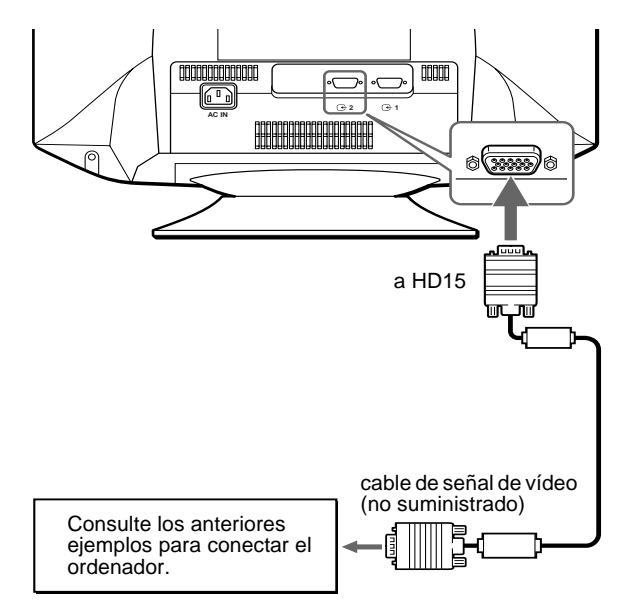

# <span id="page-46-0"></span>**Paso 2:Conexión del cable de alimentación**

Con el monitor y el ordenador apagados, conecte primero el cable de alimentación a dicho monitor y, a continuación, conéctelo a una toma de corriente.

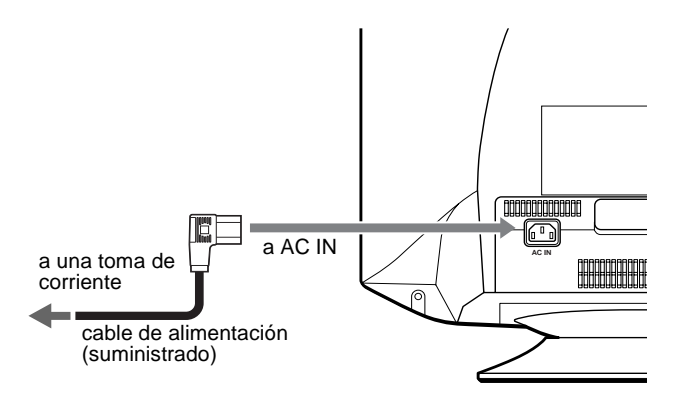

# <span id="page-46-1"></span>**Paso 3:Encendido del monitor y el ordenador**

Encienda primero el monitor y, a continuación, el ordenador.

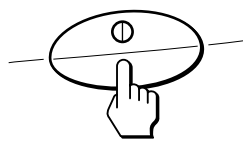

La instalación del monitor ha finalizado. Si es necesario, utilice los controles del monitor para ajustar la imagen.

#### **Si no aparece ninguna imagen en pantalla**

- Compruebe que el monitor está correctamente conectado al ordenador.
- Si SIN SEÑAL aparece en pantalla, cambie la señal de entrada [\(página 8\)](#page-47-1), y compruebe que la tarjeta gráfica del ordenador está completamente insertada en la ranura bus correcta.
- Si sustituye un monitor antiguo por este modelo y FUERA DEL RANGO DE AJUSTE aparece en pantalla, vuelva a conectar el monitor antiguo. A continuación ajuste la tarjeta gráfica del ordenador de forma que la frecuencia horizontal se encuentre entre  $30 - 130$  kHz, y la vertical entre  $48 - 170$  Hz.

Para obtener más información sobre los mensajes en pantalla, [consulte "Problemas y soluciones" en la página 19.](#page-58-0)

#### **Instalación en distintos sistemas operativos (OS)**

Este monitor cumple con el estándar Plug & Play "DDC" y detecta automáticamente toda la información de dicho monitor. No es preciso instalar ningún controlador específico en el ordenador.

Si conecta el monitor al PC y, a continuación, inicia éste por primera vez, es posible que el asistente de instalación aparezca en pantalla. Haga clic en "Next" varias veces, según las instrucciones del asistente, hasta que el monitor Plug & Play se seleccione automáticamente para que pueda utilizar este monitor.

# <span id="page-47-0"></span>**Selección del idioma de los menús en pantalla (LANGUAGE)**

Puede disponer de versiones en inglés, francés, alemán, español, italiano, holandés, sueco, ruso y japonés de los menús en pantalla. El ajuste de fábrica es el idioma inglés.

#### **1 Pulse el botón MENU.**

El menú aparece en pantalla.

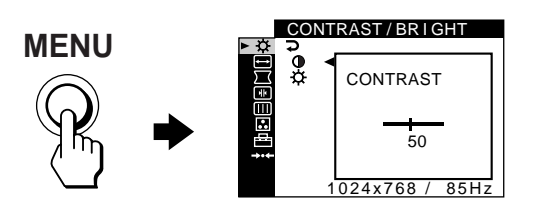

**2 Desplace el botón de control arriba o abajo para**  resaltar **<sup>2</sup>** OPTION y pulse el botón de control.

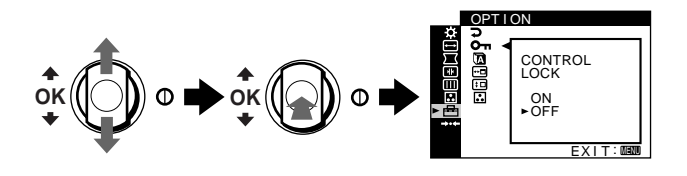

**3 Desplace el botón de control arriba o abajo para resaltar LANGUAGE y pulse el botón de control.**

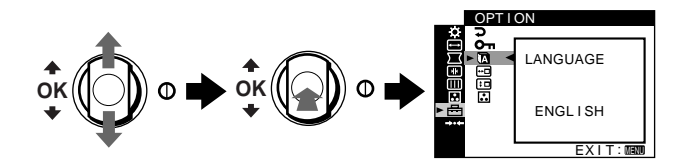

**4 Desplace el botón de control arriba o abajo hasta que la pantalla muestre el idioma deseado. A continuación, pulse el botón de control para seleccionar el idioma.**

Cada vez que desplace el botón de control arriba o abajo, los idiomas que pueden seleccionarse aparecerán cíclicamente.

- ENGLISH: Inglés
- FRANÇAIS: Francés
- DEUTSCH: Alemán
- ESPAÑOL
- ITALIANO: Italiano
- NEDERLANDS: Holandés
- SVENSKA: Sueco
- РУССКИЙ: Ruso
- 日本語: Japonés

#### **Para cerrar el menú**

Pulse el botón MENU. Si no pulsa ningún botón, el menú se cerrará automáticamente después de unos 45 segundos.

#### **Para recuperar el idioma inglés**

Seleccione ENGLISH en el anterior paso 4.

# <span id="page-47-1"></span>**Selección de la señal de entrada**

Es posible conectar dos ordenadores a este monitor utilizando los conectores HD15. Para seleccionar uno de los dos ordenadores, emplee el interruptor INPUT.

#### **Desplace el interruptor INPUT.**

El conector seleccionado aparece en pantalla durante 3 segundos.

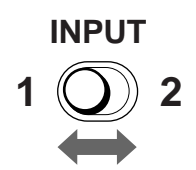

"INPUT 1" o "INPUT 2" aparece en pantalla.

#### **Nota**

Si el conector seleccionado no recibe ninguna señal, la pantalla mostrará SIN SEÑAL. Transcurridos unos segundos, el monitor entrará en el modo de ahorro de energía. Si esto ocurre, cambie al otro conector.

# <span id="page-48-0"></span>**Personalización del monitor**

Es posible realizar diversos ajustes en el monitor mediante el menú en pantalla.

# <span id="page-48-1"></span>**Navegación por el menú**

<span id="page-48-2"></span>Pulse el botón MENU para mostrar el menú en pantalla. Consulte la [página 10](#page-49-1) para obtener más información sobre el uso del MENU y los botones de control.

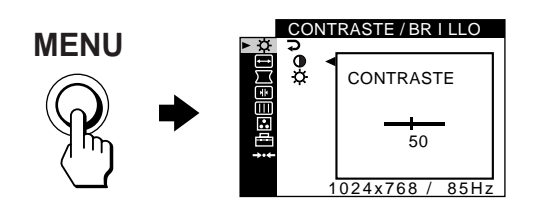

Utilice el botón de control para seleccionar uno de los siguientes menús.

#### 1 **CONTRASTE/BRILLO ([página 11](#page-50-0))**

Ajusta el contraste y el brillo. También puede acceder a este menú directamente desplazando el botón de control arriba o abajo mientras la pantalla no muestra ningún menú.

2 **TAMAÑO/CENTRO ([página 11](#page-50-1))**

Ajusta el tamaño o el centrado.

Ajusta la rotación y la forma

**3** GEOMETRIA **([página 12](#page-51-1))**

de la imagen.

4 **CONVERGENCIA ([página 13](#page-52-0))**

imagen.

Ajusta la convergencia horizontal y vertical de la

# MENU 45 SAL I R :

TAMAÑO / CENTRO

CONTRASTE / BR I LLO CONTRASTE

> 50  $SAL IR$ :

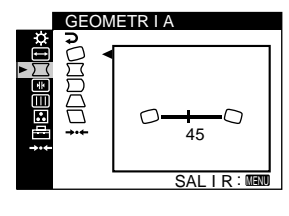

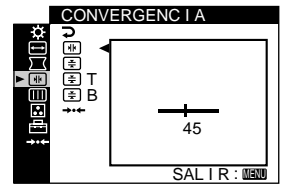

# 5 **PANTALLA ([página 13](#page-52-1))**

Ajusta la calidad de la imagen.

Las opciones incluyen:

- desmagnetización de la pantalla (DESMAGNET)
- ajuste de la cancelación de muaré (ELIMINAR MOIRE)
- ajuste de la pureza del color (TRAYECTORIA)

### 6 **COLOR ([página 14](#page-53-0))**

Ajusta la temperatura del color de la imagen para que los colores del monitor coincidan con los de una imagen impresa.

## 7 **OPCION ([página 16](#page-55-0))**

Ajusta las opciones del monitor.

- Las opciones incluyen:
- bloqueo de los controles
- cambio del idioma de los menús en pantalla
- cambio de la posición de los menús en pantalla
- cambio del modo de ajuste de la temperatura del color de la imagen

#### 8 **RESTAURAR ([página 17](#page-56-0))**

Restaura los ajustes.

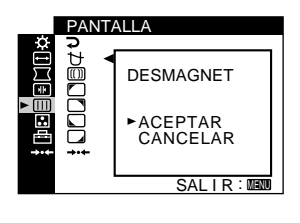

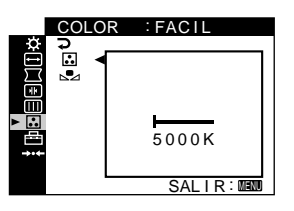

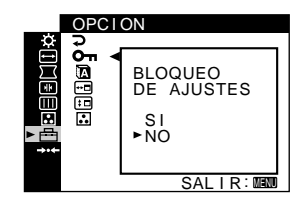

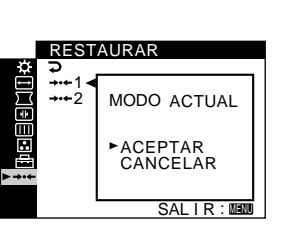

**ES**

### ■ Visualización de la señal de entrada actual

Al pulsar el botón MENU para mostrar el menú, las frecuencias horizontales/verticales de la señal de entrada actual aparecen en el menú. Si la señal coincide con uno de los modos predefinidos en fábrica para este monitor, también se mostrará la resolución.

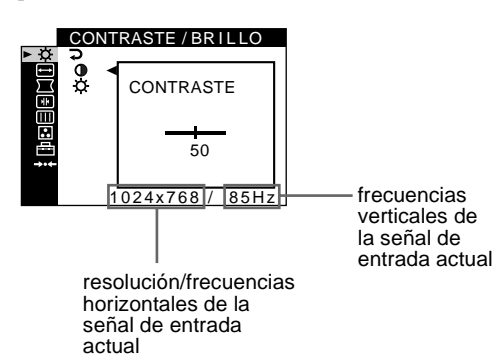

## <span id="page-49-1"></span>■ Uso del MENU y los botones de control

### **1 Muestre el menú.**

Pulse el botón MENU para mostrar el menú en pantalla.

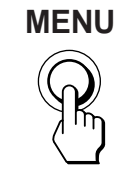

#### **2 Seleccione el menú que desee ajustar.**

Desplace el botón de control arriba o abajo para resaltar el menú deseado. A continuación, pulse el botón de control.

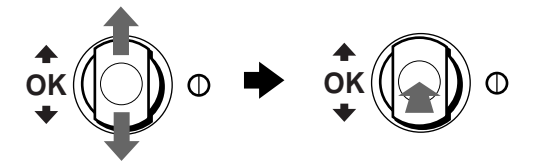

#### **3 Ajuste el menú.**

Desplace el botón de control arriba o abajo para realizar el ajuste y pulse el botón de control.

#### **Si desea seleccionar otro menú;**

desplace el botón de control arriba o abajo para seleccionar y pulse el botón de control para salir del menú.

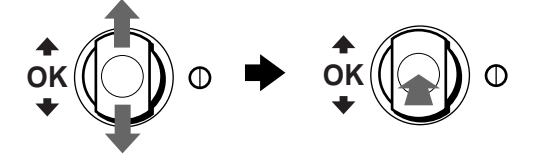

### **4 Cierre el menú.**

Pulse el botón MENU. Si no pulsa ningún botón, el menú se cerrará automáticamente después de unos 45 segundos.

# <span id="page-49-0"></span>**Ajuste de la calidad de imagen (PICTURE EFFECT)**

### **Pulse el botón PICTURE EFFECT.**

Cada vez que pulse el botón, los tres modos de imagen cambiarán cíclicamente de la siguiente forma.

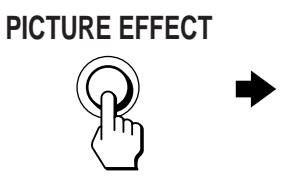

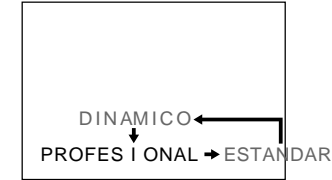

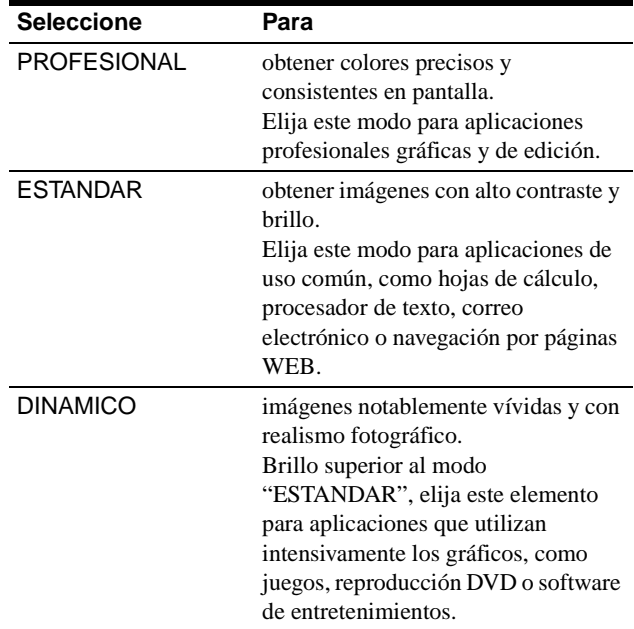

**MENU**

# <span id="page-50-0"></span>**Ajuste del brillo y del contraste (CONTRASTE/BRILLO)**

Estos ajustes se almacenan en la memoria para las señales del conector de entrada actualmente seleccionado.

**1 Pulse el botón MENU.**

El menú aparece en pantalla.

**2 Desplace el botón de control arriba o abajo para resaltar . A continuación, pulse el botón de control.**

El menú CONTRASTE/BRILLO aparece en pantalla.

- **3 Desplace el botón de control arriba o abajo para resaltar** 6 **o . A continuación, pulse el botón de control.**
- **4 Desplace el botón de control arriba o abajo para ajustar el contraste (**6**) o el brillo ( ). A continuación, pulse el botón de control.**

### **Si utiliza el modo sRGB**

Si seleccionó el modo sRGB en MODO DE COLOR ( $\Box$ ) del menú OPCION ( $\oplus$ ), el siguiente menú CONTRASTE/BRILLO aparecerá en pantalla.

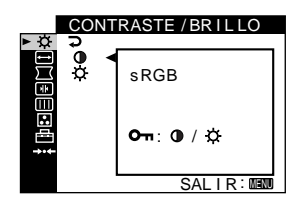

No es posible ajustar el contraste  $(①)$  o el brillo  $(③)$  en esta pantalla. Si desea ajustarlos, seleccione un modo que no sea sRGB en MODO DE COLOR  $(\cdot \cdot )$  del menú OPCION  $(\overline{\cdot \cdot })$ .

Para obtener más información sobre el uso del modo sRGB, [consulte "Ajuste del color de la imagen \(COLOR\)" en la](#page-53-0)  [página 14.](#page-53-0)

# <span id="page-50-1"></span>**Ajuste del centrado de la imagen (TAMAÑO/CENTRO)**

Este ajuste se almacena en la memoria para la señal de entrada actual.

**1 Pulse el botón MENU.**

El menú aparece en pantalla.

**2 Desplace el botón de control arriba o abajo para resaltar TAMAÑO/CENTRO y pulse el botón de control.**

El menú TAMAÑO/CENTRO aparece en pantalla.

- **3 Desplace el botón de control arriba o abajo con el fin de seleccionar para realizar el ajuste**  horizontal, o  $\Box$  para realizar el ajuste vertical. A **continuación, pulse el botón de control.**
- **4 Desplace el botón de control arriba o abajo para ajustar el centrado.**

# <span id="page-50-2"></span>**Ajuste del tamaño de la imagen (TAMAÑO/CENTRO)**

Este ajuste se almacena en la memoria para la señal de entrada actual.

**1 Pulse el botón MENU.**

El menú aparece en pantalla.

**2 Desplace el botón de control arriba o abajo para**  resaltar **□ TAMAÑO/CENTRO** y pulse el botón de **control.** El menú TAMAÑO/CENTRO aparece en pantalla.

- **3 Desplace el botón de control arriba o abajo con el fin de seleccionar para realizar el ajuste**  horizontal, o **t** para realizar el ajuste vertical. A **continuación, pulse el botón de control.**
- **4 Desplace el botón de control arriba o abajo para ajustar el tamaño.**

# <span id="page-51-0"></span>**Tamaño y centrado automáticos de la imagen (AUTO)**

Puede ajustar fácilmente la imagen para que llene la pantalla mediante el uso del menú TAMAÑO/CENTRO.

**1 Pulse el botón MENU.**

El menú aparece en pantalla.

**2 Desplace el botón de control arriba o abajo para resaltar TAMAÑO/CENTRO y pulse el botón de control.**

El menú TAMAÑO/CENTRO aparece en pantalla.

**3 Desplace el botón de control arriba o abajo para seleccionar (AUTO). A continuación, pulse el botón de control.**

La ventana de ajuste aparece en pantalla.

**4 Desplace el botón de control arriba o abajo para seleccionar ACEPTAR. A continuación, pulse el botón de control.**

La imagen llena la pantalla automáticamente.

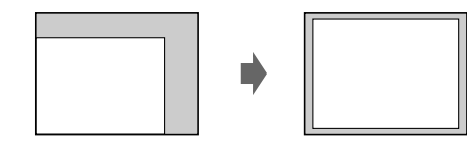

#### **Notas**

- Si no desea utilizar la función AUTO, seleccione CANCELAR en el paso 4.
- Esta función está destinada a emplearse con un ordenador que utilice Windows o software de interfaz gráfica de usuario que proporcione imágenes en pantalla completa. Puede no funcionar adecuadamente si el color de fondo es oscuro o si la imagen de entrada no llena la pantalla hasta los bordes (como un indicativo MS-DOS).
- La imagen mostrada se mueve durante unos segundos mientras se realiza esta función. No es un fallo de funcionamiento.

# <span id="page-51-1"></span>**Ajuste de la forma de la imagen (GEOMETRIA)**

Los valores de GEOMETRIA permiten ajustar la rotación y forma de la imagen.

El ajuste  $\bigcirc$  (rotación) se almacena en la memoria para todas las señales de entrada. El resto de los ajustes se almacenan en la memoria para la señal de entrada actual.

**1 Pulse el botón MENU.**

El menú aparece en pantalla.

- **2 Desplace el botón de control arriba o abajo para resaltar GEOMETRIA y pulse el botón de control.**  El menú GEOMETRIA aparece en pantalla.
- **3 Desplace el botón de control arriba o abajo para seleccionar el elemento de ajuste que desee. A continuación, pulse el botón de control.** La barra de ajuste aparece en pantalla.
- **4 Desplace el botón de control arriba o abajo para realizar el ajuste. A continuación, pulse el botón de control.**

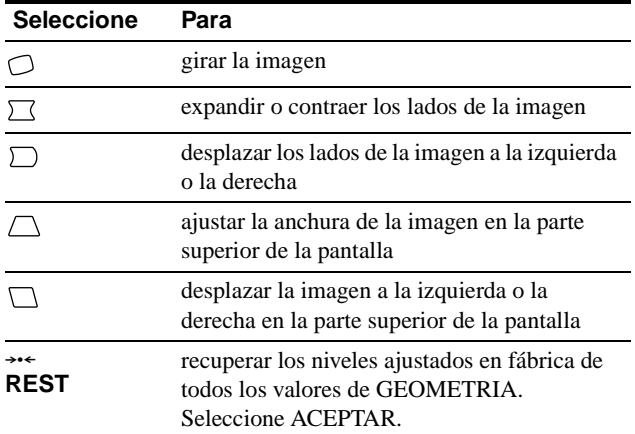

Para obtener más información sobre el uso del modo REST, [consulte "Restauración de los ajustes \(RESTAURAR\)" en la](#page-56-0)  [página 17](#page-56-0).

# <span id="page-52-0"></span>**Ajuste de la convergencia (CONVERGENCIA)**

Los valores de CONVERGENCIA permiten ajustar la calidad de la imagen mediante el control de la convergencia. La

convergencia se refiere a la alineación de las señales de color rojo, verde y azul.

Si aprecia sombras rojas o azules alrededor de letras o líneas, ajuste la convergencia.

Estos ajustes se almacenan en la memoria para todas las señales de entrada.

### **1 Pulse el botón MENU.**

El menú aparece en pantalla.

**2 Desplace el botón de control arriba o abajo para resaltar CONVERGENCIA y pulse el botón de control.**

El menú CONVERGENCIA aparece en pantalla.

- **3 Desplace el botón de control arriba o abajo para seleccionar el elemento de ajuste que desee. A continuación, pulse el botón de control.** La barra de ajuste aparece en pantalla.
- **4 Desplace el botón de control arriba o abajo para realizar el ajuste. A continuación, pulse el botón de control.**

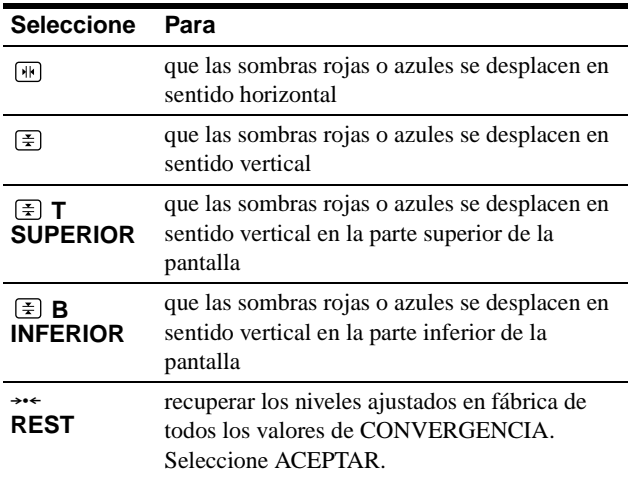

Para obtener más información sobre el uso del modo REST, [consulte "Restauración de los ajustes \(RESTAURAR\)" en la](#page-56-0)  [página 17.](#page-56-0)

# <span id="page-52-1"></span>**Ajuste de la calidad de imagen (PANTALLA)**

Los ajustes de PANTALLA permiten desmagnetizar el monitor manualmente y ajustar la calidad de imagen mediante el control del muaré y la pureza del color.

- Si el color no es uniforme o si la imagen aparece sin nitidez, desmagnetice el monitor (DESMAGNET).
- Si patrones elípticos u ondulados aparecen en pantalla, cancele el muaré (ELIMINAR MOIRE).
- Si el color es irregular en las esquinas de la pantalla, ajuste la pureza del color (TRAYECTORIA).

El monitor se desmagnetiza automáticamente al activar la alimentación.

La pantalla se desmagnetiza durante unos 2 segundos. Si es necesario aplicar un segundo ciclo de desmagnetización, deje que transcurra un intervalo mínimo de 20 minutos para obtener resultados óptimos.

El ajuste de ELIMINAR MOIRE se almacena en la memoria para la señal de entrada actual. El resto de los ajustes se almacenan en la memoria para todas las señales de entrada.

#### **1 Pulse el botón MENU.**

El menú aparece en pantalla.

- **2 Desplace el botón de control arriba o abajo para**  resaltar **III PANTALLA** y pulse el botón de control. El menú PANTALLA aparece en pantalla.
- **3 Desplace el botón de control arriba o abajo para seleccionar el elemento de ajuste que desee. A continuación, pulse el botón de control.** La barra de ajuste aparece en pantalla.
- **4 Desplace el botón de control arriba o abajo para realizar el ajuste. A continuación, pulse el botón de control.**

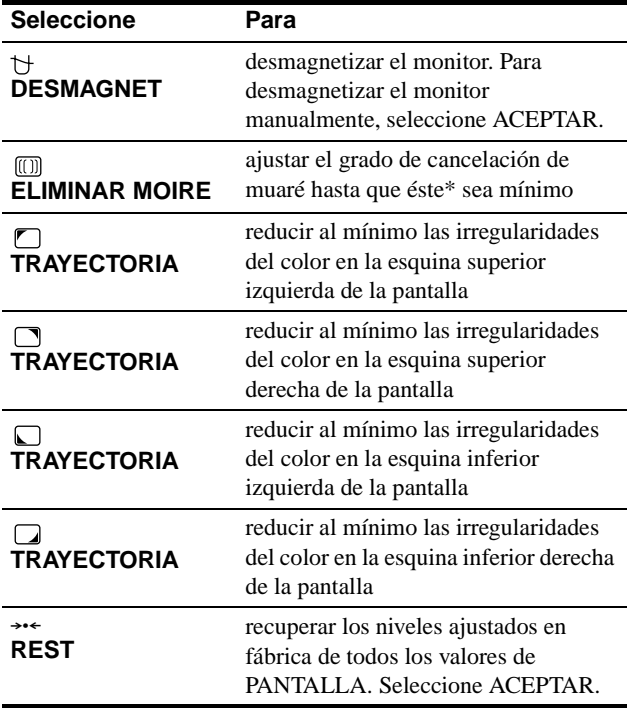

\* El muaré es un tipo de interferencia natural que produce la aparición de líneas suaves y onduladas en pantalla. Puede deberse a la interferencia entre el patrón de la imagen en pantalla y el de paso de fósforo del monitor.

Ejemplo de muaré

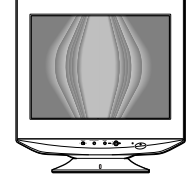

#### **Nota**

Cuando la función ELIMINAR MOIRE está activada, la imagen puede ser borrosa.

# <span id="page-53-0"></span>**Ajuste del color de la imagen (COLOR)**

Los ajustes de COLOR permiten definir la temperatura del color de la imagen cambiando el nivel de color del campo de color blanco. Los colores aparecerán con un tono rojizo si la temperatura es baja, y con un tono azulado si es alta. Este ajuste es útil para hacer coincidir el color del monitor con los colores de imágenes impresas.

Puede establecer la temperatura del color para cada uno de los conectores de entrada de vídeo.

### <span id="page-53-1"></span>■ Seleccione el modo COLOR

Hay 4 tipos de modos de ajuste: FACIL, PREDEFIN, EXPERTO y sRGB. El valor de fábrica es FACIL y puede ajustarse entre 5000K y 11000K.

Si desea establecer otro modo (diferente a FACIL), seleccione el que desee en el menú OPCION ( $\rightleftharpoons$ ). A continuación, ajuste el modo seleccionado en cada menú COLOR ( $\Box$ ).

#### **1 Pulse el botón MENU.**

El menú aparece en pantalla.

- **2 Desplace el botón de control arriba o abajo para**  resaltar **B** OPCION y pulse el botón de control. El menú OPCION aparecerá en pantalla.
- **3 Desplace el botón de control arriba o abajo para resaltar MODO DE COLOR. A continuación, pulse el botón de control.**
- **4 Desplace el botón de control arriba o abajo para seleccionar el modo COLOR.**

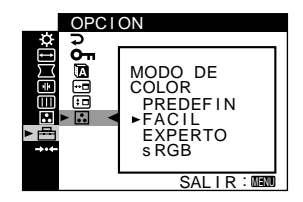

### **Modo FACIL**

- **1 Pulse el botón MENU.** El menú aparece en pantalla.
- **2 Desplace el botón de control arriba o abajo para resaltar COLOR y pulse el botón de control.** El menú COLOR aparece en pantalla.
- **3 Desplace el botón de control arriba o abajo para resaltar . A continuación, pulse el botón de control.**

Aparece la barra de ajuste.

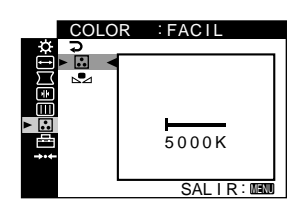

**4 Desplace el botón de control arriba o abajo para ajustar con precisión la temperatura del color.** El nuevo ajuste de temperatura del color entre 5000K y 11000K se almacena en la memoria.

## **Modo PREDEFIN**

- **1 Pulse el botón MENU.** El menú aparece en pantalla.
- **2 Desplace el botón de control arriba o abajo para resaltar COLOR y pulse el botón de control.** El menú COLOR aparece en pantalla.
- **3 Desplace el botón de control arriba o abajo para resaltar . A continuación, pulse el botón de control.**

Aparece la barra de ajuste.

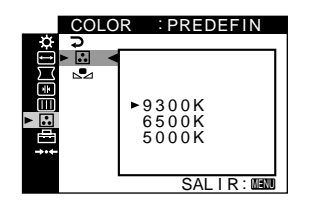

**4 Desplace el botón de control arriba o abajo para seleccionar la temperatura que desee.**

Las temperaturas del color predefinidas son 5000K, 6500K y 9300K. Puesto que el ajuste de fábrica es 9300K, el tono del color blanco cambiará de azulado a rojizo al disminuir la temperatura hasta 6500K y 5000K.

### <span id="page-54-0"></span>■ Modo EXPERTO

Puede realizar ajustes adicionales en el color con mayor detalle seleccionando el modo EXPERTO.

#### **1 Pulse el botón MENU.**

El menú aparece en pantalla.

**2 Desplace el botón de control arriba o abajo para resaltar COLOR y pulse el botón de control.** El menú COLOR aparece en pantalla.

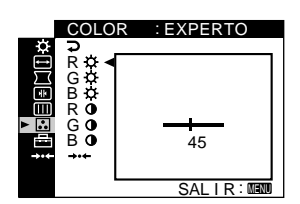

**3 Desplace el botón de control arriba o abajo para ajustar el componente R (rojo), G (verde) y B (azul) de la señal de entrada de GAIN (**6**) y de BIAS ( ). A continuación, pulse el botón de control.**

Si desea restaurar los ajustes de EXPERTO, seleccione → (REST) en el menú COLOR. A continuación, seleccione ACEPTAR en la ventana REST.

### ■ Modo sRGB

El ajuste de color sRGB es un protocolo estándar de espacio de color diseñado para establecer una equivalencia entre los colores mostrados y los impresos mediante los productos informáticos compatibles con sRGB. Para ajustar los colores en el perfil sRGB, basta con seleccionar el modo sRGB en el menú MODO DE  $COLOR (\ \overline{\bullet})$  del menú OPCION ( $\overline{\right})$ ).

Sin embargo, para que los colores sRGB se muestren de forma correcta (γ = 2,2, 6500K), es preciso ajustar el modo PICTURE EFFECT en PROFESIONAL [\(página 10](#page-49-0)) y el ordenador en el perfil sRGB. Si selecciona este modo, no podrá utilizar los ajustes del menú CONTRASTE/BRILLO.

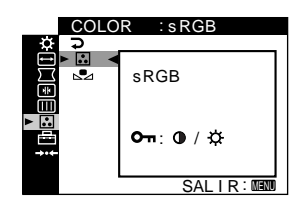

#### **Nota**

El ordenador y demás productos conectados (como una impresora), deben ser compatibles con sRGB.

### **Restauración del color desde los modos FACIL, PREDEFIN o sRGB (REAJUSTE DE COLOR)**

En la mayoría de los monitores, el color tiende a cambiar el brillo de forma gradual después de varios años de servicio. La función REAJUSTE DE COLOR de los menús FACIL, PREDEFIN y sRGB permite recuperar el nivel de calidad original de fábrica del color. En la siguiente descripción se indica cómo restaurar el color del monitor mediante el modo FACIL como ejemplo.

Primero, seleccione el modo FACIL, PREDEFIN o sRGB en el menú OPCION [\(página 14\)](#page-53-0).

### **1 Pulse el botón MENU.**

El menú aparece en pantalla.

- **2 Desplace el botón de control arriba o abajo para**  resaltar **C** COLOR y pulse el botón de control. El menú COLOR aparece en pantalla.
- **3 Desplace el botón de control arriba o abajo para**  resaltar <sub>N</sub><sup>2</sup>⊿ REAJUSTE DE COLOR. A continuación, **pulse el botón de control.**
- **4 Desplace el botón de control arriba o abajo para seleccionar ACEPTAR. A continuación, pulse el botón de control.**

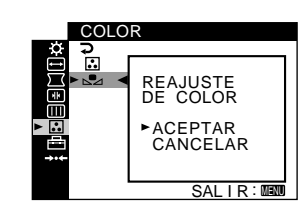

La imagen desaparece mientras el color se restaura (unos 2 segundos). Una vez restaurado el color, la imagen vuelve a aparecer en pantalla.

#### **Notas**

• Antes de utilizar esta función, el monitor debe encontrarse en el modo de funcionamiento normal (indicador verde de alimentación encendido) durante al menos 30 minutos. Si el monitor entra en el modo de ahorro de energía, deberá ajustar dicho monitor en el modo de funcionamiento normal y esperar 30 minutos hasta que esté preparado. Es posible que sea preciso definir los ajustes de ahorro de energía del ordenador para que el monitor se mantenga en el modo de funcionamiento normal durante 30 minutos completos. Si el monitor no está preparado, aparecerá el siguiente mensaje.

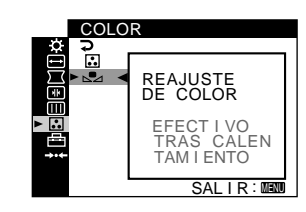

• El monitor puede perder gradualmente la capacidad para llevar a cabo esta función, debido al desgaste natural del tubo de imagen.

# <span id="page-55-0"></span>**Ajustes adicionales (OPCION)**

Puede bloquear los controles, cambiar el idioma en pantalla, cambiar la posición de los menús y establecer el modo COLOR.

**1 Pulse el botón MENU.**

El menú aparece en pantalla.

- **2 Desplace el botón de control arriba o abajo para**  resaltar **<sup>a</sup> OPCION** y pulse el botón de control. El menú OPCION aparecerá en pantalla.
- **3 Desplace el botón de control arriba o abajo para seleccionar el elemento de ajuste que desee.** Ajuste el elemento seleccionado según las siguientes instrucciones.
- <span id="page-55-2"></span>x **Bloqueo de los controles (BLOQUEO DE AJUSTES)**

**Puede proteger los datos de ajuste bloqueando los controles. Desplace el botón de control arriba o abajo para resaltar (BLOQUEO DE AJUSTES) y pulse el botón de control. Después desplace el botón de control arriba o abajo para seleccionar SI y pulse el botón de control.**

Sólo funcionarán el interruptor  $\odot$  (alimentación), el botón MENU, el interruptor INPUT y  $\mathbf{O}_{\blacksquare}$  (BLOQUEO DE AJUSTES) del menú **or** OPCION. Si se selecciona cualquier otro elemento, la marca  $\bullet$ n aparecerá en pantalla.

#### **Para cancelar el bloqueo de control**

Repita el anterior procedimiento y ajuste  $\mathbf{O}_{\blacksquare}$  (BLOQUEO DE AJUSTES) en NO.

### ■ Cambio del idioma en pantalla (LANGUAGE) [Consulte la página 8](#page-47-0).

### <span id="page-55-1"></span>■ Cambio de la posición del menú (POSICION **MENU)**

Cambie la posición del menú si bloquea alguna imagen en pantalla.

**Desplace el botón de control arriba o abajo para seleccionar (POSICION MENU) para el ajuste horizontal o (POSICION MENU) para el vertical y pulse el botón de control. A continuación, desplace el botón de control arriba o abajo para desplazar el menú en pantalla.**

## x **Ajuste del modo COLOR**

[Consulte la página 14.](#page-53-0)

# <span id="page-56-0"></span>**Restauración de los ajustes (RESTAURAR)**

Este monitor dispone de los siguientes métodos de restauración.

- Restauración de todos los datos de ajuste **para la señal de entrada actual**
- **1 Pulse el botón MENU.** El menú aparece en pantalla.
- **2 Desplace el botón de control arriba o abajo para resaltar** 0 **RESTAURAR y pulse el botón de control.**
- **3 Desplace el botón de control arriba o abajo para seleccionar** 0**1 y pulse el botón de control.**
- **4 Desplace el botón de control arriba o abajo para seleccionar ACEPTAR y pulse el botón de control.**

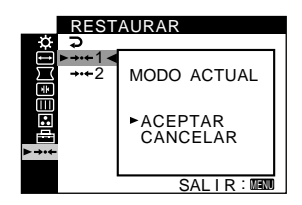

Tenga en cuenta que los siguientes elementos no se restauran mediante este método:

- idioma de los menús en pantalla ([página 8](#page-47-0))
- ajuste de modo de color del menú OPCION (FACIL, PREDEFIN, EXPERTO, sRGB) [\(página 14\)](#page-53-1)
- ajuste de temperatura del color del modo PREDEFIN (5000K, 6500K, 9300K) ([página 15\)](#page-54-0)
- posición de los menús en pantalla [\(página 16](#page-55-1))

### ■ Restauración de todos los datos de ajuste **para todas las señales de entrada Seleccione** 0**2 en el anterior paso 3.**

#### **Nota**

La función RESTAURAR no se activa cuando  $\mathbf{Q}_{\mathbf{T}}$  (BLOQUEO DE AJUSTES) está ajustado en SI.

# <span id="page-56-1"></span>**Características técnicas**

# <span id="page-56-2"></span>**Modos predefinidos y de usuario**

Cuando el monitor recibe una señal de entrada, hace coincidir automáticamente la señal con uno de los modos predefinidos en fábrica almacenados en la memoria del monitor para mostrar una imagen de alta calidad en el centro de la pantalla. (Consulte Appendix para consultar la lista de los modos predefinidos en fábrica.) Con respecto a las señales de entrada que no coinciden con ninguno de los modos predefinidos en fábrica, la tecnología digital Multiscan de este monitor garantiza la presentación en pantalla de imágenes nítidas para cualquier sincronización del margen de frecuencias del monitor (horizontal: 30 – 130 kHz, vertical: 48 – 170 Hz). Si la imagen se ajusta, los datos de ajuste se almacenarán como un modo de usuario y se recuperarán automáticamente siempre que se reciba la misma señal de entrada.

### **Nota para usuarios de Windows**

Para los usuarios de Windows, consulte el manual de la tarjeta gráfica o el programa de utilidades suministrado con la tarjeta gráfica y seleccione la frecuencia de barrido más alta disponible para maximizar el rendimiento del monitor.

# <span id="page-56-3"></span>**Función de ahorro de energía**

Este monitor cumple con las directrices de ahorro de energía definidas por VESA, ENERGY STAR y NUTEK. Si no se introduce ninguna señal en el monitor desde el ordenador, dicho monitor reducirá automáticamente el consumo de energía como se muestra a continuación.

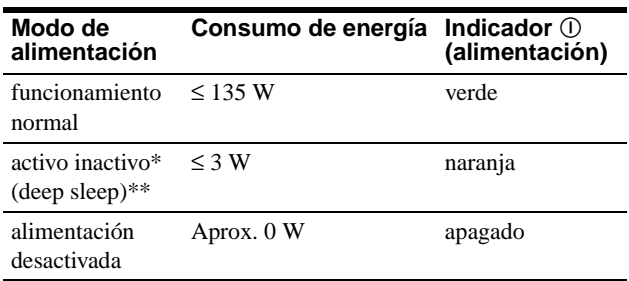

\* Cuando el ordenador entra en el modo de ahorro de energía, la señal de entrada se interrumpe y SIN SEÑAL aparece en pantalla antes de que el monitor entre en el modo activo inactivo. Después de unos segundos, el monitor entra en el modo de ahorro de energía.

\*\* "Deep sleep" es un modo de ahorro de energía definido por la Agencia de protección del medio ambiente.

# <span id="page-57-0"></span>**Solución de problemas**

Antes de ponerse en contacto con soporte técnico, consulte esta sección.

# <span id="page-57-1"></span>**Si aparecen líneas finas en pantalla (hilos de amortiguación)**

Las líneas visibles en la pantalla, especialmente cuando el color de fondo de ésta es claro (normalmente blanco), son normales en los monitores Trinitron. No es un fallo de funcionamiento. Se trata de sombras de los hilos de amortiguación utilizados para estabilizar la rejilla de apertura. La rejilla de apertura es el elemento esencial que hace que el tubo de imagen Trinitron sea único al permitir que llegue más luz a la pantalla, obteniéndose imágenes con mayor brillo y detalle.

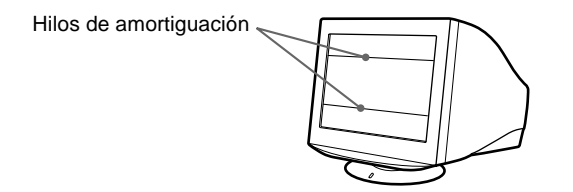

# <span id="page-57-2"></span>**Mensajes en pantalla**

Si la señal de entrada presenta algún problema, la pantalla mostrará uno de los siguientes mensajes.

## **Si SIN SEÑAL aparece en la sección** 1

Esto indica que no se recibe ninguna señal del conector seleccionado.

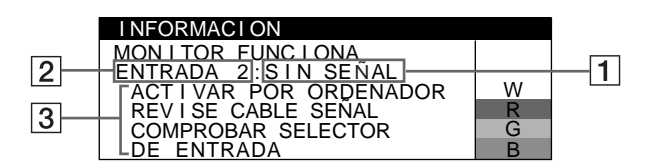

### 2 **Conector seleccionado**

Este mensaje muestra el conector actualmente seleccionado (ENTRADA 1 o ENTRADA 2).

### 3 **Soluciones**

Los siguientes mensajes aparecen en pantalla.

- Si ACTIVAR POR ORDENADOR aparece en pantalla, pulse cualquier tecla del ordenador o mueva el ratón, y verifique que la tarjeta gráfica de dicho ordenador se encuentra completamente insertada en la ranura bus correcta.
- Si REVISE CABLE SEÑAL aparece en pantalla, compruebe que el monitor está correctamente conectado al ordenador ([página 6\)](#page-45-1).
- Si COMPROBAR SELECTOR DE ENTRADA aparece en pantalla, cambie la señal de entrada [\(página 8](#page-47-1)).

### **Si FUERA DEL RANGO DE AJUSTE aparece en la línea** 1

Esto indica que la señal de entrada no cumple las especificaciones del monitor.

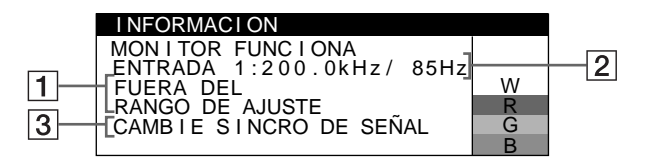

#### 2 **Conector seleccionado y frecuencias de la señal de entrada actual**

Este mensaje muestra el conector actualmente seleccionado (ENTRADA 1 o ENTRADA 2). Si el monitor reconoce las frecuencias de la señal de entrada actual, aparecerán también las frecuencias horizontal y vertical.

### 3 **Soluciones**

CAMBIE SINCRO DE SEÑAL aparece en pantalla. Si sustituye un monitor antiguo por este monitor, vuelva a conectar el antiguo. A continuación ajuste la tarjeta gráfica del ordenador de forma que la frecuencia horizontal se encuentre entre 30 – 130 kHz, y la vertical entre 48 – 170 Hz.

Para obtener más información, [consulte "Problemas y soluciones"](#page-58-0)  [en la página 19](#page-58-0).

### **Visualización del nombre, número de serie y fecha de fabricación de este monitor.**

Mientras el monitor recibe una señal de vídeo, pulse y mantenga pulsado el botón MENU durante más de 5 segundos para visualizar el cuadro de información de este monitor.

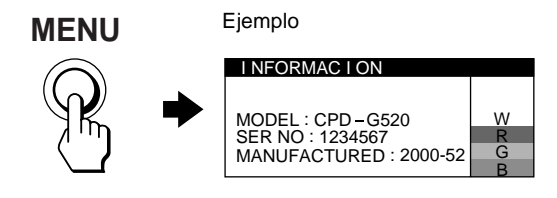

Si el problema no se soluciona, póngase en contacto con un proveedor Sony autorizado y proporciónele la siguiente información:

- Nombre del modelo: CPD-G520
- Número de serie
- Nombre y especificaciones del ordenador y tarjeta gráfica.

# <span id="page-58-0"></span>**Problemas y soluciones**

Si el ordenador u otro equipo conectado causa el problema, consulte el manual de instrucciones del equipo conectado. Utilice la función de autodiagnóstico [\(página 21\)](#page-60-0) si el problema no se soluciona mediante las siguientes recomendaciones.

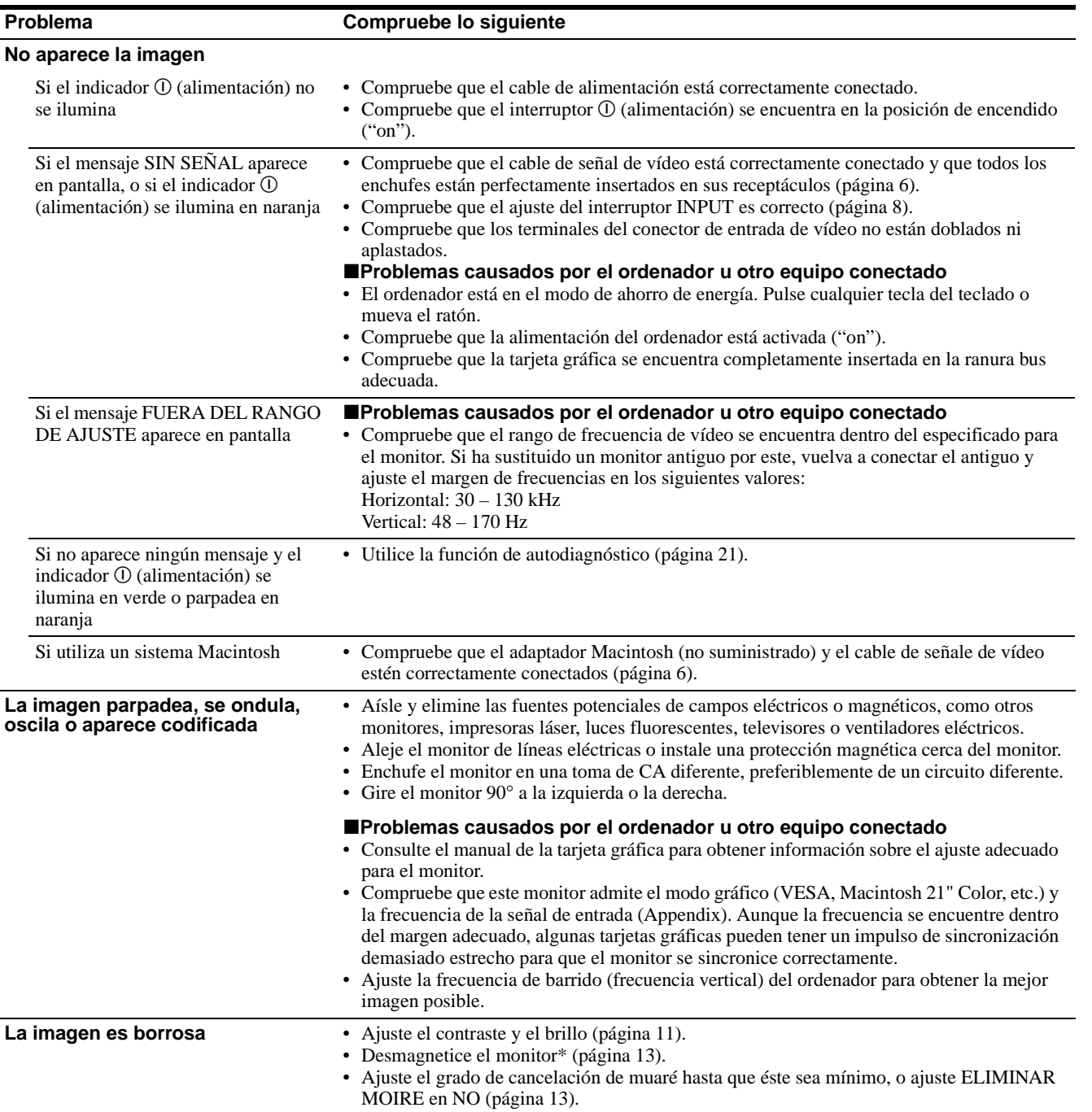

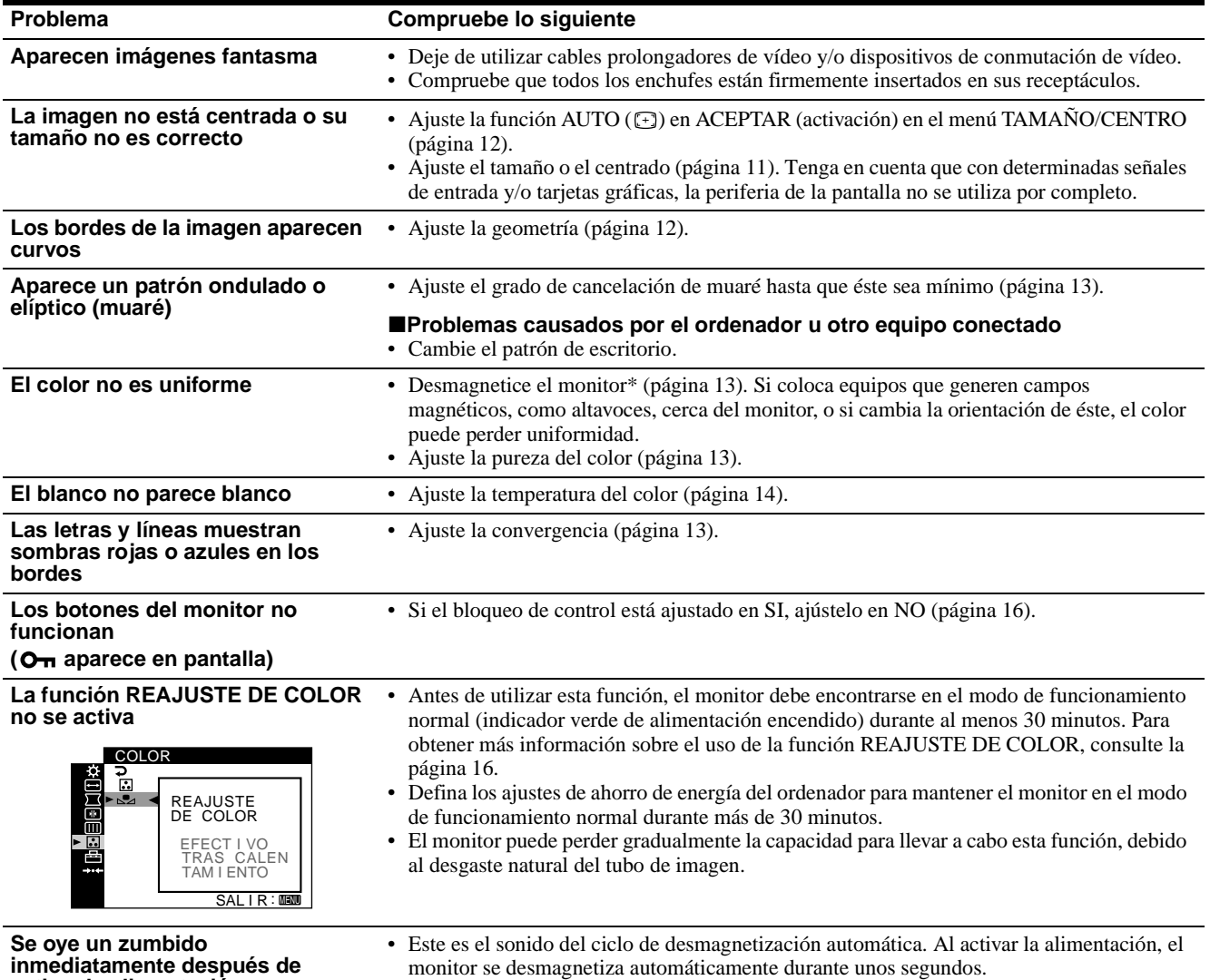

\* Si es necesario aplicar un segundo ciclo de desmagnetización, deje que transcurra un intervalo mínimo de 20 minutos para obtener resultados óptimos. Es posible que se oiga un zumbido, pero esto no es fallo de funcionamiento.

**activar la alimentación**

# <span id="page-60-0"></span>**Función de autodiagnóstico**

Este monitor dispone de una función de autodiagnóstico. Si existe algún problema con el monitor o el ordenador, la pantalla aparecerá en blanco y el indicador  $\mathbb O$  (alimentación) se iluminará en verde o parpadeará en naranja. Si el indicador ! (alimentación) se ilumina en naranja, significa que el ordenador está en el modo de ahorro de energía. Pulse cualquier tecla del teclado o mueva el ratón.

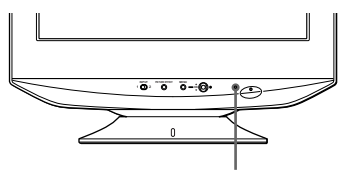

Indicador  $\odot$  (alimentación)

- Si el indicador ① (alimentación) se ilumina **en verde**
- **1 Desconecte los enchufes de los conectores 1 y 2 de entrada de vídeo, o apague los ordenadores conectados.**
- **2 Pulse el botón** ! **(alimentación) dos veces para apagar el monitor y volver a encenderlo.**
- **3 Mantenga el botón de control desplazado hacia arriba durante 2 segundos antes de que el monitor entre en el modo de ahorro de energía.**

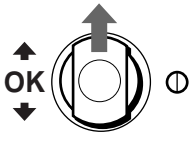

Si aparecen cuatro barras de color (blanco, rojo, verde, azul), significa que el monitor funciona correctamente. Vuelva a conectar los cables de entrada de vídeo y compruebe el estado del ordenador.

Si las barras de color no aparecen, significa que existe un fallo potencial del monitor. Informe a un proveedor Sony autorizado sobre el estado del monitor.

### ■ Si el indicador ① (alimentación) parpadea **en naranja**

#### **Pulse el botón** ! **(alimentación) dos veces para apagar el monitor y volver a encenderlo.**

 $Si$  el indicador  $\odot$  (alimentación) se ilumina en verde, significa que el monitor funciona correctamente.

 $Si$  el indicador  $\odot$  (alimentación) aún parpadea, significa que existe un fallo potencial del monitor. Cuente el número de segundos entre los parpadeos en naranja del indicador ! (alimentación) e informe a un proveedor Sony autorizado del estado del monitor. Asegúrese de anotar el nombre del modelo y el número de serie del monitor. Igualmente, tome nota del fabricante y del modelo del ordenador y de la tarjeta gráfica.

# <span id="page-60-1"></span>**Especificaciones**

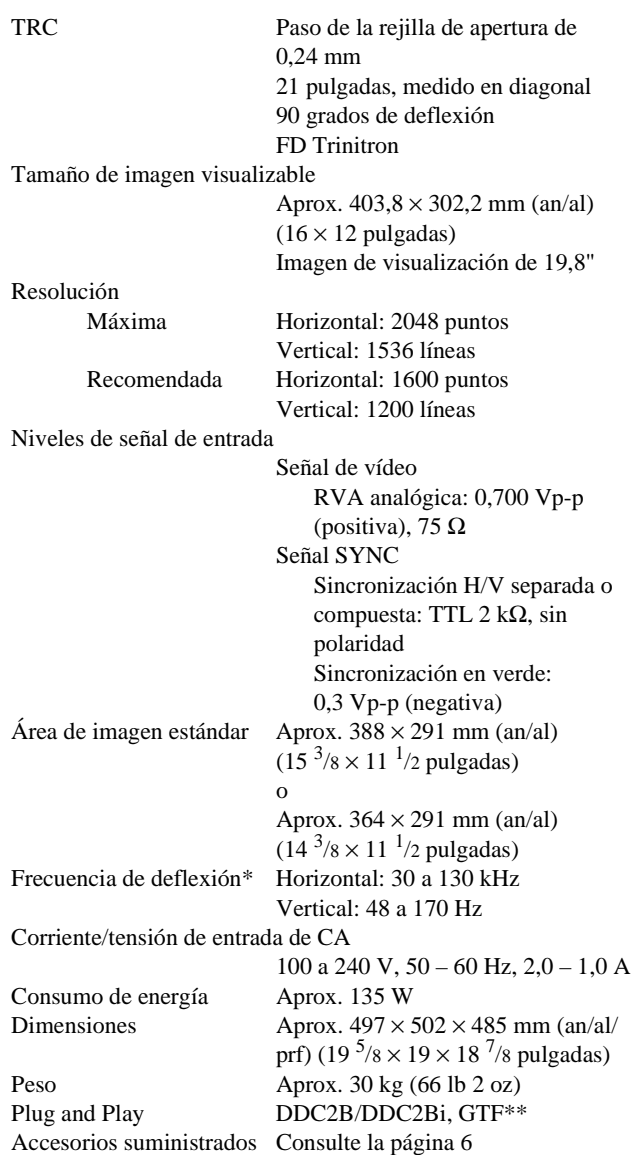

- \* Condición de sincronización horizontal y vertical recomendada
	- La anchura de sincronización horizontal de empleo debe ser superior al 4,8% del tiempo total horizontal o 0,8 µs, según el que sea mayor.
	- La anchura de supresión horizontal debe ser superior a 2,3 µseg.
	- La anchura de supresión vertical debe ser superior a 450 µseg.
- \*\* Si la señal de entrada cumple con GTF (Generalized Timing Formula), la función GTF del monitor proporcionará automáticamente una imagen óptima para la pantalla.

Diseño y especificaciones sujetos a cambios sin previo aviso.

# <span id="page-62-4"></span><span id="page-62-3"></span><span id="page-62-0"></span>**Appendix**

## <span id="page-62-1"></span>**Preset mode timing table**

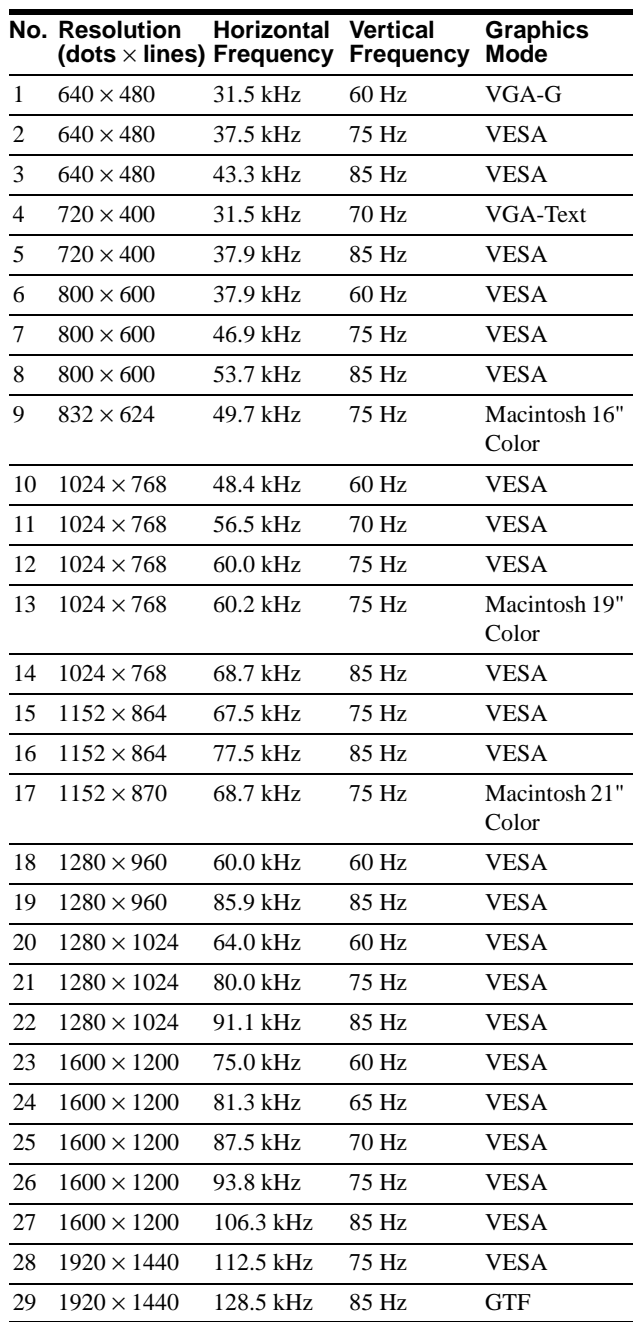

If the input signal does not match one of the factory preset modes above, the Generalized Timing Formula feature of this monitor will automatically provide an optimal image for the screen as long as the signal is GTF compliant.

# <span id="page-62-2"></span>**TCO'99 Eco-document**

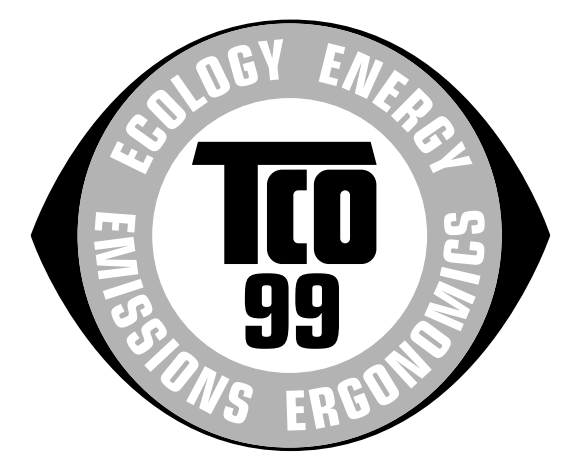

### ■ Congratulations!

You have just purchased a TCO'99 approved and labelled product! Your choice has provided you with a product developed for professional use. Your purchase has also contributed to reducing the burden on the environment and also to the further development of environmentally adapted electronics products.

### ■ Why do we have environmentally labelled **computers?**

In many countries, environmental labelling has become an established method for encouraging the adaptation of goods and services to the environment. The main problem, as far as computers and other electronics equipment are concerned, is that environmentally harmful substances are used both in the products and during their manufacture. Since it is not so far possible to satisfactorily recycle the majority of electronics equipment, most of these potentially damaging substances sooner or later enter nature.

There are also other characteristics of a computer, such as energy consumption levels, that are important from the viewpoints of both the work (internal) and natural (external) environments. Since all methods of electricity generation have a negative effect on the environment (e.g. acidic and climate-influencing emissions, radioactive waste), it is vital to save energy. Electronics equipment in offices is often left running continuously and thereby consumes a lot of energy.

### ■ What does labelling involve?

This product meets the requirements for the TCO'99 scheme which provides for international and environmental labelling of personal computers. The labelling scheme was developed as a joint effort by the TCO (The Swedish Confederation of Professional Employees), Svenska Naturskyddsforeningen (The Swedish Society for Nature Conservation) and Statens Energimyndighet (The Swedish National Energy Administration).

Approval requirements cover a wide range of issues: environment, ergonomics, usability, emission of electric and magnetic fields, energy consumption and electrical and fire safety.

The environmental demands impose restrictions on the presence and use of heavy metals, brominated and chlorinated flame retardants, CFCs (freons) and chlorinated solvents, among other things. The product must be prepared for recycling and the manufacturer is obliged to have an environmental policy which must be adhered to in each country where the company implements its operational policy.

The energy requirements include a demand that the computer and/ or display, after a certain period of inactivity, shall reduce its power consumption to a lower level in one or more stages. The length of time to reactivate the computer shall be reasonable for the user.

Labelled products must meet strict environmental demands, for example, in respect of the reduction of electric and magnetic fields, physical and visual ergonomics and good usability.

Below you will find a brief summary of the environmental requirements met by this product. The complete environmental criteria document may be ordered from:

#### **TCO Development**

SE-114 94 Stockholm, Sweden Fax: +46 8 782 92 07 Email (Internet): development@tco.se Current information regarding TCO'99 approved and labelled products may also be obtained via the Internet, using the address: http://www.tco-info.com/

#### **Environmental requirements**

#### **Flame retardants**

Flame retardants are present in printed circuit boards, cables, wires, casings and housings. Their purpose is to prevent, or at least to delay the spread of fire. Up to 30% of the plastic in a computer casing can consist of flame retardant substances. Most flame retardants contain bromine or chloride, and those flame retardants are chemically related to another group of environmental toxins, PCBs. Both the flame retardants containing bromine or chloride and the PCBs are suspected of giving rise to severe health effects, including reproductive damage in fisheating birds and mammals, due to the bio-accumulative**\*** processes. Flame retardants have been found in human blood and researchers fear that disturbances in foetus development may occur.

The relevant TCO'99 demand requires that plastic components weighing more than 25 grams must not contain flame retardants with organically bound bromine or chlorine. Flame retardants are allowed in the printed circuit boards since no substitutes are available.

#### **Cadmium\*\***

Cadmium is present in rechargeable batteries and in the colourgenerating layers of certain computer displays. Cadmium damages the nervous system and is toxic in high doses. The relevant TCO'99 requirement states that batteries, the colourgenerating layers of display screens and the electrical or electronics components must not contain any cadmium.

#### **Mercury\*\***

Mercury is sometimes found in batteries, relays and switches. It damages the nervous system and is toxic in high doses. The relevant TCO'99 requirement states that batteries may not contain any mercury. It also demands that mercury is not present in any of the electrical or electronics components associated with the labelled unit.

#### **CFCs (freons)**

The relevant TCO'99 requirement states that neither CFCs nor HCFCs may be used during the manufacture and assembly of the product. CFCs (freons) are sometimes used for washing printed circuit boards. CFCs break down ozone and thereby damage the ozone layer in the stratosphere, causing increased reception on earth of ultraviolet light with e.g. increased risks of skin cancer (malignant melanoma) as a consequence.

#### **Lead\*\***

Lead can be found in picture tubes, display screens, solders and capacitors. Lead damages the nervous system and in higher doses, causes lead poisoning. The relevant TCO'99 requirement permits the inclusion of lead since no replacement has yet been developed.

- Bio-accumulative is defined as substances which accumulate within living organisms.
- Lead, Cadmium and Mercury are heavy metals which are Bioaccumulative.

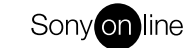